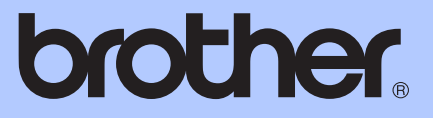

# BEKNOPTE GEBRUIKERSHANDLEIDING

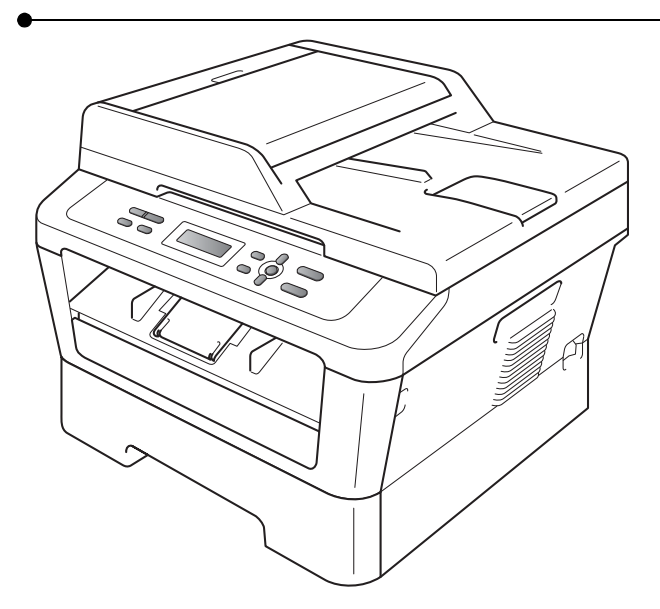

DCP-7055 DCP-7055W DCP-7057 DCP-7057W DCP-7060D DCP-7065DN DCP-7070DW

Niet alle modellen zijn leverbaar in alle landen.

Versie D

DUT/BEL-DUT

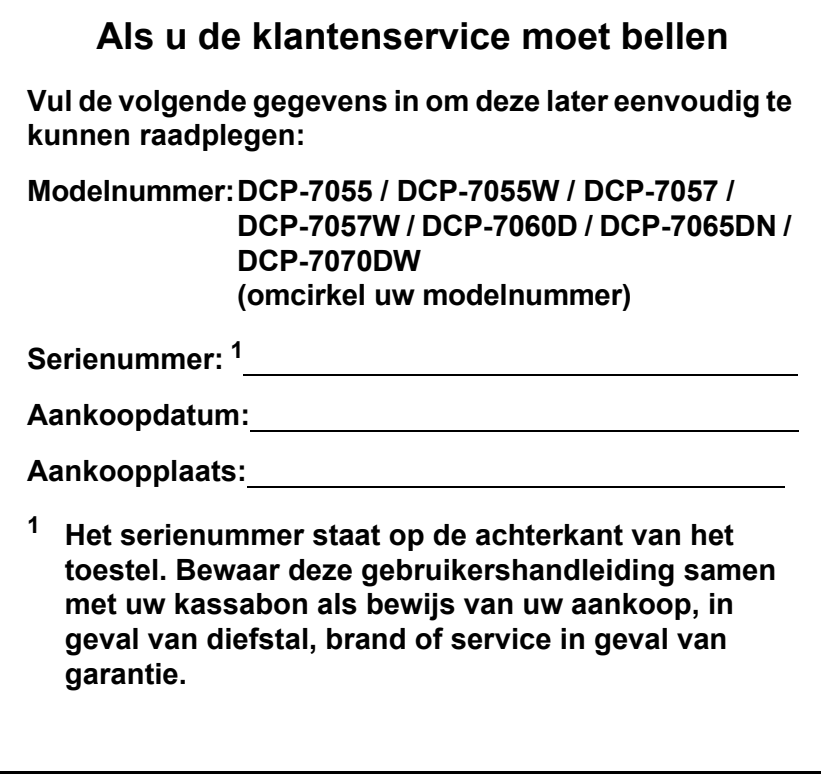

<span id="page-1-0"></span>**Registreer uw product online op**

**<http://www.brother.com/registration/>**

© 2010 Brother Industries, Ltd.

## **Welke gebruikershandleidingen zijn er en waar kan ik deze vinden?**

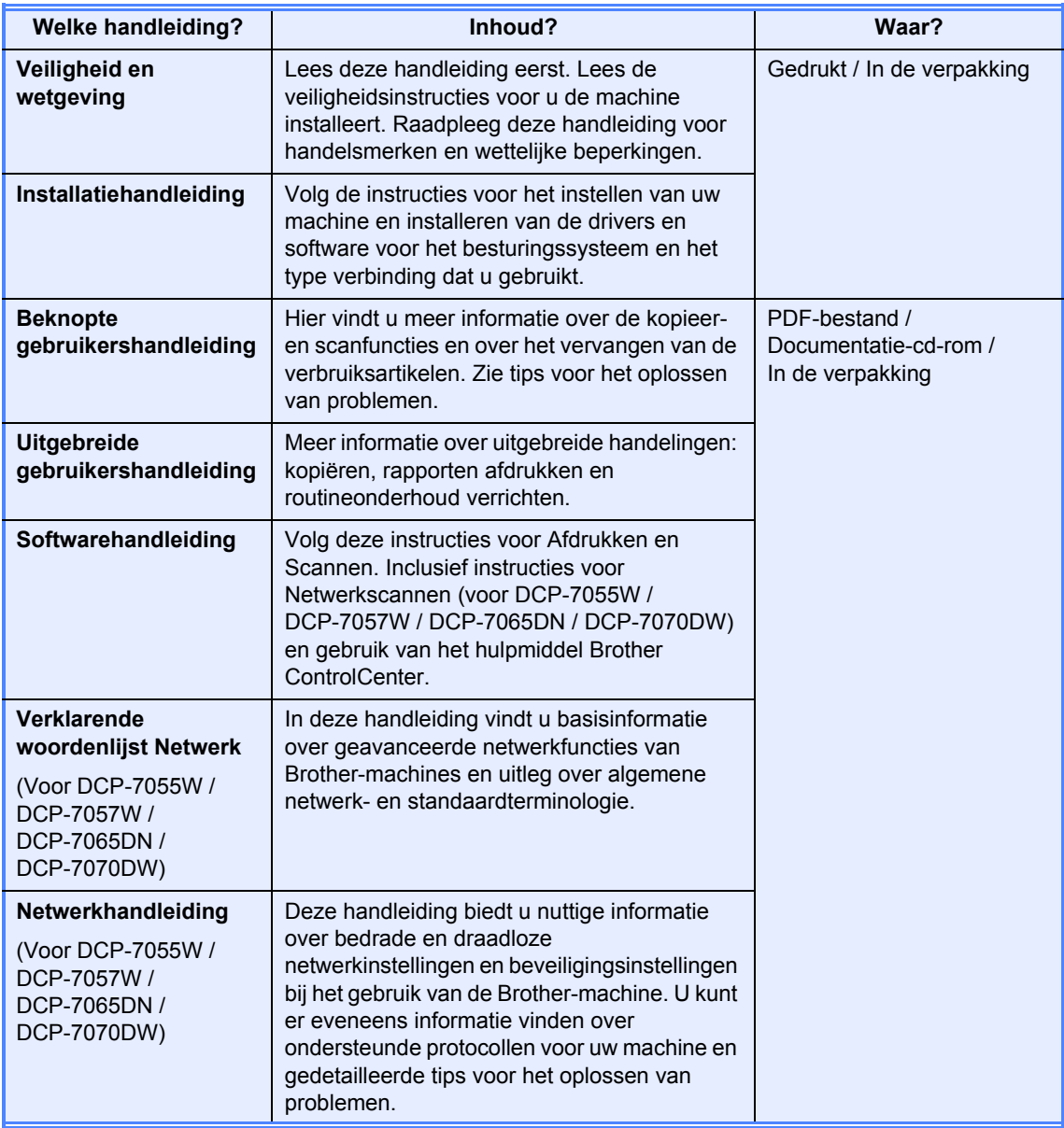

## **Inhoudsopgave (BEKNOPTE GEBRUIKERSHANDLEIDING)**

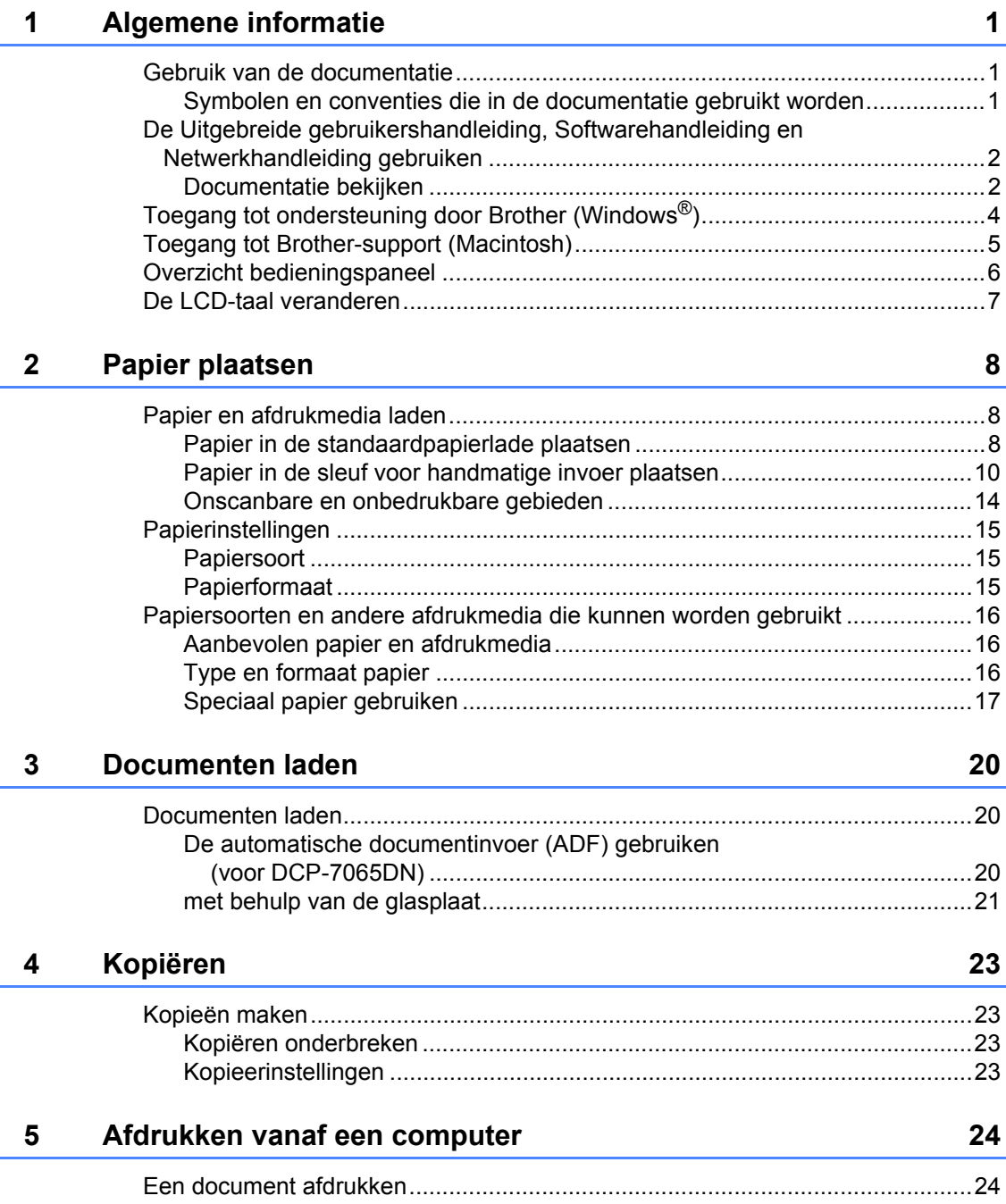

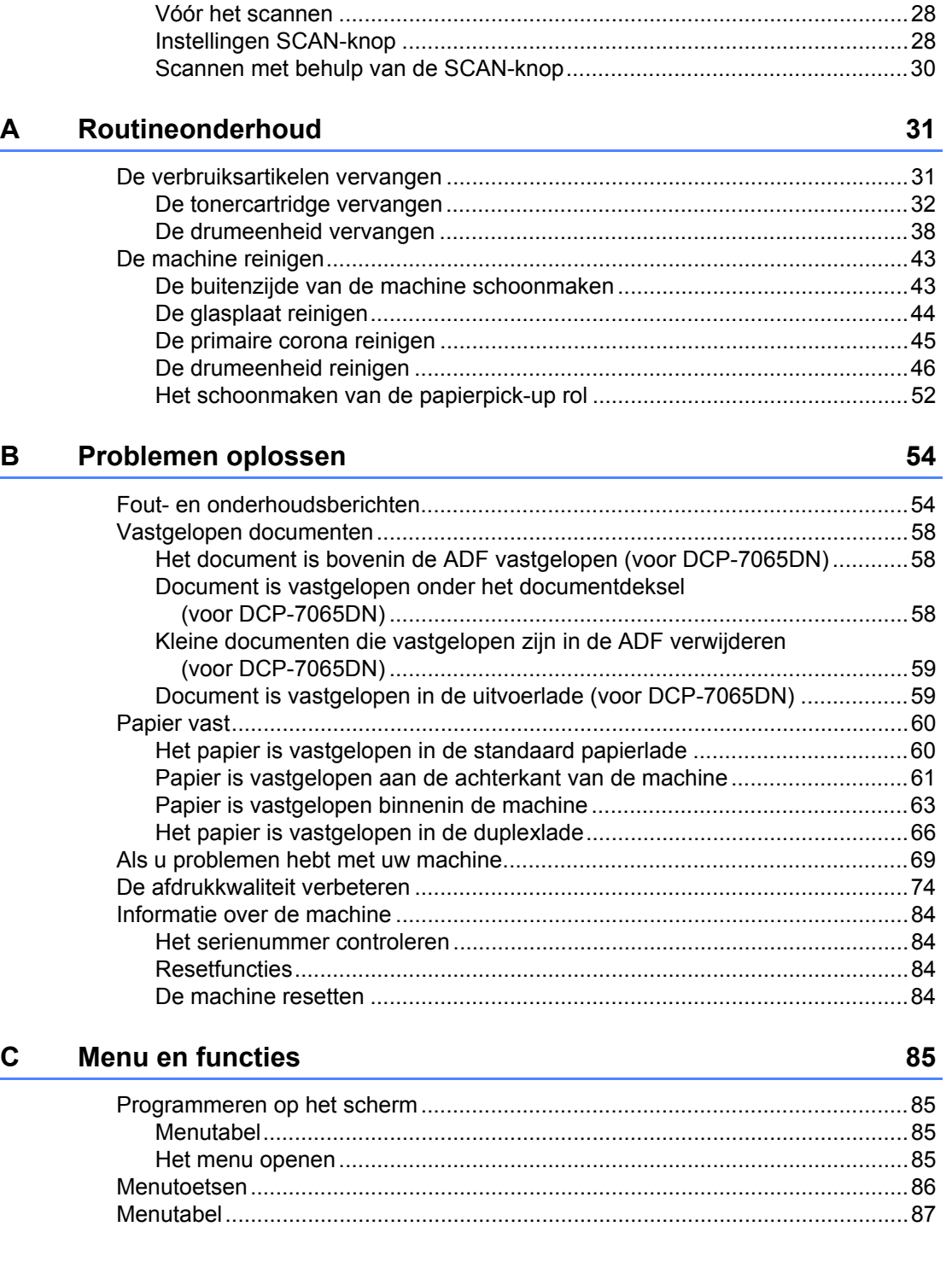

**[6 Scannen naar een computer 25](#page-32-0)**

[Een document scannen als PDF-bestand met ControlCenter4 \(Windows](#page-32-1)®).......25 [De instellingen voor de SCAN-knop wijzigen ......................................................28](#page-35-0)

#### **iii**

#### **Specificaties** D

 $\mathsf E$ 

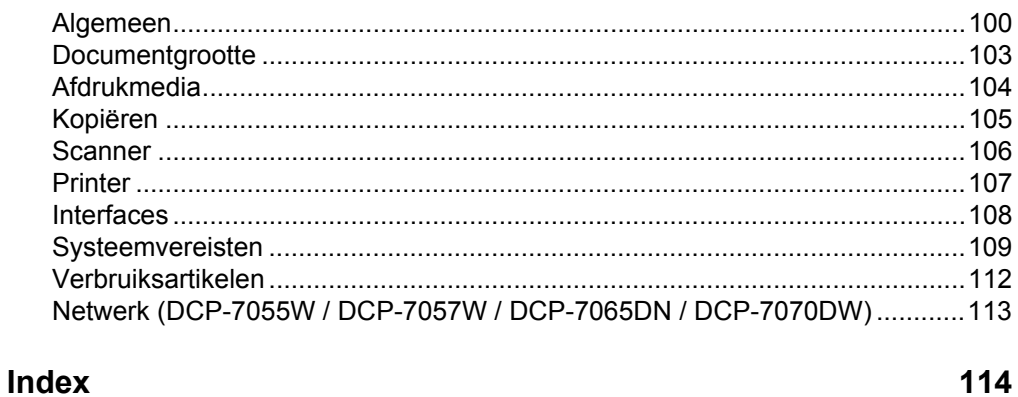

#### 100

## **Inhoudsopgave (UITGEBREIDE GEBRUIKERSHANDLEIDING)**

De Uitgebreide gebruikershandleiding biedt u meer informatie over de volgende functies. U kunt de Uitgebreide gebruikershandleiding raadplegen op de documentatie-cd-rom.

### *1 Algemene instellingen*

*Opslag in het geheugen Ecologische functies Tonerinstellingen LCD-contrast Rapport Gebruikersinstellingen Netwerkconfiguratierapport (Voor DCP-7055W / DCP-7057W / DCP-7065DN / DCP-7070DW) WLAN Report (DCP-7055W / DCP-7057W / DCP-7070DW) Scannen met behulp van een scannerdriver* 

#### *2 Kopiëren*

*Kopieerinstellingen Duplexkopiëren (1-zijdig naar 2-zijdig) (Voor DCP-7060D / DCP-7065DN / DCP-7070DW)*

#### *A Routineonderhoud*

*De machine reinigen De machine controleren De machine inpakken en vervoeren*

#### *B Verklarende woordenlijst*

*C Index*

**1**

## <span id="page-8-0"></span>**Algemene informatie <sup>1</sup>**

## <span id="page-8-1"></span>**<sup>1</sup> Gebruik van de documentatie <sup>1</sup>**

Dank u voor de aanschaf van een Brothermachine! Het lezen van de documentatie helpt u bij het optimaal benutten van uw machine.

### <span id="page-8-2"></span>**Symbolen en conventies die in de documentatie gebruikt worden <sup>1</sup>**

De volgende symbolen en conventies worden in de documentatie gebruikt.

- **Vet** Vetgedrukte tekst geeft toetsen op het bedieningspaneel van de machine of op het computerscherm aan.
- *Cursief* Cursief gedrukte tekst legt de nadruk op een belangrijk punt of verwijst naar een verwant onderwerp.
- Courier New Het lettertype Courier New geeft de meldingen aan die worden weergegeven op het LCD-scherm van de machine.

## A WAARSCHUWING

WAARSCHUWING geeft een mogelijk gevaarlijke situatie aan die, als deze niet wordt voorkomen, kan resulteren in ernstig of fataal letsel.

## A VOORZICHTIG

VOORZICHTIG geeft een mogelijk gevaarlijke situatie aan die, als deze niet wordt voorkomen, kan resulteren in enig letsel.

## **A BELANGRIJK**

BELANGRIJK geeft een mogelijk gevaarlijke situatie aan die kan resulteren in schade aan eigendommen, storingen of een niet-werkend product.

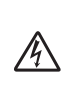

De pictogrammen Elektrisch Gevaar waarschuwen u voor een mogelijke elektrische schok.

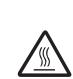

De pictogrammen Heet oppervlak waarschuwen u voor hete delen van de machine.

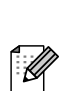

De aanduidingen Opmerkingen geven aan hoe u moet reageren in een bepaalde situatie of geven informatie over hoe de huidige functie werkt met andere functies.

## <span id="page-9-0"></span>**De Uitgebreide gebruikershandleiding, Softwarehandleiding en Netwerkhandleiding gebruiken <sup>1</sup>**

Deze Beknopte gebruikershandleiding bevat niet alle informatie over de machine zoals hoe u de geavanceerde functies van Kopie, Printer, Scanner en Netwerk gebruikt (voor DCP-7055W / DCP-7057W / DCP-7065DN / DCP-7070DW). Wanneer u klaar bent voor gedetailleerdere informatie over deze functies, kunt u de **Uitgebreide gebruikershandleiding**, **Softwarehandleiding**, **Verklarende woordenlijst Netwerk** en

**Netwerkhandleiding** (voor DCP-7055W / DCP-7057W / DCP-7065DN / DCP-7070DW) die u terugvindt op de documentatie-cd-rom, raadplegen.

## <span id="page-9-1"></span>**Documentatie bekijken <sup>1</sup>**

**1** Zet de computer aan. Plaats de cd-rom met documentatie in het cd-romstation.

### **Opmerking**

(Windows®-gebruikers) Als het scherm niet automatisch wordt weergegeven, gaat u naar **Deze computer** (**Computer**), dubbelklikt u op het pictogram van de cdrom en dubbelklikt u op **index.html**.

**2** (Macintosh-gebruikers) Dubbelklik op het pictogram van de documentatie-cdrom, en dubbelklik vervolgens op **index.html**.

Klik op uw land.

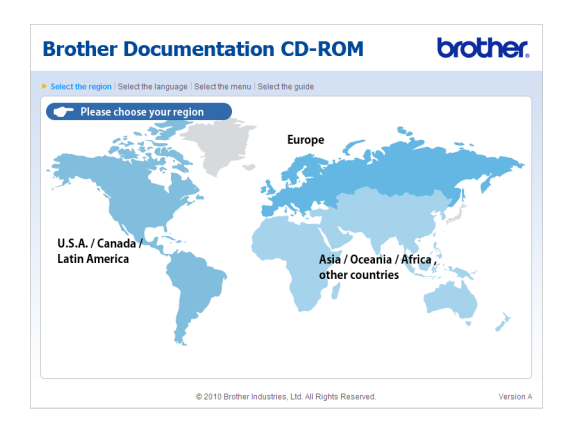

d Wijs uw taal aan, wijs **Handleiding bekijken** aan en klik vervolgens op de handleiding die u wilt lezen.

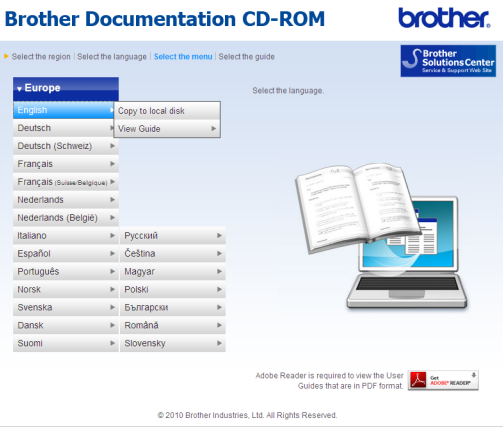

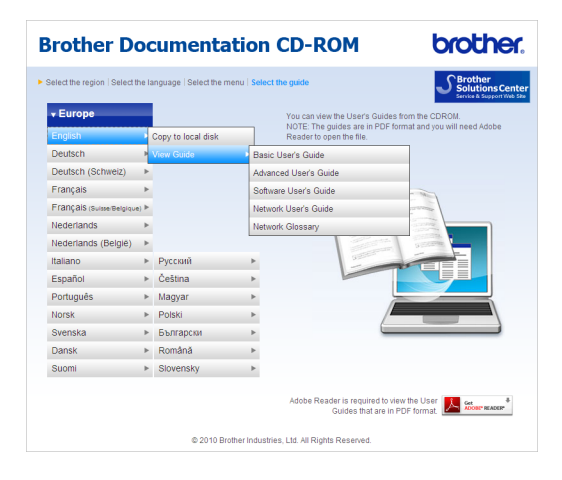

## **Opmerking**

- (Alleen Windows®-gebruikers) Uw web browser geeft mogelijk een gele balk weer aan de bovenzijde van de pagina met een beveiligingswaarschuwing betreffende Active X-besturingselementen. Om de pagina correct te kunnen weergeven, moet u op **Geblokkeerde inhoud toestaan…** klikken en vervolgens op **Ja** klikken in het dialoogvenster Beveiligingswaarschuwing.
- (Alleen Windows<sup>®</sup>-gebruikers) <sup>[1](#page-10-0)</sup> Voor een snellere toegang kunt u alle gebruikersdocumentatie in PDF-formaat kopiëren naar een lokale map op uw computer. Wijs uw taal aan en klik vervolgens op **Kopiëren naar lokale schijf**.
	- <sup>1</sup> Microsoft<sup>®</sup> Internet Explorer<sup>®</sup> 6.0 of hoger.

#### <span id="page-10-0"></span>**Scaninstructies opzoeken**

Er zijn verscheidene manieren waarop u documenten kunt scannen. U kunt de instructies als volgt vinden:

#### **Softwarehandleiding**

- *Scannen*
- *ControlCenter*
- *Netwerkscannen* (voor DCP-7055W / DCP-7057W / DCP-7065DN / DCP-7070DW)

#### **ScanSoft™ PaperPort™ 12SE met OCR Hoe-te-handleidingen**

#### **(Windows®)**

De complete handleidingen voor ScanSoft™ PaperPort™ 12SE met OCR kunt u bekijken in het Helpgedeelte in de ScanSoft™ PaperPort™ 12SEtoepassing.

#### **Gebruikershandleiding Presto! PageManager**

#### **(Macintosh)**

### **Opmerking**

U moet eerst de Presto! PageManager van het internet ophalen en installeren. Zie *[Toegang tot Brother-support](#page-12-1)  (Macintosh)* [op pagina 5](#page-12-1) voor verdere instructies.

■ U kunt de complete Presto! PageManager Gebruikershandleiding bekijken via het Helpgedeelte in de Presto! PageManager toepassing.

#### **Instructies vinden voor het instellen van een netwerk** (voor DCP-7055W / DCP-7057W / DCP-7065DN / DCP-7070DW)

Uw machine kan aangesloten worden op een bedraad of een draadloos netwerk. De standaardinstructies voor het instellen hiervan vindt u in de *Installatiehandleiding*. Wanneer de draadloze router / het draadloos toegangspunt Wi-Fi Protected Setup of AOSS™ ondersteunt, volg dan de stappen op *Installatiehandleiding*. Raadpleeg de *Netwerkhandleiding* voor meer informatie over deze meldingen.

## <span id="page-11-0"></span>**Toegang tot ondersteuning door Brother (Windows®) <sup>1</sup>**

U kunt hier alle benodigde contactgegevens vinden, zoals voor webondersteuning (Brother Solutions Center) op de installatiecd-rom.

 Klik op **Brother-support** in het hoofdmenu. Het volgende venster verschijnt:

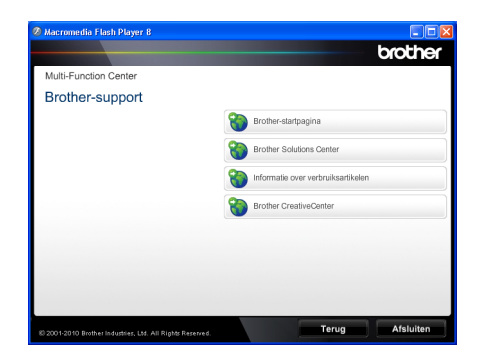

- Om onze website [\(http://www.brother.com/\)](http://www.brother.com/) te openen, klikt u op **Brother-startpagina**.
- Voor het laatste nieuws en productondersteuningsinformatie [\(http://solutions.brother.com/\)](http://solutions.brother.com/), klikt u op **Brother Solutions Center**.
- Wanneer u onze website wilt bezoeken voor originele Brother-onderdelen [\(http://www.brother.com/original/\)](http://www.brother.com/original/), klikt u op **Informatie over verbruiksartikelen**.
- Om naar Brother CreativeCenter [\(http://www.brother.com/creativecenter/](http://www.brother.com/creativecenter/)) te gaan voor GRATIS fotoprojecten en afdrukbare downloads, klikt u op **Brother CreativeCenter**.
- Wanneer u wilt terugkeren naar de hoofdpagina, klikt u op **Terug**. Als u klaar bent, klikt u op **Afsluiten**.

## <span id="page-12-1"></span><span id="page-12-0"></span>**Toegang tot Brothersupport (Macintosh) <sup>1</sup>**

U kunt hier alle benodigde contactgegevens vinden, zoals voor webondersteuning (Brother Solutions Center) op de installatiecd-rom.

Dubbelklik op het pictogram **Brother-support**. Het volgende venster verschijnt:

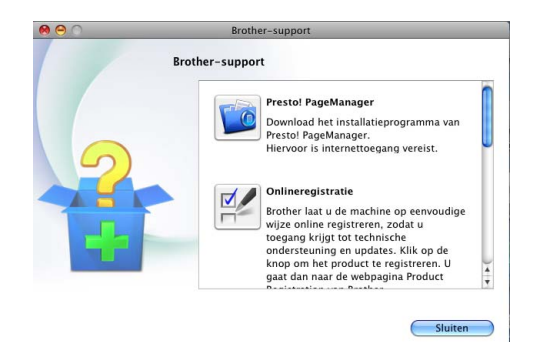

- Klik op **Presto! PageManager** om Presto! PageManager te downloaden en te installeren.
- Om uw machine te registreren op de registratiepagina voor Brother-producten (<http://www.brother.com/registration/>), klikt u op **Onlineregistratie**.
- Voor het laatste nieuws en productondersteuningsinformatie ([http://solutions.brother.com/\)](http://solutions.brother.com/), klikt u op **Brother Solutions Center**.
- Wanneer u onze website wilt bezoeken voor originele Brother-onderdelen (<http://www.brother.com/original/>), klikt u op **Informatie over verbruiksartikelen**.

## <span id="page-13-0"></span>**Overzicht bedieningspaneel <sup>1</sup>**

DCP-7055 / DCP-7055W / DCP-7057 / DCP-7057W hebben dezelfde toetsen en DCP-7060D / DCP-7065DN / DCP-7070DW hebben dezelfde toetsen.

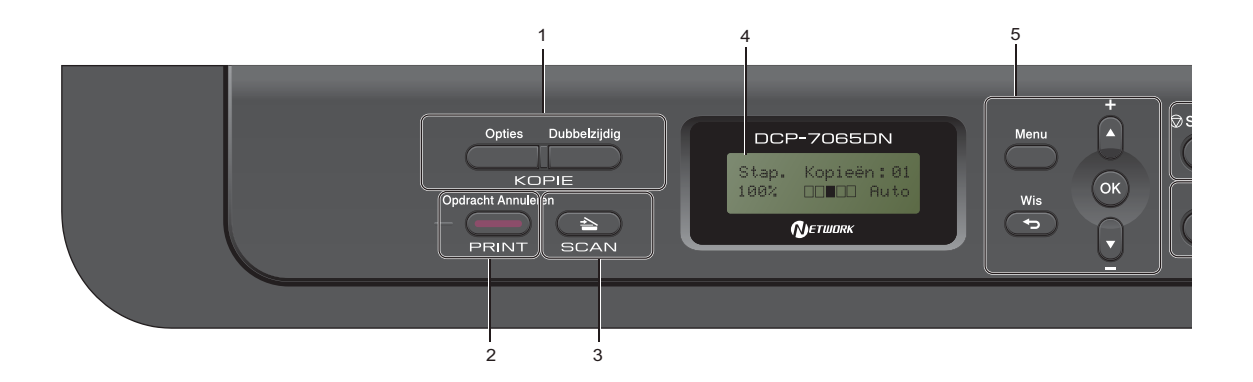

#### **1 KOPIE toetsen:**

#### **Opties**

U kunt snel en gemakkelijk tijdelijke instellingen voor het kopiëren selecteren. De instellingen zijn:

Kwaliteit

Stapel (kies aantal afdrukken)

Sorteren (voor DCP-7065DN bij gebruik van de ADF)

Helderheid

**Contrast** 

Vergroten / verkleinen

Pagina lay-out

#### **Aantal Kopieën**

(Voor DCP-7055 / DCP-7055W / DCP-7057 / DCP-7057W)

Gebruik deze toets om meer kopieën te maken.

#### **Dubbelzijdig**

(Voor DCP-7060D / DCP-7065DN / DCP-7070DW)

U kunt Duplex selecteren om dubbelzijdig af te drukken.

#### **2 PRINT toets:**

#### **Opdracht Annuleren**

Hiermee annuleert u een afdruktaak en wist u deze uit het geheugen van de machine. Wanneer u meer afdruktaken wilt annuleren, houdt u deze toets ingedrukt totdat het LCDscherm Alles annuleren toont.

#### **3 SCAN toets:**

Hiermee wordt de scanmodus van de machine geactiveerd.

#### **4 LCD**

Hierop worden meldingen weergegeven die u helpen bij de configuratie en het gebruik van uw machine.

#### (Voor DCP-7055W / DCP-7057W /

DCP-7070DW) Wanneer u gebruik maakt van een draadloze verbinding, wordt de sterkte van het draadloze signaal weergegeven via een aanduiding met vier niveaus.

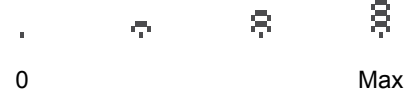

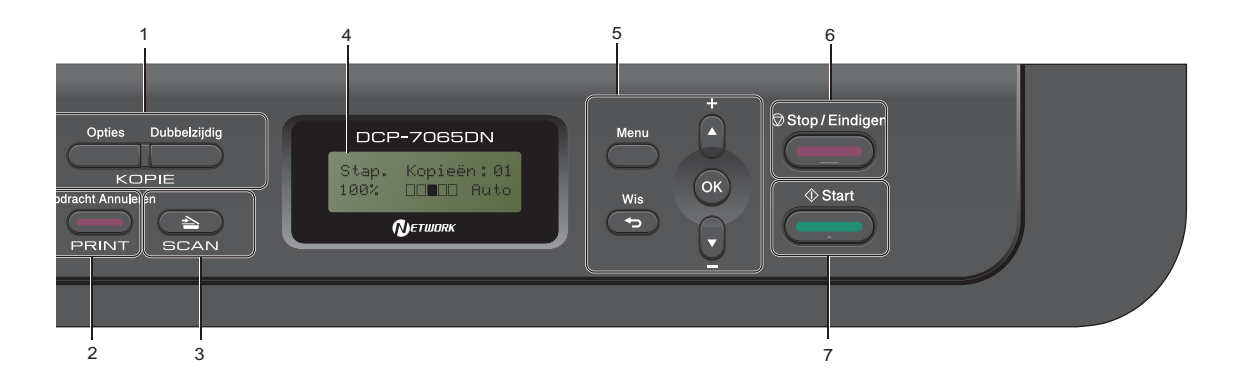

#### **5 Menutoetsen:**

#### **Menu**

Hiermee kunt u het menu openen om de instellingen van de machine te programmeren.

#### **Wis**

Hiermee verwijdert u ingevoerde gegevens of annuleert u de huidige instelling.

#### $\uparrow$  **+** of  $\uparrow$  -

Druk hierop om door de menu's en opties te bladeren.

#### **OK**

Hiermee kunt u de instellingen op de machine opslaan.

#### **6 Stop/Eindigen**

Met een druk op deze toets wordt een bewerking gestopt of een menu verlaten.

#### **7 Start**

Hiermee kunt u kopieën maken, of scannen.

## <span id="page-14-0"></span>**De LCD-taal veranderen <sup>1</sup>**

U kunt de LCD-taal veranderen.

- a Druk op **Menu**.
- **2** Druk op  $\triangle$  of  $\nabla$  om 1. Standaardinst. te kiezen. Druk op **OK**.
- **3** Druk op  $\triangle$  of  $\blacktriangledown$  om 0. Taalkeuze te kiezen. Druk op **OK**.
- 4. Druk op  $\blacktriangle$  of  $\nabla$  om een taal te selecteren. Druk op **OK**.
- **b** Druk op Stop/Eindigen.

**2**

## <span id="page-15-0"></span>**Papier plaatsen**

## <span id="page-15-1"></span>**Papier en afdrukmedia laden <sup>2</sup>**

De machine kan papier laden vanuit de standaardpapierlade of handmatige invoergleuf.

Houd rekening met het volgende als u papier in de papierlade plaatst:

Als het afdrukmenu van uw toepassingssoftware een optie biedt voor het opgeven van het papierformaat, kunt u dit via de toepassingssoftware doen. Als deze optie niet door de

toepassingssoftware geboden wordt, kunt u het papierformaat opgeven in de printerdriver of via het bedieningspaneel.

## <span id="page-15-2"></span>**Papier in de standaardpapierlade plaatsen2**

U kunt maximaal 250 vel plaatsen. De stapel papier mag niet hoger zijn dan de aanduiding voor de maximale papierhoogte ( $\triangledown \triangledown \triangledown$ ) op de papiergeleider voor de breedte. (Raadpleeg *[Papiercapaciteit van de lades](#page-23-3)* op pagina 16 om te zien welke papiersoorten u kunt gebruiken.)

**Afdrukken via de standaardpapierlade op normaal papier, dun papier of kringlooppapier <sup>2</sup>**

Trek de papierlade volledig uit de machine.

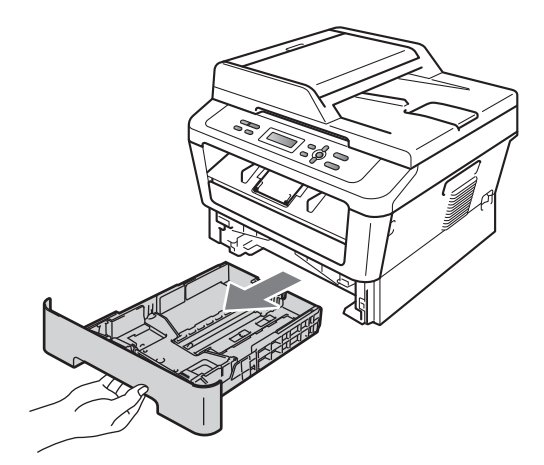

**2** Druk op de groene ontgrendeling van de papiergeleiders (1) en verschuif de papiergeleiders voor het correcte papierformaat van het papier dat u in de lade plaatst. Zorg dat de geleiders goed in de sleuven zitten.

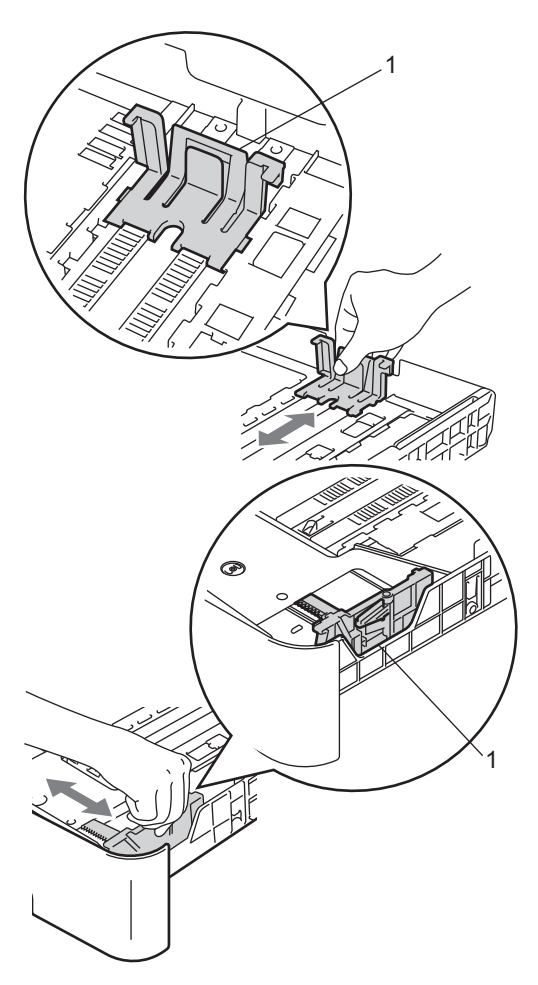

**3** Waaier de stapel papier goed door om vastlopen van papier en storingen te voorkomen.

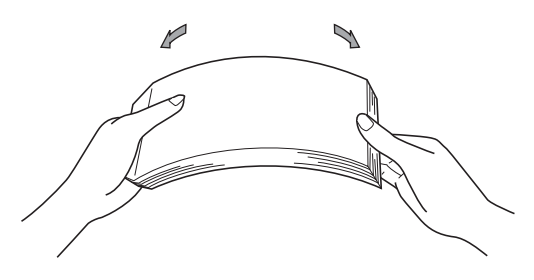

- Plaats papier in de lade en zorg ervoor dat:
	- De stapel papier niet boven de markering  $(\mathbf{v} \cdot \mathbf{v})$  (1) uitsteekt.

Als u de papierlade te hoog vult, kan het papier vastlopen.

- De zijde waarop u wilt afdrukken, *naar beneden* gericht is.
- De papiergeleiders de zijkanten van het papier raken zodat het goed ingevoerd wordt.

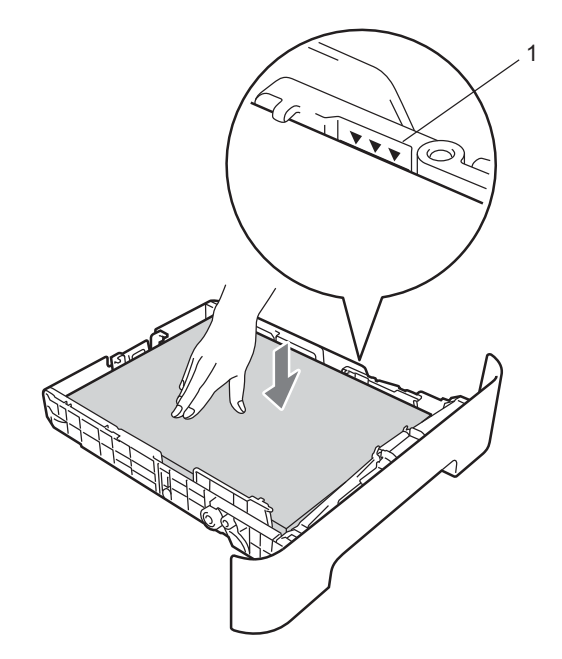

**b** Plaats de papierlade stevig terug in de machine. Zorg ervoor dat deze geheel in de machine zit.

 $\boxed{6}$  Vouw de steunflap (1) open om te vermijden dat het papier van de neerwaarts gerichte uitvoerlade glijdt.

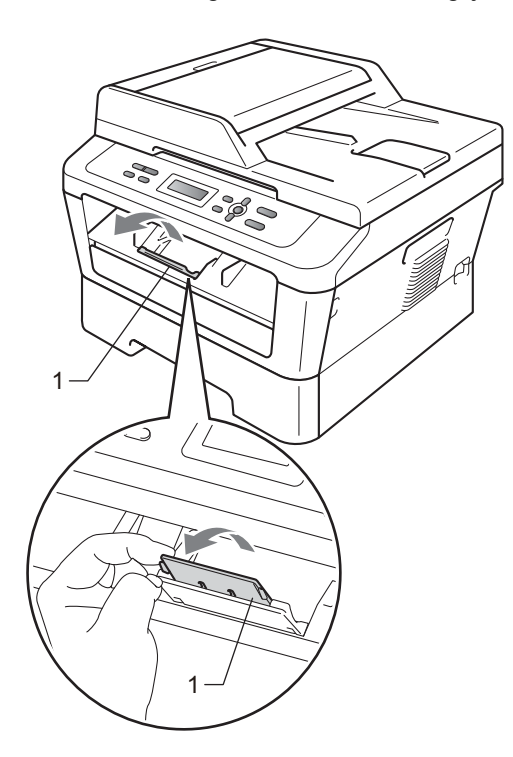

## <span id="page-17-0"></span>**Papier in de sleuf voor handmatige invoer plaatsen <sup>2</sup>**

U kunt enveloppen en speciale afdrukmedia één voor één invoeren via de handmatige invoergleuf. Gebruik de handmatige invoergleuf om etiketten, enveloppen of dikker papier af te drukken of te kopiëren.

## **Opmerking**

De machine stelt vervolgens automatisch de handmatige invoermodus in wanneer u papier in de handmatige invoergleuf plaatst.

#### **Afdrukken op normaal papier of kringlooppapier vanuit de handmatige invoergleuf <sup>2</sup>**

 $\blacksquare$  Klap de steunflap (1) open om te vermijden dat het papier van de neerwaarts gerichte uitvoerlade glijdt, of verwijder iedere pagina zodra deze uit de machine komt.

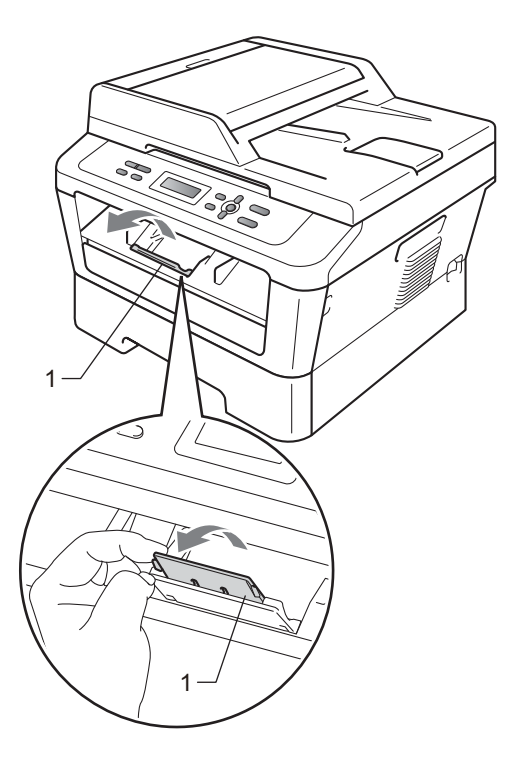

### b (Voor DCP-7060D / DCP-7065DN / DCP-7070DW)

Maak het deksel van de sleuf voor handinvoer open.

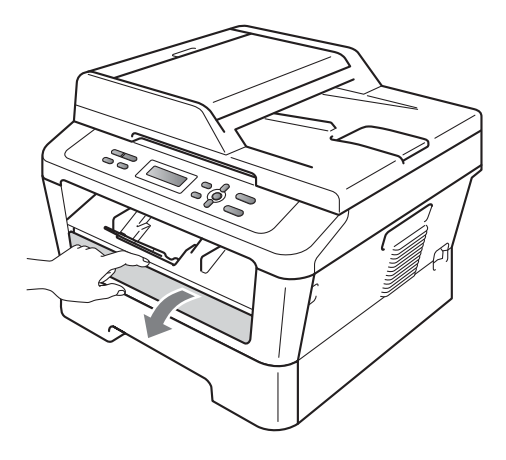

**6** Stel de papiergeleiders voor handinvoer met beide handen af op de breedte van het gebruikte papier.

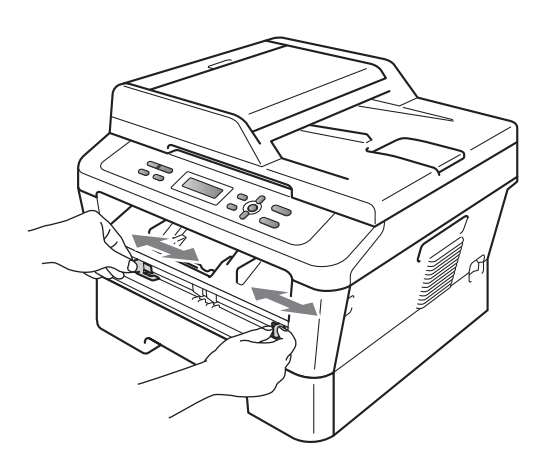

Houd een vel papier met beide handen vast en plaats het zo in de handinvoer, dat de voorste rand van het papier of transparant de papierdoorvoerrol raakt. Laat het vel los als u voelt dat de machine het papier invoert.

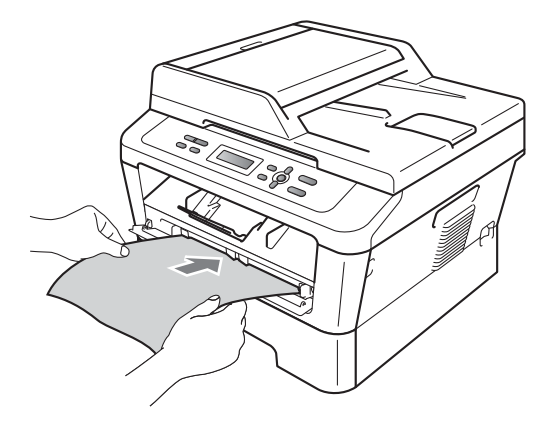

#### **Afdrukken op dik papier, bankpostpapier, etiketten en enveloppen <sup>2</sup>**

Wanneer de achterste uitvoerlade naar beneden is getrokken, heeft de machine een recht papiertraject van de handmatige invoergleuf tot aan de achterkant van de machine. Gebruik deze methode voor papierin- en uitvoer als u op dik papier, etiketten of enveloppen wilt afdrukken.

### **Opmerking**

Verwijder ieder afgedrukt vel of enveloppe onmiddellijk, om een opstopping te vermijden.

- 
- **i** Open het achterdeksel (achterste uitvoerlade).

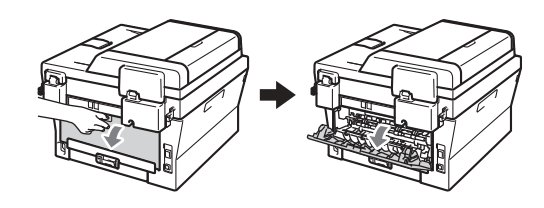

**2** (Uitsluitend voor het bedrukken van enveloppen) Duw de twee groene hendels naar

beneden. Deze bevinden zich aan de linker- en aan de rechterzijde (zie onderstaande afbeelding).

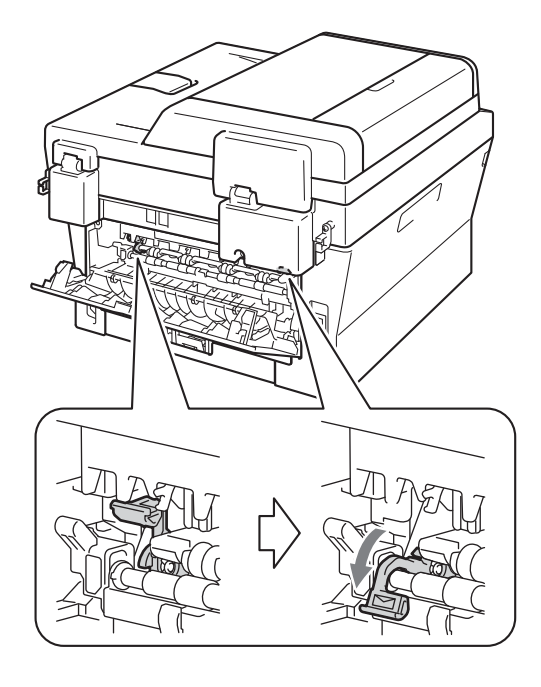

c (Voor DCP-7060D / DCP-7065DN / DCP-7070DW) Maak het deksel van de sleuf voor handinvoer open.

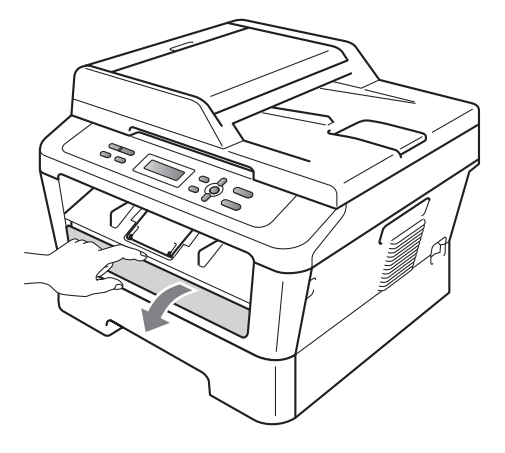

4 Stel de papiergeleiders voor handinvoer met beide handen af op de breedte van het gebruikte papier.

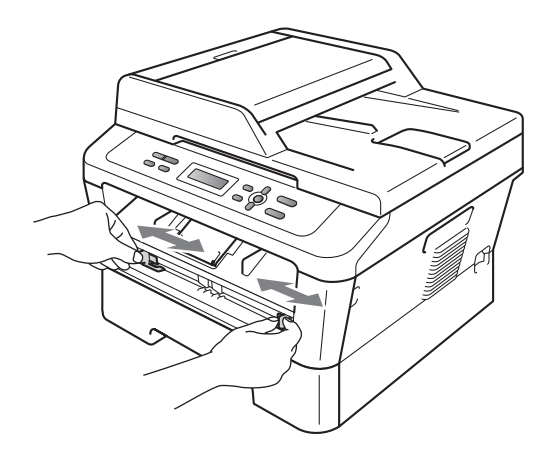

**2**

**Example 2 Plaats met beide handen één vel papier** of één enveloppe in de handmatige invoergleuf tot de voorrand van het papier of enveloppe de papieraanvoerrol raakt. Laat het vel los als u voelt dat de machine het papier invoert.

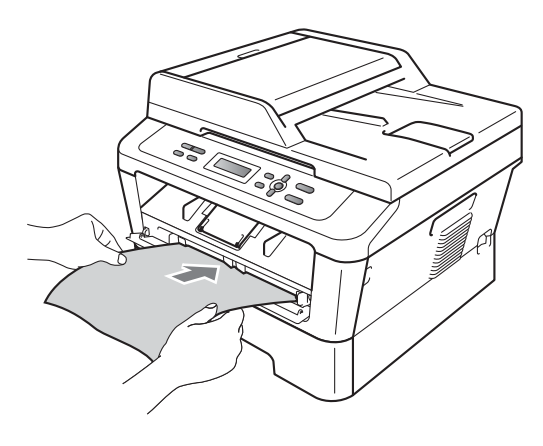

- Plaats nooit meer dan één vel papier tegelijk in de handmatige invoergleuf. Dat kan namelijk een papierstoring veroorzaken.
- Wanneer u printmedia in de handmatige invoergleuf doet voordat de machine in de toestand Gereed staat, werpt de machine de media onbedrukt uit.
- Wanneer u een kleine afdruk gemakkelijk uit de uitvoerlade wilt verwijderen, tilt u het scannerdeksel met twee handen op, zoals de illustratie weergeeft.

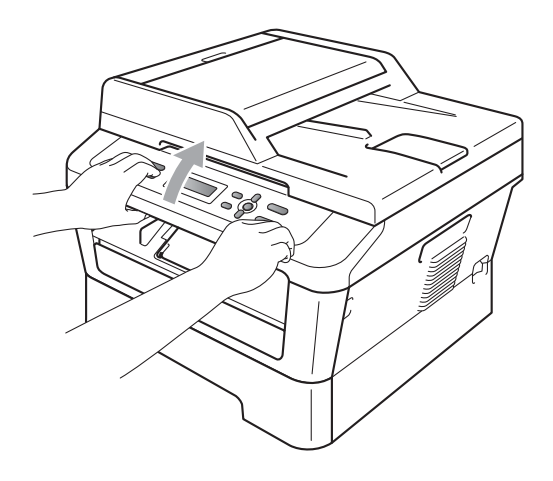

• U kunt de machine blijven gebruiken terwijl het scannerdeksel omhoog staat. U sluit het scannerdeksel door het met beide handen omlaag te duwen.

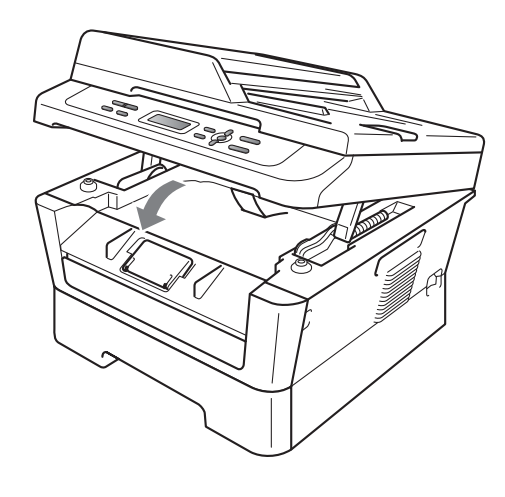

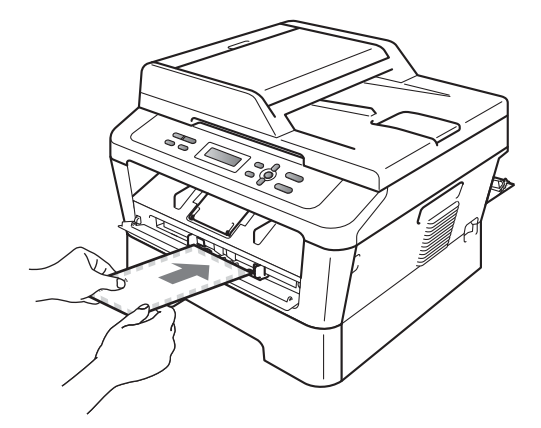

## **Opmerking**

- Steek het vel met de te bedrukken zijde (de blanco zijde) naar boven in de sleuf voor handinvoer.
- Zorg dat het afdrukmedium recht en in de juiste stand in de sleuf voor handinvoer zit. Is dit niet het geval, dan kan het papier scheef worden ingevoerd waardoor de vellen verkreukeld worden uitgevoerd of het papier kan vastlopen.

### <span id="page-21-0"></span>**Onscanbare en onbedrukbare gebieden <sup>2</sup>**

De cijfers in onderstaande afbeeldingen geven de maximaal onscanbare en onbedrukbare gebieden aan. De onscanbare en onbedrukbare gebieden kunnen verschillen aan de hand van het papierformaat en de instellingen in de toepassing die u gebruikt.

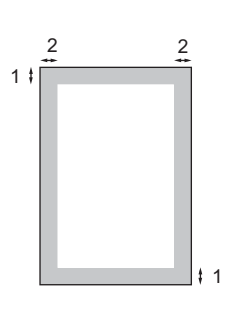

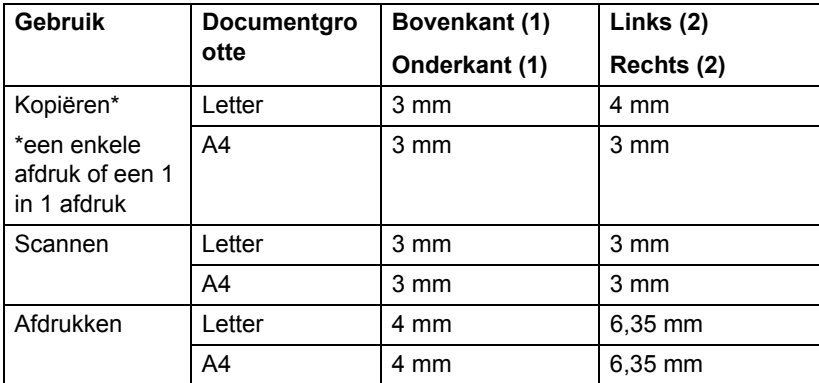

## <span id="page-22-0"></span>**Papierinstellingen <sup>2</sup>**

### <span id="page-22-1"></span>**Papiersoort <sup>2</sup>**

Stel de machine in op het papier dat u gebruikt. Hierdoor verkrijgt u de beste afdrukkwaliteit.

- **b** Druk op Menu.
- $\big)$  Druk op  $\blacktriangle$  of  $\nabla$  om 1. Standaardinst. te kiezen. Druk op **OK**.
- **3** Druk op  $\triangle$  of  $\nabla$  om 1. Papier te kiezen. Druk op **OK**.
- 4 Druk op  $\triangle$  of  $\nabla$  om 1. Papiersoort te kiezen. Druk op **OK**.
- **b** Druk op **A** of  $\blacktriangledown$  om Dun, Normaal, Dik, Extra dik, Gerecycl.papier of Etiketten te kiezen. Druk op **OK**.
- **6** Druk op Stop/Eindigen.

### <span id="page-22-2"></span>**Papierformaat <sup>2</sup>**

U kunt voor het afdrukken van kopiën verschillende papierformaten gebruiken: A4, Letter, Executive, A5, A5 L, A6, B5 of B6.

Als u een ander papierformaat in de lade plaatst, dient u ook de instelling van het papierformaat te wijzigen zodat de machine het document passend op de pagina kan plaatsen.

**1** Druk op Menu.

- Druk op  $\triangle$  of  $\nabla$  om 1. Standaardinst. te kiezen. Druk op **OK**.
- **3** Druk op  $\triangle$  of  $\triangledown$  om 1. Papier te kiezen. Druk op **OK**.
- Druk op  $\blacktriangle$  of  $\nabla$  om 2. Papierformaat te kiezen. Druk op **OK**.
- **b** Druk op  $\triangle$  of  $\nabla$  om A4, Letter, Executive,  $A5$ ,  $A5$  L,  $A6$ ,  $B5$ , of  $B6$  te kiezen. Druk op **OK**.
- f Druk op **Stop/Eindigen**.

**2**

## <span id="page-23-0"></span>**Papiersoorten en andere afdrukmedia die kunnen worden gebruikt <sup>2</sup>**

De afdrukkwaliteit kan variëren naargelang het type papier dat u gebruikt.

U kunt de volgende printmedia gebruiken: dun papier, normaal papier, dik papier, briefpapier, kringlooppapier, etiketten of enveloppen.

Voor de beste resultaten volgt u onderstaande instructies:

- Plaats NOOIT verschillende typen papier tegelijk in de papierlade, anders kan het papier vastlopen of verkeerd worden ingevoerd.
- Voor een correct afdrukresultaat moet u in uw softwaretoepassing het papierformaat instellen van het papier dat zich in de lade bevindt.
- Raak de bedrukte zijde van het papier niet aan vlak na het afdrukken.
- Controleer voordat u een grote hoeveelheid papier aanschaft eerst dat het papier geschikt is.

#### <span id="page-23-3"></span>**Papiercapaciteit van de lades <sup>2</sup>**

### <span id="page-23-1"></span>**Aanbevolen papier en afdrukmedia <sup>2</sup>**

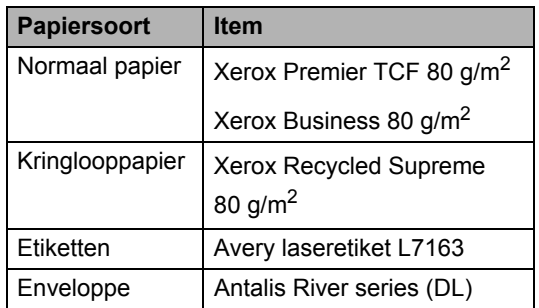

## <span id="page-23-2"></span>**Type en formaat papier <sup>2</sup>**

De machine kan papier laden vanuit de standaardpapierlade of handmatige invoergleuf.

#### **Zowel in de printerdriver als in deze handleiding worden de papierladen als volgt genoemd: <sup>2</sup>**

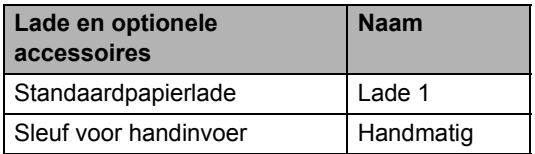

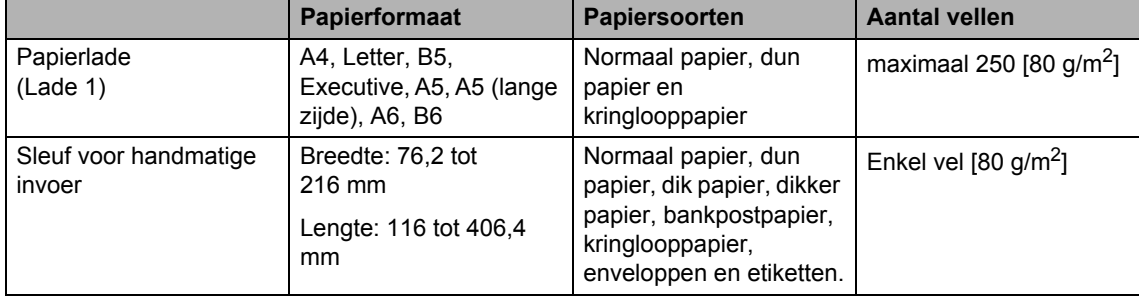

**2**

#### **Aanbevolen papierspecificaties <sup>2</sup>**

De volgende papierspecificaties zijn geschikt voor deze machine.

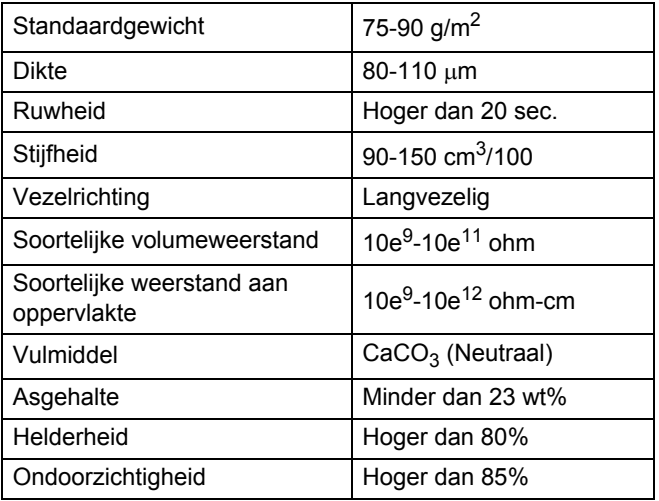

- Gebruik papier dat geschikt is voor kopiëren op normaal papier.
- Gebruik papier van 75 tot 90 g/m<sup>2</sup>.
- Gebruik langvezelig papier met een neutrale pH-waarde en een vochtigheidspercentage van circa 5%.
- In deze machine kan kringlooppapier worden gebruikt dat voldoet aan de specificatie DIN 19309.

### <span id="page-24-0"></span>**Speciaal papier gebruiken <sup>2</sup>**

De machine functioneert goed met de meeste typen xerografisch en bankpostpapier. Sommige typen papier kunnen echter van invloed zijn op de afdrukkwaliteit of bewerkingsbetrouwbaarheid. Maak altijd eerst een proefafdruk voordat u papier aanschaft om zeker te zijn van het gewenste resultaat. Bewaar papier in de originele verpakking en zorg dat deze gesloten blijft. Bewaar het papier plat en uit de buurt van vocht, direct zonlicht en warmte.

Enkele belangrijke richtlijnen bij het kiezen van papier:

Gebruik GEEN inkjetpapier, omdat hierdoor het papier kan vastlopen of de machine kan worden beschadigd.

- Voorgedrukt papier moet inkt gebruiken dat tegen de temperatuur van het fuseerproces van de machine bestand is (200C (392F)).
- Bij gebruik van briefpapier, grof, verkreukeld of gevouwen papier kan het resultaat wat minder zijn.

#### **Te vermijden typen papier <sup>2</sup>**

### **BELANGRIJK**

Sommige typen papier bieden niet het gewenste resultaat of kunnen schade veroorzaken aan de machine.

Gebruik GEEN papier:

- met een grove textuur
- dat extreem glad of glanzend is

Hoofdstuk 2

• dat gekruld of scheef is

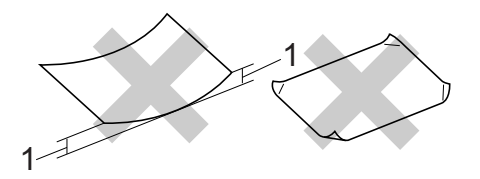

- **1 Een krul van 2 mm of groter kan het papier laten vastlopen.**
- dat gecoat is of een chemische deklaag heeft
- dat beschadigd, gekreukeld of gevouwen is
- dat het in deze handleiding aanbevolen gewicht overschrijdt
- met tabs en nietjes
- met een briefhoofd dat thermografisch gedrukt is of met inkt die niet tegen hoge temperaturen bestand is
- dat uit meerdere delen bestaat of zonder carbon
- dat is bedoeld voor inkjetprinters

Als u één van de genoemde typen papier gebruikt, kan de machine beschadigd raken. Deze schade wordt niet gedekt door enige garantie- of serviceovereenkomst met Brother.

#### **Enveloppen <sup>2</sup>**

De meeste enveloppen die ontwikkeld zijn voor laserprinters zijn geschikt voor deze machine. Sommige vormen enveloppen kunnen echter mogelijk problemen met de toevoer en de afdrukkwaliteit veroorzaken. Een geschikte envelop heeft randen met rechte, scherpe vouwen en de rand mag niet dikker zijn dan twee vellen papier. De envelop moet vlak liggen en mag niet zakachtig of flodderig zijn. Koop enveloppen van hoge kwaliteit bij een leverancier die weet dat u de enveloppen gaat gebruiken in een lasermachine.

U kunt enveloppen één voor één invoeren via de handmatige invoergleuf. Advies: voordat u een groot aantal enveloppen afdrukt, maakt u een proefafdruk om zeker te zijn van het afdrukresultaat.

#### **Te vermijden typen enveloppen <sup>2</sup>**

## **BELANGRIJK**

Gebruik GEEN enveloppen:

- die beschadigd, gekruld of verkreukeld zijn of een ongebruikelijke vorm hebben
- die extreem glanzend zijn of een grove structuur hebben
- met klemmetjes, nietjes of dichtbinders
- met een zelfklevende plakrand
- die zakachtig zijn
- die niet scherp gevouwen zijn
- die van reliëf zijn voorzien
- die eerder zijn bedrukt door een lasermachine
- die aan de binnenkant zijn voorbedrukt
- die niet netjes op elkaar kunnen worden gestapeld
- die gemaakt zijn van papier dat zwaarder is dan het gespecificeerde papiergewicht voor de machine
- met randen die niet recht of regelmatig zijn
- met vensters, gaten, uitsparingen of perforaties
- met lijm op het oppervlak zoals hieronder getoond

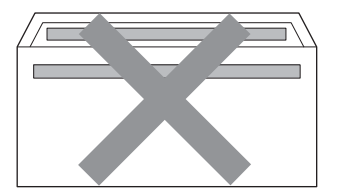

• met dubbele flappen zoals hieronder getoond

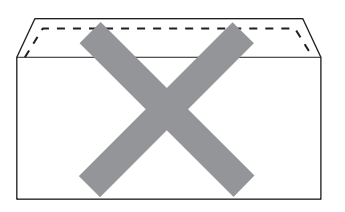

- met flappen die niet zijn gevouwen bij aankoop
- met flappen zoals hieronder getoond

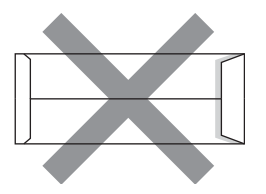

• met beide zijden gevouwen zoals hieronder getoond

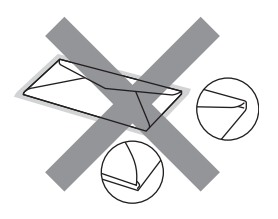

Als u een van de bovenstaande typen enveloppen gebruikt, kan de machine beschadigd raken. Deze schade wordt wellicht niet gedekt door enige garantie- of serviceovereenkomst met Brother.

#### **Etiketten <sup>2</sup>**

De machine kan afdrukken op de meeste typen etiketten die bedoeld zijn voor een lasermachine. Etiketten dienen een plaklaag op basis van acryl te hebben omdat dit materiaal beter bestand is tegen de hoge temperaturen in de fuser unit. De plaklaag dient niet in contact te komen met enig deel van de machine, omdat de etiketten dan aan de drumeenheid of rollen blijven kleven

waardoor papierstoringen en problemen met de afdrukkwaliteit kunnen optreden. Er mag geen plaklaag open liggen tussen de etiketten. Etiketten moeten zo gerangschikt worden dat de volledige lengte en breedte van het vel bedekt zijn. Het gebruik van ruimten tussen de etiketten kan leiden tot het loslaten van etiketten waardoor ernstige papierstoringen of afdrukproblemen kunnen ontstaan.

Etiketten moeten bestand zijn tegen een temperatuur van 200 graden Celsius, gedurende 0,1 seconden.

Laat een etiket slechts eenmaal door de machine gaan.

#### **Te vermijden typen etiketten <sup>2</sup>**

Gebruik geen etiketten die beschadigd, gekruld of verkreukeld zijn of een ongebruikelijke vorm hebben.

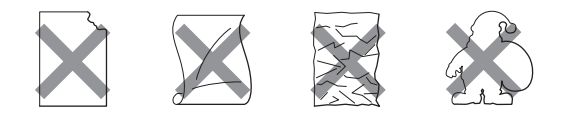

### **BELANGRIJK**

- Plaats GEEN gedeeltelijk gebruikte etiketvellen. Het onbedekte draagvel kan schade toebrengen aan de machine.
- Etikettenvellen mogen niet zwaarder zijn dan het gewicht dat in deze gebruikershandleiding is gespecificeerd. Etiketten die deze specificatie overschrijden, worden mogelijk niet goed ingevoerd of afgedrukt en kunnen schade veroorzaken aan de machine.
- U mag etiketten NIET hergebruiken en u mag GEEN etiketblad invoeren waarop een aantal etiketten ontbreekt.

**3**

## <span id="page-27-0"></span>**Documenten laden <sup>3</sup>**

## <span id="page-27-1"></span>**Documenten laden <sup>3</sup>**

U kunt kopieën maken en scannen via de ADF\* (automatische documentinvoer) (\*voor DCP-7065DN) en de glasplaat.

### <span id="page-27-2"></span>**De automatische documentinvoer (ADF) gebruiken (voor DCP-7065DN) <sup>3</sup>**

De ADF kan maximaal 35 pagina's bevatten en voert elk vel afzonderlijk in. Gebruik standaardpapier 80 g/m<sup>2</sup> en waaier de pagina's altijd door voordat u ze invoert in de ADF.

### **Ondersteunde documentformaten <sup>3</sup>**

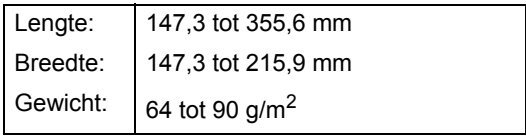

#### **Documenten laden**

## **BELANGRIJK**

- Laat dikke documenten NIET op de glasplaat liggen. Hierdoor kan een papierstoring in de ADF optreden.
- Gebruik GEEN papier dat gekruld, gekreukeld, gevouwen, gescheurd of geplakt is, of nietjes, paperclips of plakband bevat.
- Gebruik GEEN karton, krantenpapier of stof.
- Om te voorkomen dat u uw machine beschadigt terwijl u de ADF gebruikt, mag u NIET aan het document trekken terwijl het wordt ingevoerd.

### **Opmerking**

- Zie *[met behulp van de glasplaat](#page-28-1)* [op pagina 21](#page-28-1) om documenten te scannen die niet geschikt zijn voor de ADF.
- Het is eenvoudiger om de ADF te gebruiken voor een document met meerdere pagina's.
- Laat documenten met correctievloeistof of inkt eerst volledig drogen.
- **a** Hef de ADF-documentuitvoersteunklep (1) op en vouw deze uit. Vouw de ADF-documentsteun (2).

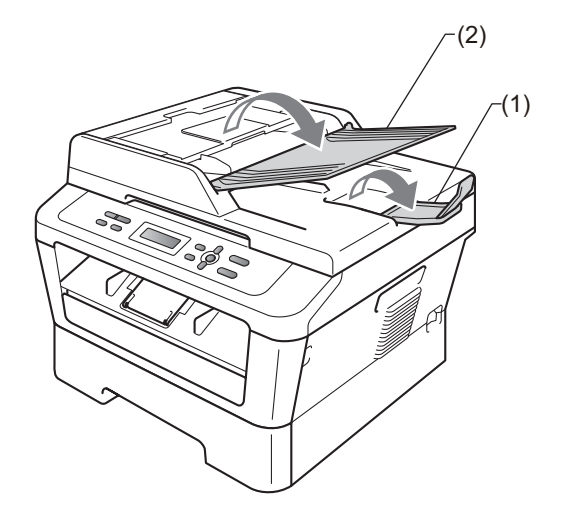

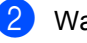

Waaier de stapel goed door.

c Leg uw document *met de bedrukte kant naar boven en de bovenrand eerst* in de ADF tot de melding op het LCD-scherm wijzigt en u voelt dat het document de invoerrollen raakt.

4 Stel de papiergeleiders (1) in op de breedte van het document.

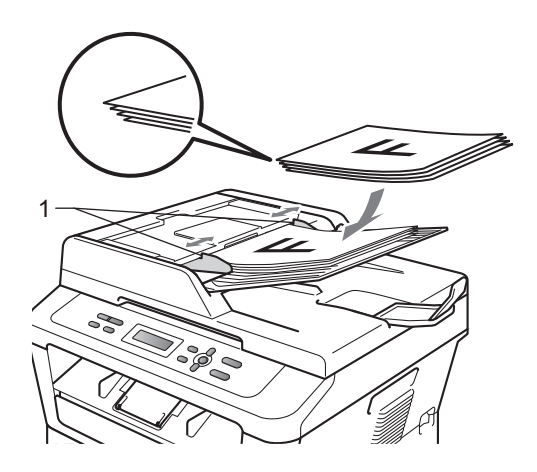

## **BELANGRIJK**

- Om te voorkomen dat u uw machine beschadigt terwijl u de ADF gebruikt, mag u NIET aan het document trekken terwijl het wordt ingevoerd.
- Raadpleeg *[met behulp van de glasplaat](#page-28-1)* [op pagina 21](#page-28-1) om nietstandaarddocumenten te scannen.

## <span id="page-28-1"></span><span id="page-28-0"></span>**met behulp van de glasplaat <sup>3</sup>**

U kunt de glasplaat gebruiken om de pagina's van een boek één voor één te kopiëren of te scannen.

#### **Ondersteunde documentformaten <sup>3</sup>**

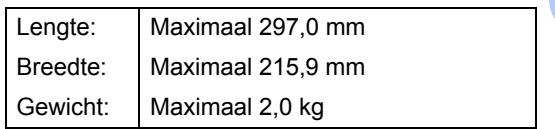

#### **Documenten laden <sup>3</sup>**

### **Opmerking**

Als u de glasplaat wilt gebruiken, moet de ADF leeg zijn.

**1** Til het documentdeksel op.

2 Leg met behulp van de documentgeleiders links en boven het document *met de bedrukte zijde naar beneden* in de linkerbovenhoek van de glasplaat.

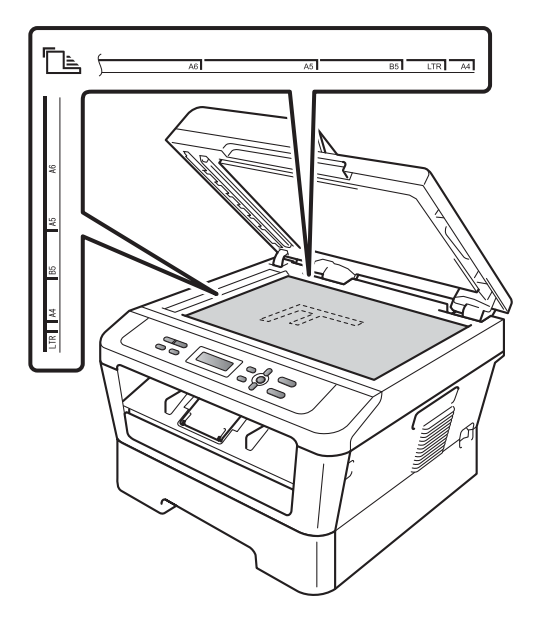

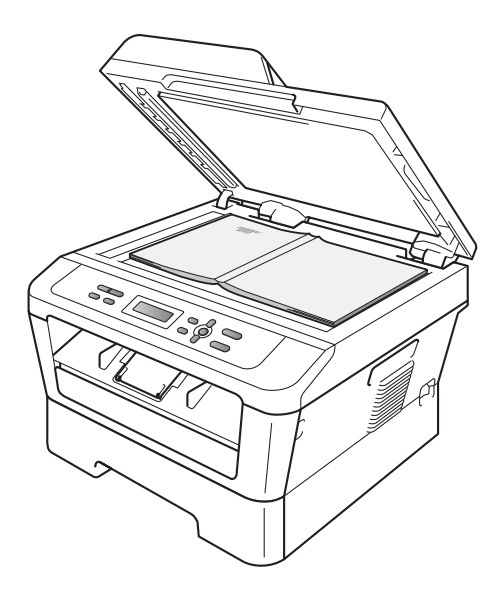

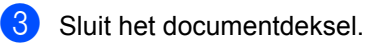

### **BELANGRIJK**

Als u een boek of een lijvig document wilt scannen, laat het deksel dan niet dichtvallen en druk er niet op.

<span id="page-30-0"></span>**Kopiëren <sup>4</sup>**

## <span id="page-30-1"></span>**Kopieën maken <sup>4</sup>**

**4**

De volgende stappen beschrijven de basiskopieerhandelingen. Voor meer informatie over elke optie raadpleegt u *Uitgebreide gebruikershandleiding* op de cdrom.

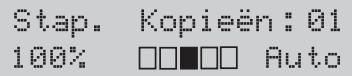

 $\mathbf{1}$ 

Voer een van de volgende handelingen uit om uw document te laden:

- (Voor DCP-7065DN) Plaats het document *met de bedrukte zijde naar boven* in de ADF. (Zie *[De](#page-27-2)  [automatische documentinvoer \(ADF\)](#page-27-2)  gebruiken (voor DCP-7065DN)* [op pagina 20.](#page-27-2))
- Plaats het document *met de bedrukte zijde naar beneden* op de glasplaat. (Zie *[met behulp van de](#page-28-0)  glasplaat* [op pagina 21](#page-28-0).)
- 2 Wanneer u slechts één kopie wilt maken, drukt u op **Start**. Doe één van de volgende dingen wanneer u meer kopieën wilt maken:
	- (Voor DCP-7055 / DCP-7055W / DCP-7057 / DCP-7057W) Druk op **Aantal Kopieën** om het aantal kopieën (maximaal 99) in te voeren en druk op **Start**.
	- $\blacksquare$  Druk op  $\blacktriangle$  of  $\nabla$  (of houd hem ingedrukt) voor een hoger of lager aantal kopieën en druk op **Start**.

### <span id="page-30-2"></span>**Kopiëren onderbreken <sup>4</sup>**

Druk op **Stop/Eindigen** om het kopiëren te onderbreken.

### <span id="page-30-3"></span>**Kopieerinstellingen <sup>4</sup>**

U kunt de volgende kopieerinstellingen wijzigen:

Druk op **Menu**, **Opties** of **Dubbelzijdig** en vervolgens op **A** of ▼ om door de kopieerinstellingen te bladeren. Wanneer de gewenste instelling wordt weergegeven, drukt u op **OK**.

Meer informatie over het wijzigen van de kopieerinstellingen vindt u bij *Kopieerinstellingen* in *hoofdstuk 2* van de *Uitgebreide gebruikershandleiding.*

U kunt de volgende kopieerinstellingen wijzigen:

- Vergr./Verklein
- Kwaliteit
- $\blacksquare$  Stapel (maximaal 99 kopieën)
- $\blacksquare$  Sorteer<sup>[1](#page-30-4)</sup>
- Helderheid
- Contrast
- Pagina layout
- Duplex<sup>[2](#page-30-5)</sup>
- <span id="page-30-4"></span>Voor DCP-7065DN
- <span id="page-30-5"></span><sup>2</sup> Voor DCP-7060D, DCP-7065DN en DCP-7070DW

**23**

**5**

## <span id="page-31-0"></span>**Afdrukken vanaf een computer <sup>5</sup>**

## <span id="page-31-1"></span>**Een document afdrukken <sup>5</sup>**

De machine kan gegevens van uw computer ontvangen en deze afdrukken. Om af te drukken vanaf een computer, moet u de printerdriver installeren. (Zie *Afdrukken* voor Windows® of *Afdrukken en Faxen* voor Macintosh in de *Softwarehandleiding* voor de meer informatie over de afdrukinstellingen.)

**1** Installeer de Brother-printerdriver die u terugvindt op de installatie-cd-rom. (Zie de *Installatiehandleiding*.)

- **2** Kies in uw applicatie de opdracht Afdrukken.
- **3** Kies de naam van uw machine in het dialoogvenster **Printen** en klik op **Eigenschappen**.
- 4 Kies de gewenste instellingen in het dialoogvenster **Eigenschappen**.
	- **Papierformaat**
	- **Afdrukstand**
	- **Aantal**
	- **Mediatype**
	- **Resolutie**
	- **Afdrukinstellingen**
	- **Meerdere pag. afdrukken**
	- Duplex / Folder <sup>[1](#page-31-2)</sup>
	- **Papierbron**
	- <sup>1</sup> Voor DCP-7060D / DCP-7065DN / DCP-7070DW

<span id="page-31-2"></span>**b** Klik op OK om het afdrukken te starten.

**6**

## <span id="page-32-0"></span>**Scannen naar een computer <sup>6</sup>**

## <span id="page-32-1"></span>**Een document scannen als PDF-bestand met ControlCenter4 (Windows®) <sup>6</sup>**

(Voor Macintosh-gebruikers) Zie *Scannen* in de *Softwarehandleiding*.

### **Opmerking**

De schermen op uw computer kunnen er anders uitzien afhankelijk van uw model.

ControlCenter4 is een softwareprogramma waarmee u snel en eenvoudig toegang hebt tot de toepassingen die u het vaakst gebruikt. Met ControlCenter4 worden specifieke toepassingen automatisch geladen. U kunt ControlCenter4 gebruiken op uw computer.

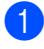

**a Plaats het document.** (Zie *[Documenten laden](#page-27-1)* op pagina 20.)

- b Open ControlCenter4 door te klikken op **start**/**Alle Programma's**/**Brother**/**XXX-XXXX** (XXX-XXXX is de modelnaam)/**ControlCenter4**. De toepassing ControlCenter4 wordt geopend.
- Kies Startmodus of Geavanceerde modus voor u ControlCenter4 gebruikt.

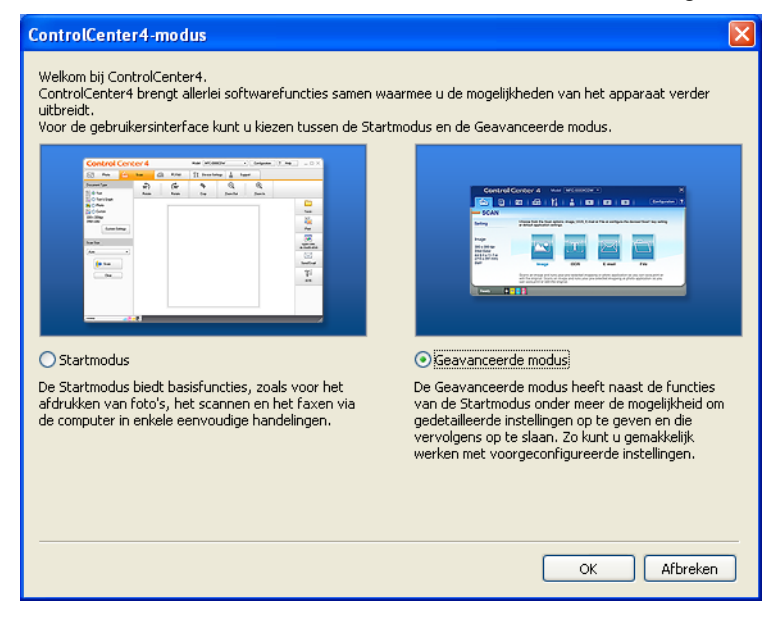

Zorg ervoor dat de machine die u wilt gebruiken, geselecteerd is in de **Model**-keuzelijst.

Hoofdstuk 6

**b** Stel het bestandstype in voor opslaan in een map. Klik op **Configuratie** en selecteer vervolgens **Knopinstellingen**, **Scan** en **Bestand**.

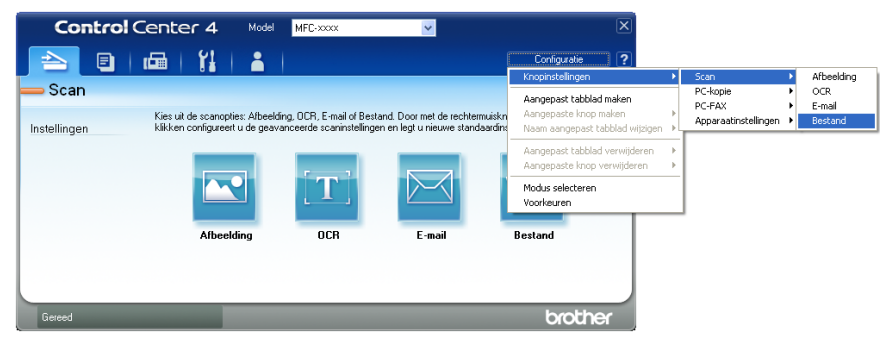

Het configuratiedialoogvenster wordt weergegeven. U kunt de standaardinstellingen wijzigen.

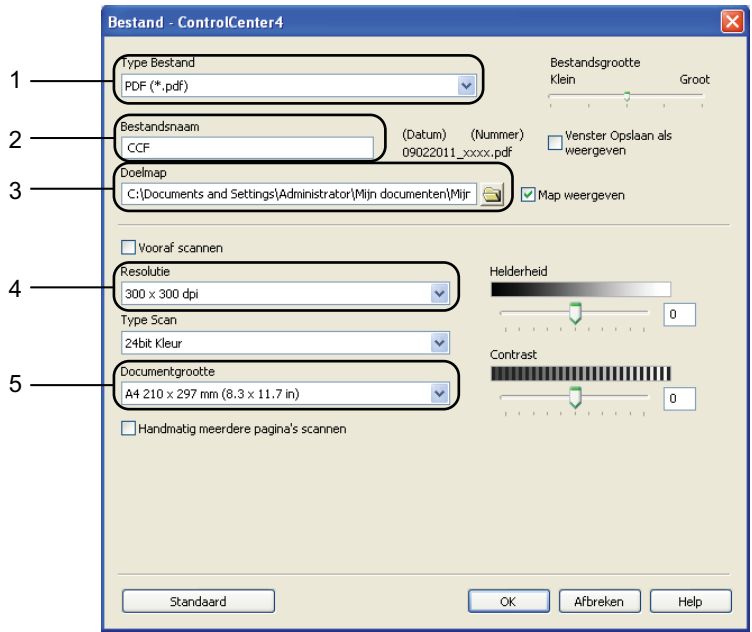

- 1 Kies **PDF (\*.pdf)** uit de **Type Bestand**-keuzelijst.
- 2 U kunt de bestandsnaam invoeren die u aan het document wilt toekennen.
- 3 U kunt het bestand opslaan in de standaardmap of een andere map kiezen door te klikken op de **Browse**-knop.
- 4 U kunt een scanresolutie kiezen uit de **Resolutie**-keuzelijst.
- 5 U kunt de documentgrootte selecteren in de keuzelijst.
- **6** Klik op **OK**.

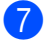

#### **Z** Klik op **Bestand**.

De machine begint met scannen. De map waar de gescande gegevens opgeslagen worden, wordt automatisch geopend.

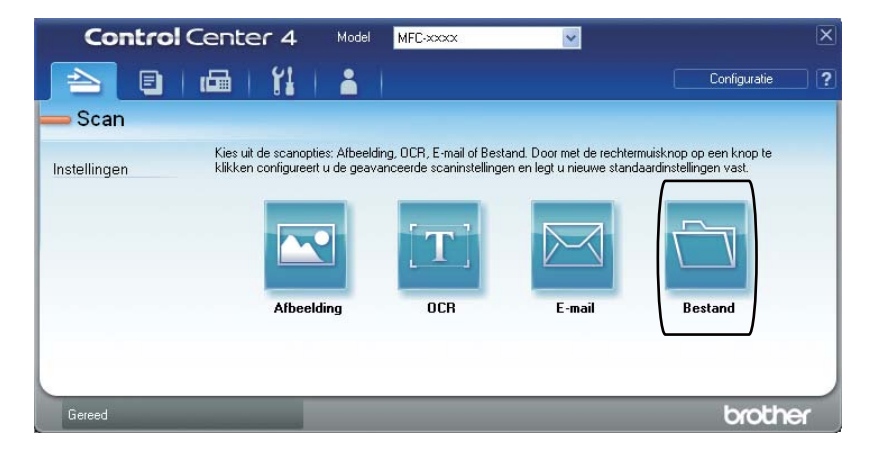

**6**

## <span id="page-35-0"></span>**De instellingen voor de SCAN-knop wijzigen <sup>6</sup>**

### <span id="page-35-1"></span>**Vóór het scannen <sup>6</sup>**

Om de machine als een scanner te gebruiken, installeert u een scannerdriver. Als de machine zich op een netwerk bevindt, configureert u deze met een TCP/IP-adres.

- Installeer de scannerdrivers die u terugvindt op de installatie-cd-rom. (Zie de *Installatiehandleiding*.)
- Configureer de machine met een TCP/IP-adres als netwerkscannen niet werkt. (Zie *Netwerkscannen configureren* in de *Softwarehandleiding*.)

### <span id="page-35-2"></span>**Instellingen SCAN-knop <sup>6</sup>**

U kunt de instellingen voor de **SCAN**-knop van uw machine wijzigen met ControlCenter4.

- a Open ControlCenter4 door te klikken op **start**/**Alle Programma's**/**Brother**/**XXX-XXXX** (XXX-XXXX is de modelnaam)/**ControlCenter4**. De toepassing ControlCenter4 wordt geopend.
- 2) Zorg ervoor dat de machine die u wilt gebruiken, geselecteerd is in de **Model**-keuzelijst.
- **8** Klik op het tabblad **Apparaatinstellingen**.
- d Klik op **Scaninstellingen apparaat**.

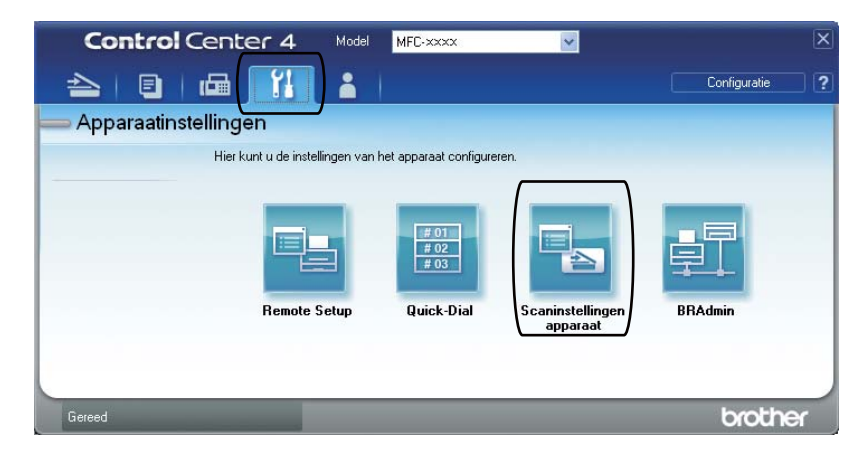
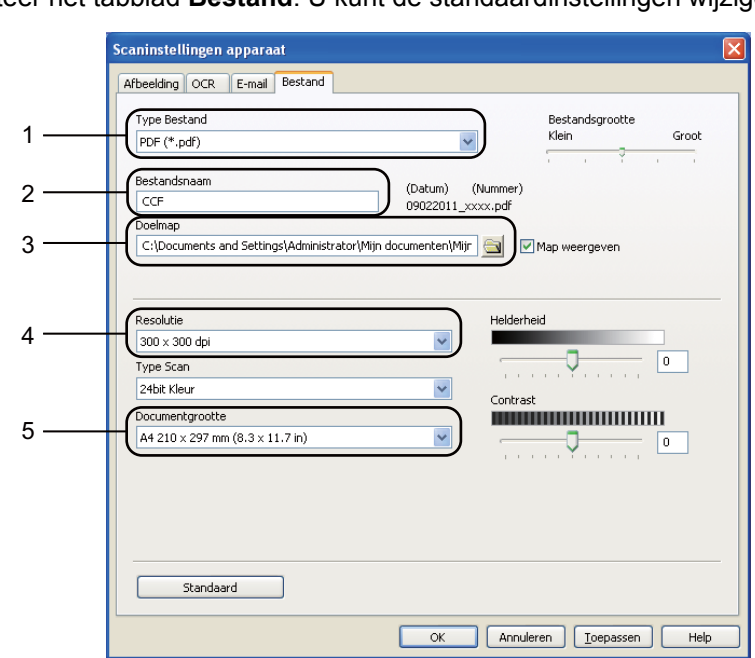

**6** Selecteer het tabblad **Bestand**. U kunt de standaardinstellingen wijzigen.

- 1 U kunt het bestandstype selecteren in de keuzelijst.
- 2 U kunt de bestandsnaam invoeren die u aan het document wilt toekennen.
- 3 U kunt het bestand opslaan in de standaardmap of een andere map kiezen door te klikken op de **Browse**-knop.
- 4 U kunt een scanresolutie kiezen uit de **Resolutie**-keuzelijst.
- 5 U kunt de documentgrootte selecteren in de keuzelijst.
- **6** Klik op OK.

```
Hoofdstuk 6
```
#### **Scannen met behulp van de SCAN-knop <sup>6</sup>**

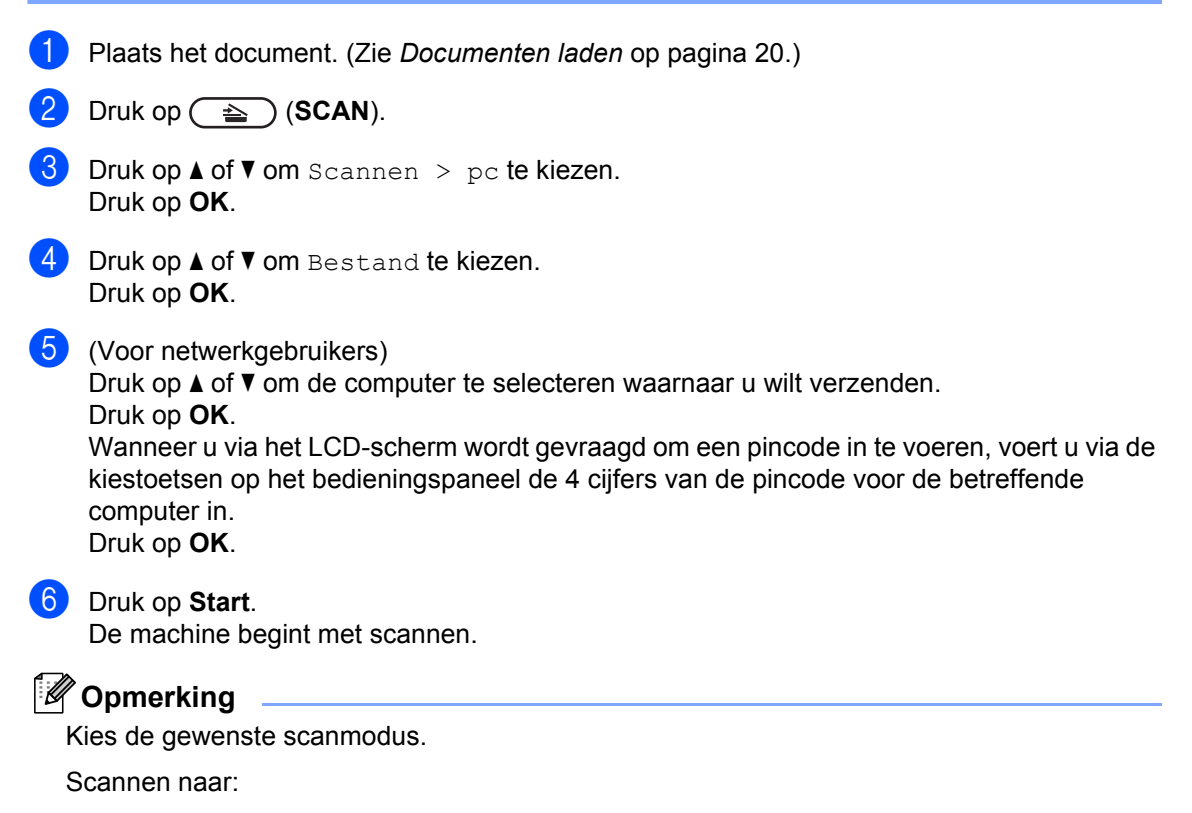

- E-mail
- Afbeelding
- OCR
- Bestand

**Routineonderhoud** 

# <span id="page-38-0"></span>**De verbruiksartikelen vervangen**

De machine geeft aan wanneer het tijd is om de verbruiksartikelen te vervangen. (Zie *[De](#page-39-0)  [tonercartridge vervangen](#page-39-0)* op pagina 32 en *[De drumeenheid vervangen](#page-45-0)* op pagina 38.) Het is raadzaam om reserveverbruiksartikelen aan te schaffen voordat de machine stopt met afdrukken.

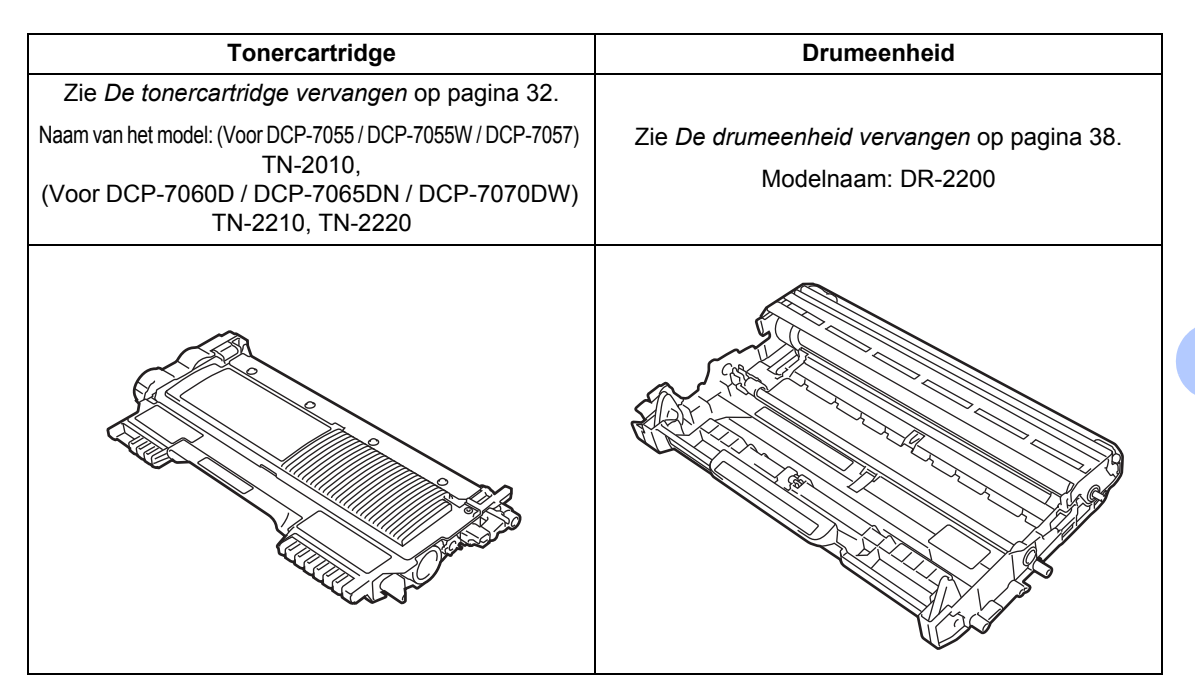

#### **Opmerking**

**A**

- Als u het gebruikte verbruiksartikel niet terugplaatst, dient u dit te verwijderen conform de plaatselijke voorschriften, en dit niet als huishoudelijk afval te behandelen. Voor meer informatie neemt u contact op met de lokale afvalmaatschappij. (Zie *EU-richtlijn 2002/96/EC en EN 50419* in de *Veiligheid en wetgeving folder*.)
- We raden u aan het gebruikte verbruiksartikel op een stuk papier te plaatsen om te voorkomen dat het materiaal dat zich erin bevindt per ongeluk wordt gemorst.
- Als u papier gebruikt dat niet overeenkomt met het aanbevolen papier, wordt de levensduur van verbruiksartikelen en machineonderdelen mogelijk verkort.
- De aangegeven gebruiksduur van de tonercartridges is gebaseerd op ISO/IEC 19752. Hoe vaak u verbruiksartikelen moet vervangen is afhankelijk van de complexiteit van afgedrukte pagina's, de dekkingsgraad en het mediatype dat u gebruikt.

**A**

#### <span id="page-39-2"></span><span id="page-39-0"></span>**De tonercartridge vervangen**

Modelnaam: voor de modelnaam van tonercartridges raadpleegt u *[De](#page-38-0)  [verbruiksartikelen vervangen](#page-38-0)* op pagina 31.

Een startcartridge kan circa 1.000 pagina's (TN-20[1](#page-39-1)0) of 1.200 pagina's (TN-2210)<sup>1</sup> drukken. Een "Grote capaciteit" cartridge (voor DCP-7060D / DCP-7065DN /

DCP-7070DW) kan circa 2.600 pagina's  $<sup>1</sup>$  $<sup>1</sup>$  $<sup>1</sup>$ </sup> drukken. De daadwerkelijke paginatelling hangt af van het type document dat u over het algemeen gebruikt. Op het LCD-scherm wordt Toner Bijna Op weergegeven als de tonercartridge bijna op is.

(Voor DCP-7065DN en DCP-7070DW)

De tonercartridge die bij de machine wordt geleverd, is een standaardtonercartridge.

(Voor DCP-7055 / DCP-7055W / DCP-7057 / DCP-7060D)

We leveren de machine met de startertonercartridge die u na circa 700 pagina's moet vervangen <sup>1</sup>.

<span id="page-39-1"></span>De capaciteit van de gemiddelde cartridge is in overeenstemming met ISO/IEC 19752.

### **BELANGRIJK**

De machines van Brother zijn ontworpen voor gebruik met toner van een bepaalde specificatie en werken optimaal wanneer ze worden gebruikt met originele tonercartridges van het merk Brother. Brother kan deze optimale werking niet garanderen wanneer toner of tonercartridges van andere specificaties worden gebruikt. Het gebruik van andere cartridges dan de originele van Brother of het gebruik van cartridges die met inkt van andere merken zijn gevuld, wordt derhalve afgeraden op deze machine. Indien de drumeenheid of enig ander deel van deze machine wordt beschadigd als gevolg van het gebruik van toner of tonercartridges anders dan originele Brother-producten, dan vallen de als gevolg hiervan benodigde reparaties niet onder de garantie; deze producten zijn namelijk incompatibel of ongeschikt voor deze machine.

#### **Opmerking**

- Wij adviseren u een nieuwe tonercartridge klaar te houden wanneer u de waarschuwing Toner Bijna Op ziet.
- Om een hoge afdrukkwaliteit te garanderen, raden wij u aan om alleen originele tonercartridges van Brother te gebruiken. Neem contact op met uw Brother dealer wanneer u tonercartridges wilt aanschaffen.
- Wij raden u aan om de machine te reinigen wanneer u een tonercartridge vervangt. Zie *[De machine reinigen](#page-50-0)* [op pagina 43](#page-50-0).
- Als u de afdrukdichtheid instelt om lichter of donkerder af te drukken, wijzigt de hoeveelheid gebruikte toner.
- Pak de tonercartridge pas uit wanneer u deze in de machine wilt plaatsen.

#### **Toner Bijna Op**

Toner Bijna Op

Als het lcd-scherm Toner Bijna Op weergeeft, schaft u een nieuwe tonercartridge aan en houdt u deze klaar voordat u de melding Toner vervangen ziet.

#### **Vervang toner**

Als de volgende melding op het LCD-scherm wordt weergegeven, vervangt u de tonercartridge:

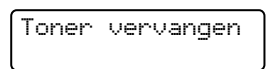

De machine stopt met afdrukken tot u de tonercartridge vervangt. Een nieuwe en ongebruikte originele Brother tonercartridge stelt de modus Vervang toner terug.

#### **Opmerking**

Om de machine het afdrukken te laten voortzetten nadat het lcd-scherm Vervang toner weergeeft, zet u de machine in de continumodus. (Druk op **Menu** en op **A** of ▼ om 1.Standaardinst. te selecteren en druk op **OK**. Druk op **A** of ▼ om 4.Vervang toner te selecteren en druk op OK. Druk op  $\triangle$  of  $\nabla$  om Doorgaan te selecteren en druk op **OK**.) De machine blijft afdrukken tot de melding Toner op op het lcd-scherm verschijnt. (Voor meer informatie over de tonerinstellingen raadpleegt u *Tonerinstellingen* in *hoofdstuk 1* van de *Uitgebreide gebruikershandleiding*.)

#### **Toner op**

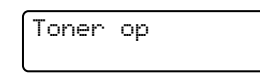

De machine kan pas weer afdrukken nadat u een nieuwe tonercartridge heeft geplaatst. (Zie *[De tonercartridge vervangen](#page-39-0)* [op pagina 32.](#page-39-0))

#### **De tonercartridge vervangen**

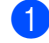

Controleer dat de machine aanstaat.

Open de frontdeksel en laat de machine 10 minuten aan zodat ze kan afkoelen.

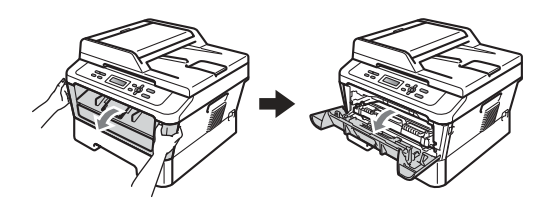

### **WAARSCHUWING**

# **HEET**

Wanneer u de machine pas hebt gebruikt, zijn sommige onderdelen in de machine erg heet. Wanneer u het voordeksel of het achterdeksel (achterste uitvoerlade) van de machine opent, mag u NOOIT de onderdelen van de grijze zones in de afbeelding aanraken. Als u dit doet, kunt u brandwonden oplopen.

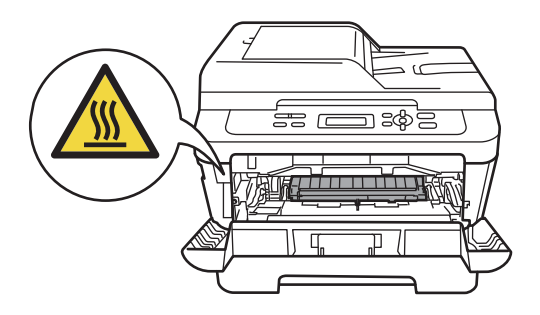

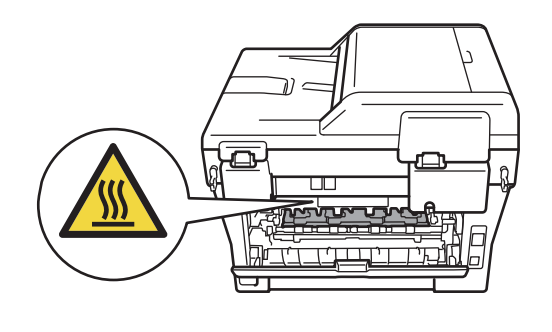

**3** Neem de drumeenheid en de tonercartridge uit de machine.

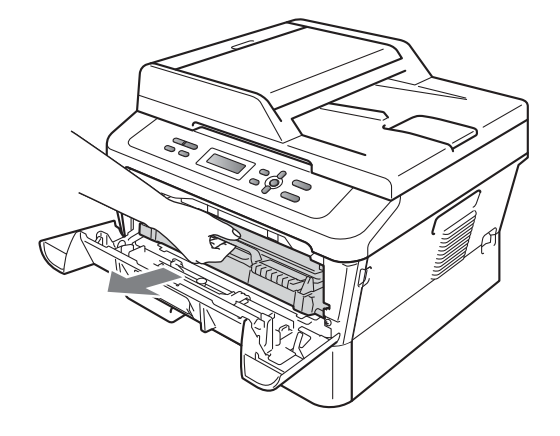

4 Druk de groene vergrendelhendel naar beneden en neem de tonercartridge uit de drumeenheid.

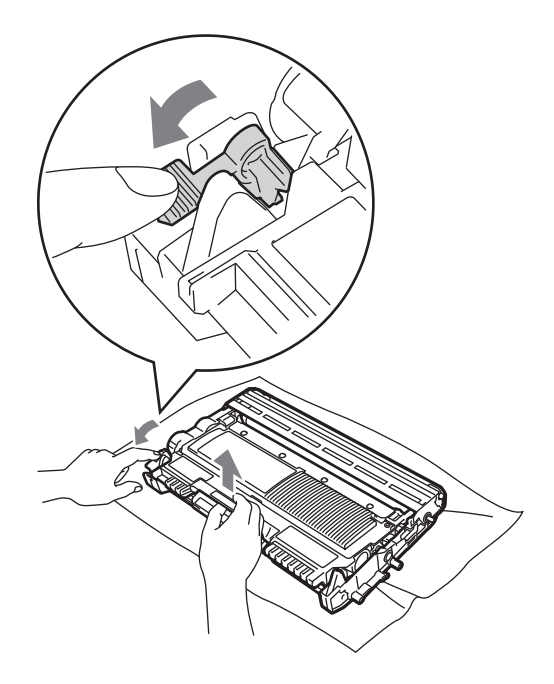

### **A WAARSCHUWING**

Gooi de tonercartridges NIET in een vuur. Deze kan ontploffen en verwondingen veroorzaken.

Maak de binnen- of buitenzijde van de machine NIET schoon met schoonmaakmiddelen die ammoniak of alcohol bevatten, en niet met sprays of brandbare stoffen. U kunt dan brand veroorzaken of een elektrische schok krijgen.

In *Veilig gebruik van het product* in de *Veiligheid en wetgeving folder* leest u hoe u de machine reinigt.

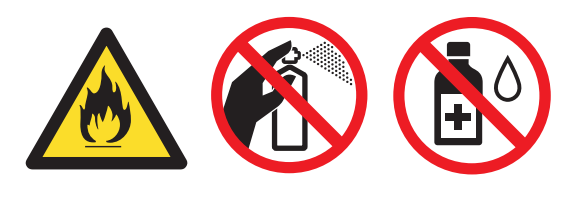

Adem toner nooit in.

### **BELANGRIJK**

- We raden u aan de drumeenheid en/of tonercartridge op een stuk wegwerppapier of doek op een schone, vlakke en stabiele ondergrond te plaatsen voor het geval u per ongeluk toner morst.
- Wees voorzichtig bij het hanteren van de tonercartridge. Wanneer u toner morst op uw handen of kleding, dient u de vlekken onmiddellijk te verwijderen met koud water.
- Raak de grijze delen in de illustratie NIET aan om problemen met de afdrukkwaliteit te voorkomen.

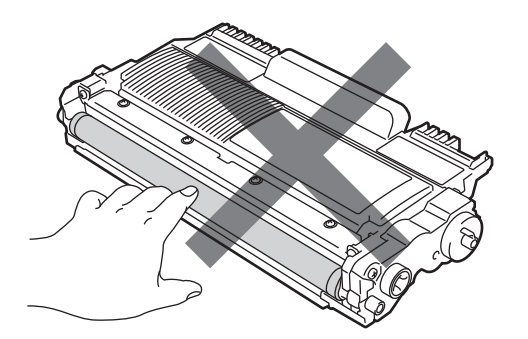

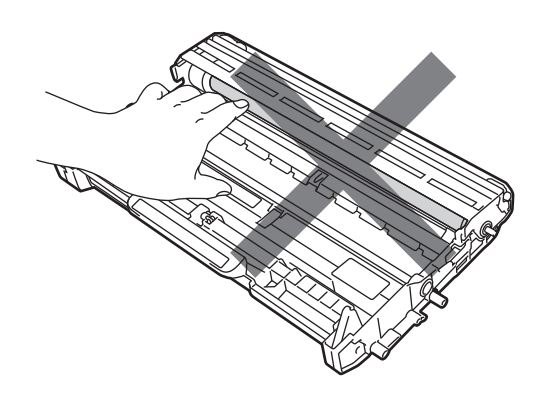

#### **Opmerking**

- Dicht de tonercartridge goed af in een geschikte zak, zodat er geen toner uit de cartridge kan worden gemorst.
- Als u het gebruikte verbruiksartikel niet terugplaatst, dient u dit te verwijderen conform de plaatselijke voorschriften, en dit niet als huishoudelijk afval te behandelen. Voor meer informatie neemt u contact op met de lokale afvalmaatschappij. (Zie *EU-richtlijn 2002/96/EC en EN 50419* in de *Veiligheid en wetgeving folder*.)

**b** Pak de nieuwe tonercartridge uit. Houd de cartridge met beide handen vast en schud deze voorzichtig enkele malen heen en weer om de toner gelijkmatig over de cartridge te verdelen.

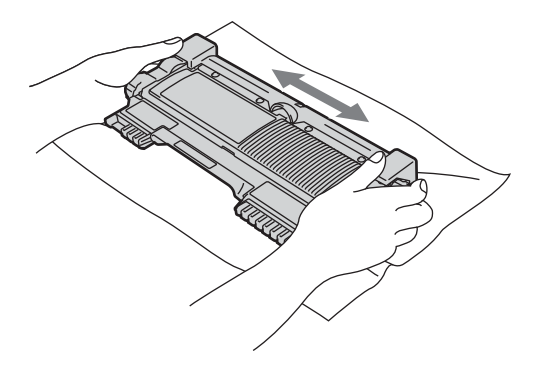

#### **BELANGRIJK**

Pak de nieuwe tonercartridge uit, net voor u deze in de machine plaatst. Wanneer een tonercartridge te lang zonder verpakking is gebleven, gaat de toner minder lang mee.

**6** Verwijder de bescherming.

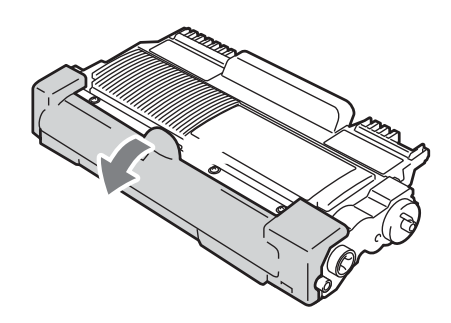

#### **BELANGRIJK**

Plaats de tonercartridge direct in de drumeenheid nadat u de bescherming hebt verwijderd. Raak de grijze delen aangegeven in de illustratie NIET aan om problemen met de afdrukkwaliteit te voorkomen.

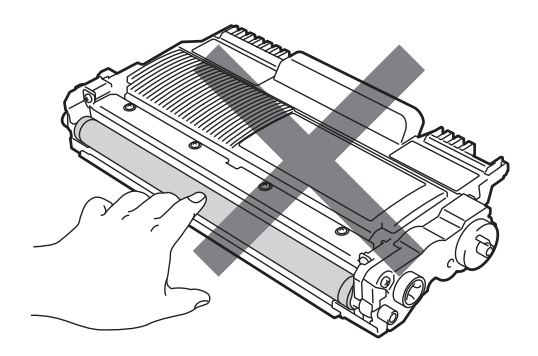

7 Plaats de nieuwe tonercartridge stevig in de drumeenheid tot u hem op zijn plaats hoort vastklikken. Wanneer u hem er op de goede manier in zet, komt de groene vergrendelhendel automatisch omhoog.

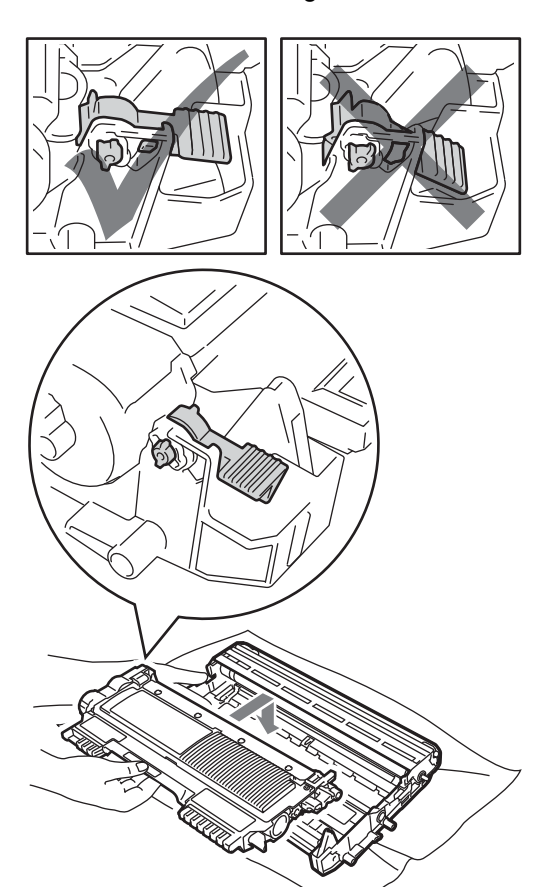

**8** Reinig de eerste printcorona in de drumeenheid door het groene lipje voorzichtig een paar keer van rechts naar links en weer terug te schuiven.

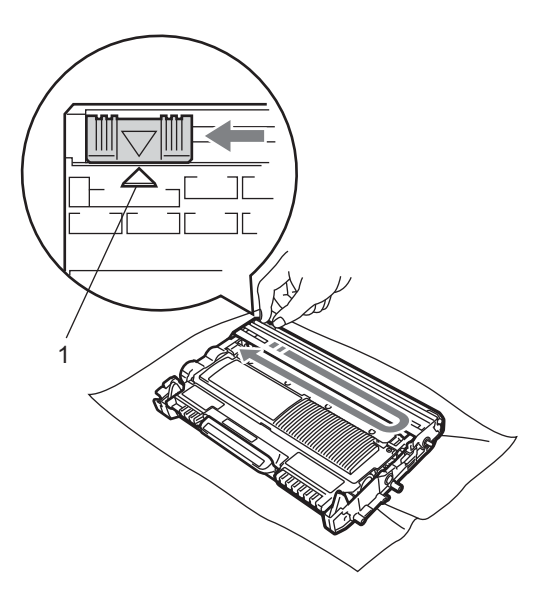

#### **Opmerking**

Zorg ervoor dat u het lipje weer terugzet in de oorspronkelijke stand (a) (1). Als u dit niet doet, verschijnt mogelijk een verticale streep op de afdrukken.

**9** Plaats het geheel van drumeenheid en tonercartridge weer in de machine. Sluit het voordeksel.

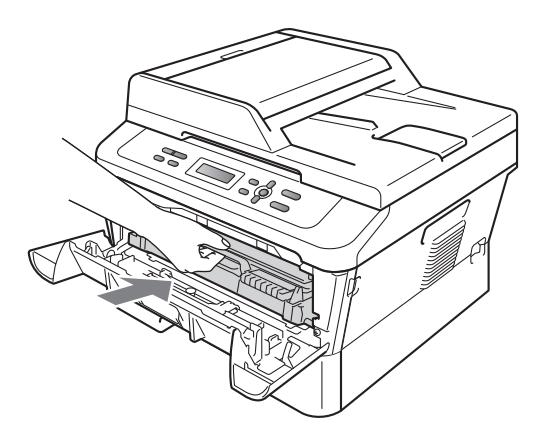

#### **Opmerking**

Schakel na het vervangen van de tonercartridge de machine NIET uit en open ook de voorklep NIET voordat het lcd-scherm teruggekeerd is naar de modus Gereed.

#### <span id="page-45-0"></span>**De drumeenheid vervangen**

Modelnaam: DR-2200

Een nieuwe drumkit kan circa 12.000 enkelzijdige bladzijden van A4 of Letterformaat te bedrukken.

# **BELANGRIJK**

Gebruik alleen originele drumeenheden en tonercartridges van Brother voor de beste prestaties. Wanneer u afdrukt met een drumeenheid of tonercartridge van een ander merk, kan niet alleen de afdrukkwaliteit minder zijn, maar kunnen ook de prestaties en de levensduur van de machine afnemen. Problemen die worden veroorzaakt door het gebruik van een drumeenheid of een tonercartridge van een ander merk, vallen niet onder de garantie.

#### **Drumfout**

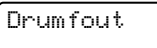

De primaire corona is vuil geworden. Maak de primaire corona in de drumeenheid schoon. (Zie *[De primaire corona reinigen](#page-52-0)* [op pagina 45.](#page-52-0))

Als u de primaire corona hebt gereinigd en Drumfout is niet verdwenen, vervang dan de drumeenheid door een nieuwe. Vervang de drumeenheid door een nieuwe.

#### **Drum vervangen**

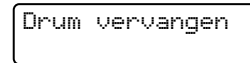

Gelieve de drumeenheid door een nieuwe te vervangen. Het verdient aanbeveling nu een originele drumeenheid van Brother te installeren.

Reset na het vervangen de drumteller aan de hand van de instructies bij de nieuwe drumeenheid.

#### **Drum stoppen**

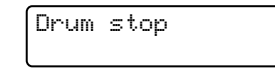

We kunnen de afdrukkwaliteit niet garanderen. Gelieve de drumeenheid door een nieuwe te vervangen. Het verdient aanbeveling nu een originele drumeenheid van Brother te installeren.

Reset na het vervangen de drumteller aan de hand van de instructies bij de nieuwe drumeenheid.

#### <span id="page-46-0"></span>**De drumkit vervangen**

#### **BELANGRIJK**

- Verwijder de drumeenheid voorzichtig, deze kan toner bevatten. Wanneer u toner morst op uw handen of kleding, dient u de vlekken onmiddellijk te verwijderen met koud water.
- Reinig de binnenzijde van de machine als u de drumeenheid vervangt. (Zie *[De](#page-50-0)  [machine reinigen](#page-50-0)* op pagina 43.)
- Controleer dat de machine aanstaat.
- b Open de frontdeksel en laat de machine 10 minuten aan zodat ze kan afkoelen.

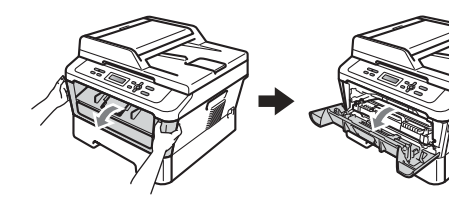

### **WAARSCHUWING**

# **HEET**

Wanneer u de machine pas hebt gebruikt, zijn sommige onderdelen in de machine erg heet. Wanneer u het voordeksel of het achterdeksel (achterste uitvoerlade) van de machine opent, mag u NOOIT de onderdelen van de grijze zones in de afbeelding aanraken. Als u dit doet, kunt u brandwonden oplopen.

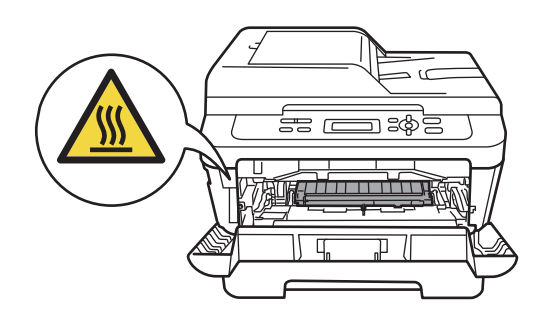

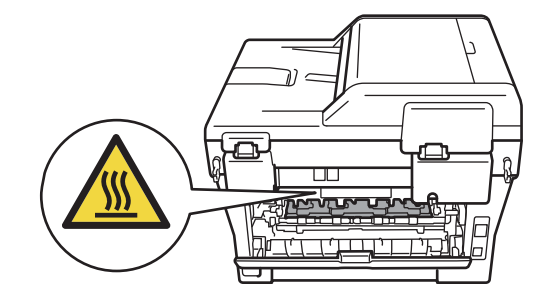

8 Neem de drumeenheid en de tonercartridge uit de machine.

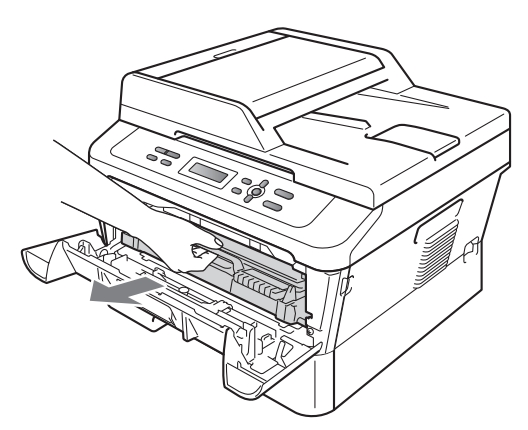

4 Druk de groene vergrendelhendel naar beneden en neem de tonercartridge uit de drumeenheid.

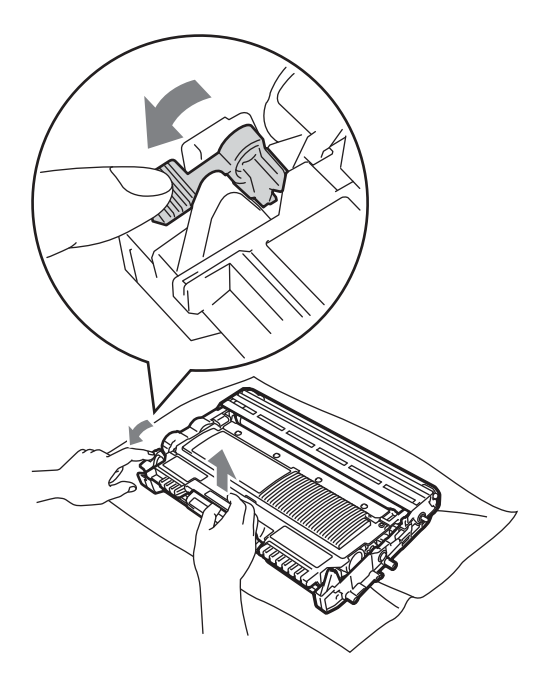

#### **WAARSCHUWING**

Gooi de tonercartridges NIET in een vuur. Deze kan ontploffen en verwondingen veroorzaken.

Maak de binnen- of buitenzijde van de machine NIET schoon met schoonmaakmiddelen die ammoniak of alcohol bevatten, en niet met sprays of brandbare stoffen. U kunt dan brand veroorzaken of een elektrische schok krijgen.

In *Veilig gebruik van het product* in de *Veiligheid en wetgeving folder* leest u hoe u de machine reinigt.

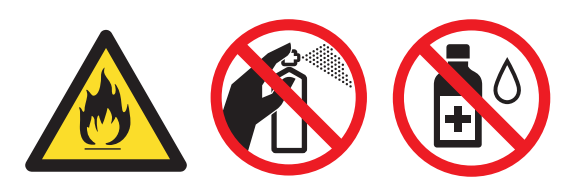

Adem toner nooit in.

### **BELANGRIJK**

• Raak NOOIT de elektroden aan die u in de afbeelding ziet, om schade aan de machine door statische elektriciteit te vermijden.

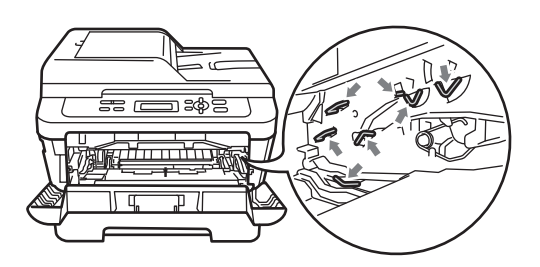

- Wees voorzichtig bij het hanteren van de tonercartridge. Wanneer u toner morst op uw handen of kleding, dient u de vlekken onmiddellijk te verwijderen met koud water.
- We raden u aan de drumeenheid en/of tonercartridge op een stuk wegwerppapier of doek op een schone, vlakke ondergrond te plaatsen voor het geval u per ongeluk toner morst.

• Raak de grijze delen in de illustratie NIET aan om problemen met de afdrukkwaliteit te voorkomen.

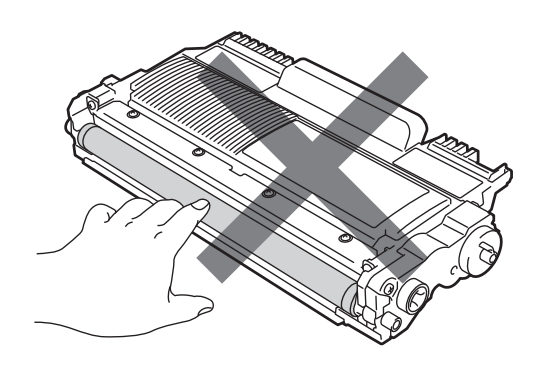

#### **Opmerking**

Als u het gebruikte verbruiksartikel niet terugplaatst, dient u dit te verwijderen conform de plaatselijke voorschriften, en dit niet als huishoudelijk afval te behandelen. Voor meer informatie neemt u contact op met de lokale afvalmaatschappij. (Zie *EU-richtlijn 2002/96/EC en EN 50419* in de *Veiligheid en wetgeving folder*.)

**E** Pak de nieuwe drumeenheid uit.

#### **BELANGRIJK**

• Raak de grijze delen in de illustratie NIET aan om problemen met de afdrukkwaliteit te voorkomen.

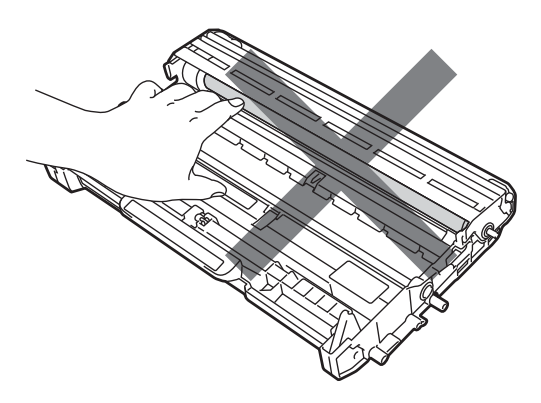

• Pak de nieuwe drumeenheid uit, net vóór u deze in de machine plaatst. Wanneer u de uitgepakte drumeenheid in direct zonlicht of kamerverlichting plaatst, kan de eenheid beschadigd worden.

**6** Plaats de tonercartridge stevig in de nieuwe drumeenheid tot u hem op zijn plaats hoort vastklikken. Wanneer u hem er op de goede manier in zet, komt de groene vergrendelhendel automatisch omhoog.

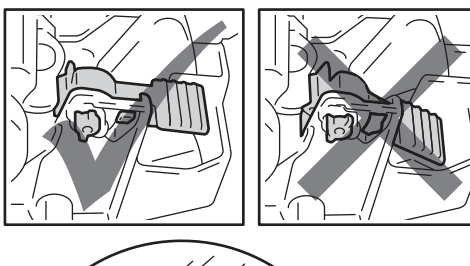

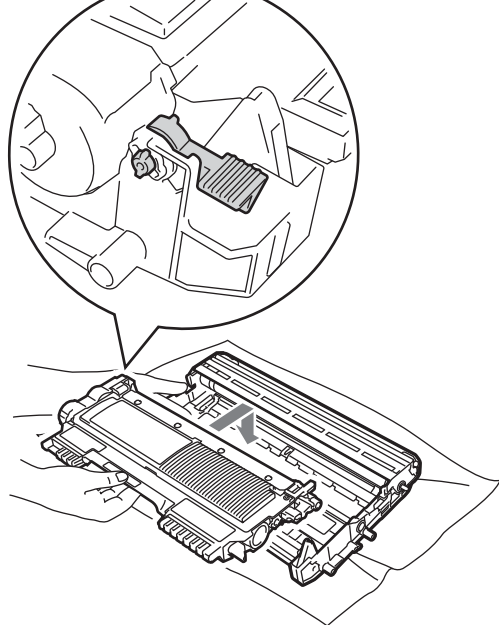

#### **Opmerking**

Zorg ervoor dat u de tonercartridge correct plaatst, anders komt hij los van de drumeenheid.

Reinig de corona van de drumeenheid door het groene lipje voorzichtig een paar keer van links naar rechts en weer terug te schuiven.

### **BELANGRIJK**

Zorg ervoor dat u het groene lipje weer terugzet in de oorspronkelijke stand  $\triangle$  (1). Als u dit niet doet, verschijnt mogelijk een verticale streep op de afdrukken.

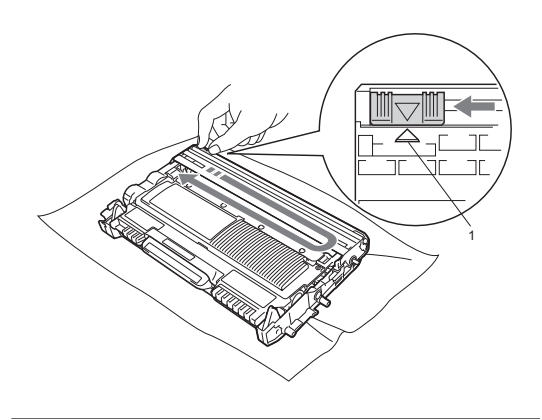

8 Plaats het geheel van nieuwe drumeenheid en tonercartridge in de machine.

#### <span id="page-49-0"></span>**De drumteller resetten**

Wanneer u de drumkit vervangt en een nieuwe drum plaatst, moet u de drumteller als volgt terugstellen:

a Open de voorklep en druk op **Wis**. Druk op **a** om te bevestigen dat u een nieuwe drumeenheid plaatst.

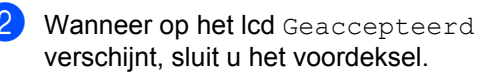

# <span id="page-50-0"></span>**De machine reinigen**

Reinig de buiten- en de binnenkant van de machine regelmatig met een droge, pluisvrije, zachte doek. Reinig de binnenzijde van de machine wanneer u de tonercartridge of de drumeenheid vervangt.

### **WAARSCHUWING**

Gebruik bij het schoonmaken van de binnen- of buitenzijde van de machine GEEN ontvlambare stoffen, sprays of biologische oplosmiddelen/vloeistoffen met alcohol of ammoniak. U kunt dan brand veroorzaken of een elektrische schok krijgen.

In *Veilig gebruik van het product* in de *Veiligheid en wetgeving folder* leest u hoe u de machine reinigt.

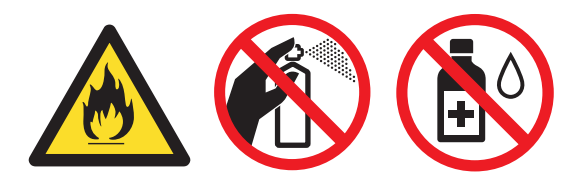

Adem toner nooit in.

#### **BELANGRIJK**

Gebruik neutrale schoonmaakmiddelen. Wanneer u vluchtige vloeistoffen zoals thinner of wasbenzine gebruikt, wordt het oppervlak van de machine beschadigd.

#### **De buitenzijde van de machine schoonmaken**

- Zet de machine uit. Koppel alle kabels los en haal de stekker van het netsnoer uit het stopcontact.
- b Trek de papierlade volledig uit de machine.

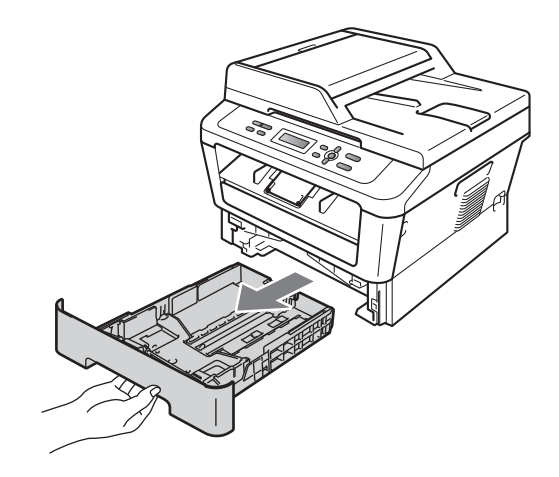

Reinig de buitenzijde van de machine met een droge, pluisvrije zachte doek om stof te verwijderen.

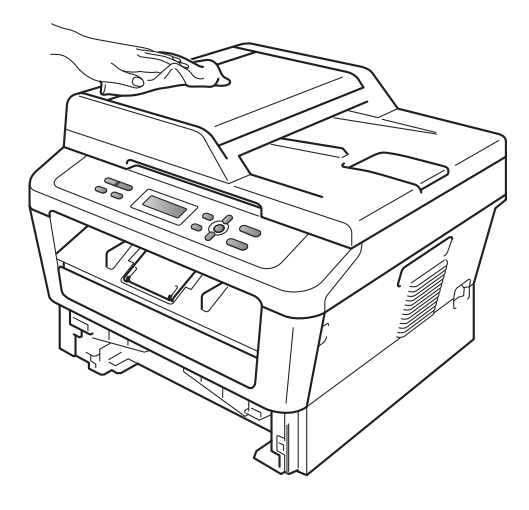

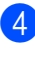

Verwijder papier dat eventueel nog in de papierlade zit.

**6** Veeg de binnen- en buitenzijde van de papierlade af met een droge, pluisvrije zachte doek om stof te verwijderen.

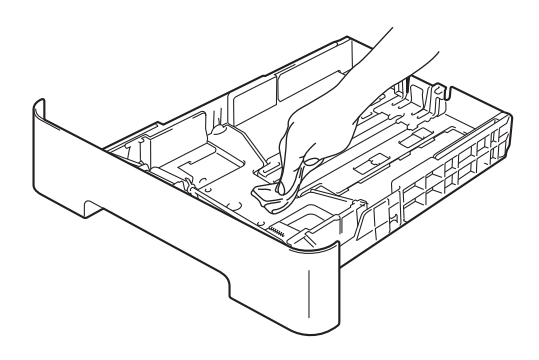

- 6 Laad het papier opnieuw en plaats de papierlade stevig terug in de machine.
- Steek de stekker van het netsnoer van de machine eerst in het stopcontact en sluit dan alle kabels aan. Schakel de machine in.

#### **De glasplaat reinigen**

- $\blacksquare$  Zet de machine uit. Maak alle kabels los, en trek dan de stekker uit het stopcontact.
- $\overline{2}$  Til het documentdeksel op (1). Reinig het witte plastic oppervlak (2) en de glasplaat (3) eronder met een zachte, pluisvrije doek die is bevochtigd met water.

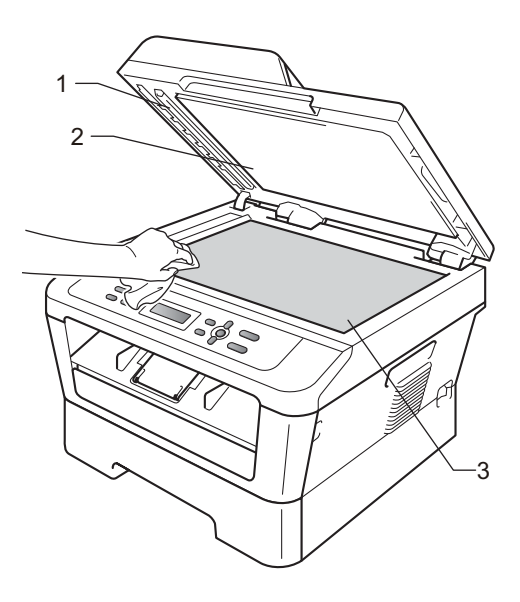

**3** (Vpor DCP-7065DN) In de ADF-eenheid reinigt u de witte balk (1) en de glazen strook op de glasplaat (2) eronder met behulp van een zachte, pluisvrije doek die is bevochtigd met water.

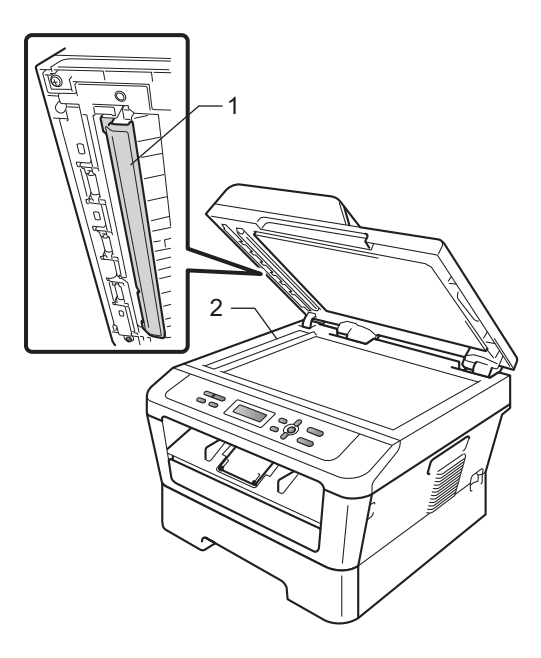

#### **Opmerking**

Ga nadat u de glasplaat en glazen strook hebt gereinigd met een zachte, pluisvrije doek die u hebt bevochtigd met water, nogmaals met uw vingertop over het glas om te controleren of zich hierop nog vuil bevindt. Reinig het glas zonodig opnieuw. Mogelijk dient u het reinigingsproces drie tot vier keer te herhalen. Maak na elke reiniging een kopie om te controleren of de glasplaat schoon is.

4 Steek de stekker van het netsnoer van de machine eerst in het stopcontact en sluit dan alle kabels aan. Schakel de machine in.

#### <span id="page-52-1"></span><span id="page-52-0"></span>**De primaire corona reinigen**

Als u problemen hebt met de afdrukkwaliteit, reinigt u de corona als volgt:

Open de frontdeksel en laat de machine 10 minuten aan zodat ze kan afkoelen.

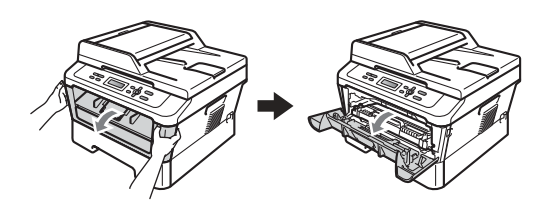

#### **WAARSCHUWING**

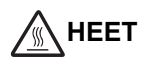

Wanneer u de machine pas hebt gebruikt, zijn sommige onderdelen in de machine erg heet. Wacht totdat de machine is afgekoeld, pas dan mag u de onderdelen binnen in de machine aanraken.

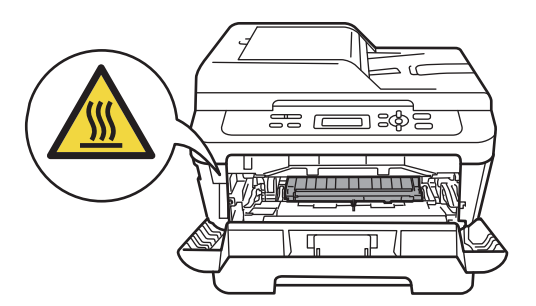

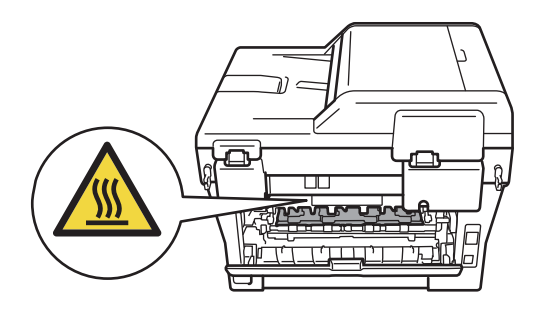

b Pak de drumeenheid en de tonercartridge-module er langzaam uit.

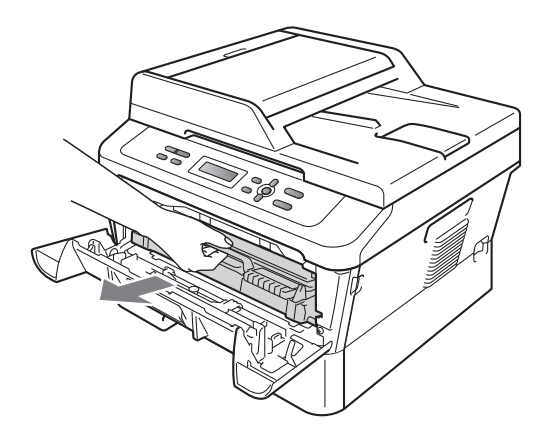

#### **BELANGRIJK**

• We raden u aan de drumeenheid en tonercartridges gescheiden van elkaar op een stuk wegwerppapier of doek op een schone, vlakke ondergrond te plaatsen voor het geval u per ongeluk toner morst.

- Wees voorzichtig bij het hanteren van de tonercartridge. Wanneer u toner morst op uw handen of kleding, dient u de vlekken onmiddellijk te verwijderen met koud water.
- Raak NOOIT de elektroden aan die u in de afbeelding ziet, teneinde schade aan de machine tengevolge van statische elektriciteit te vermijden.

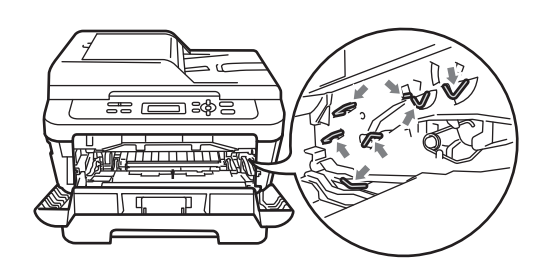

8 Reinig de primaire corona in de drumeenheid door het groene lipje voorzichtig een paar keer van links naar rechts en weer terug te schuiven.

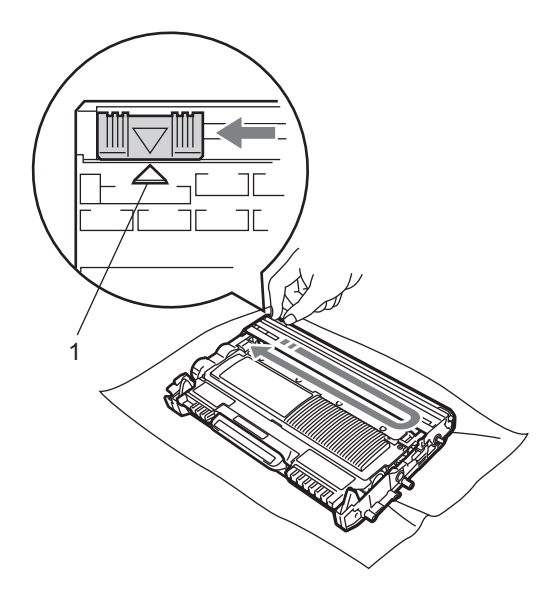

#### **Opmerking**

Zorg ervoor dat u het lipje weer terugzet in de oorspronkelijke stand (A) (1). Als u dit niet doet, verschijnt mogelijk een verticale streep op de afdrukken.

4 Plaats het geheel van drumeenheid en tonercartridge weer in de machine. Sluit het voordeksel.

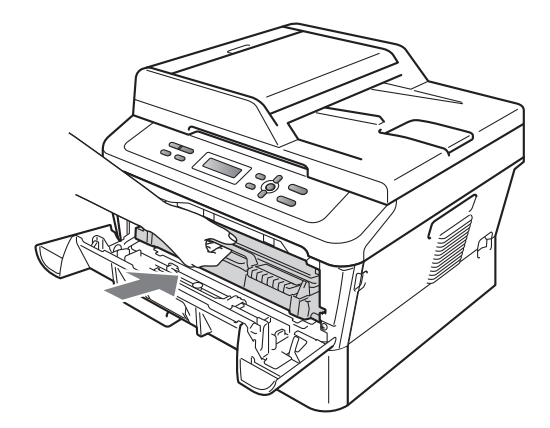

#### **De drumeenheid reinigen**

Wanneer u afdrukproblemen hebt, kan het zijn dat op het drumoppervlak van de drumeenheid een vreemde stof plakt, zoals lijm van een etiket. Volg de onderstaande stappen om het probleem op te lossen.

- **1** Zorg dat u papier van formaat A4 of Letter gereed hebt om in de lade te doen.
	- b Controleer dat de machine in de Gereed-modus staat.

**6** Open de achterklep (face-up uitvoerlade).

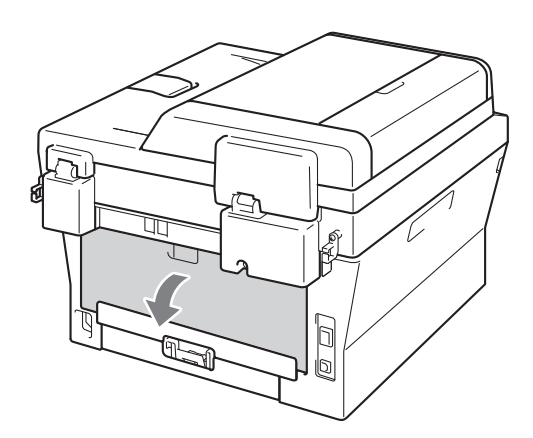

d (Voor DCP-7060D / DCP-7065DN / DCP-7070DW) Maak het deksel van de sleuf voor handinvoer open.

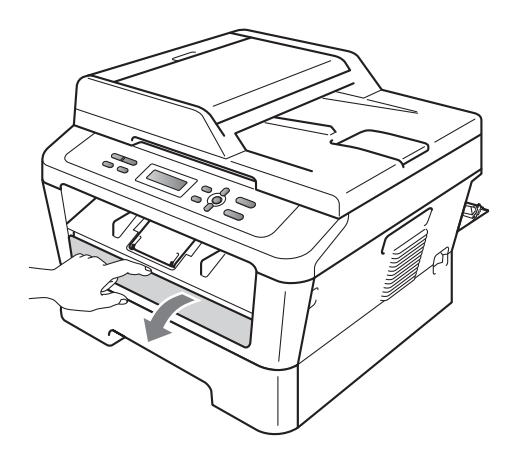

<span id="page-54-0"></span>e Druk tegelijkertijd op **Wis** en **Menu**. De melding Drum reinigen. verschijnt op het lcd-scherm.

6 Stel de papiergeleiders voor handinvoer met beide handen af op de breedte van het papier.

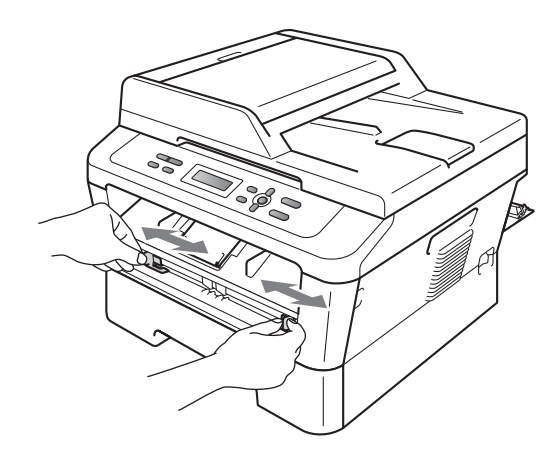

7 Plaats een vel papier van formaat A4 of Letter met beide handen zodanig in de handinvoer dat de voorste rand van het papier of de transparant de papierdoorvoerrol raakt. Laat het vel los als u voelt dat de machine het papier invoert. De machine start het drumreinigingsproces.

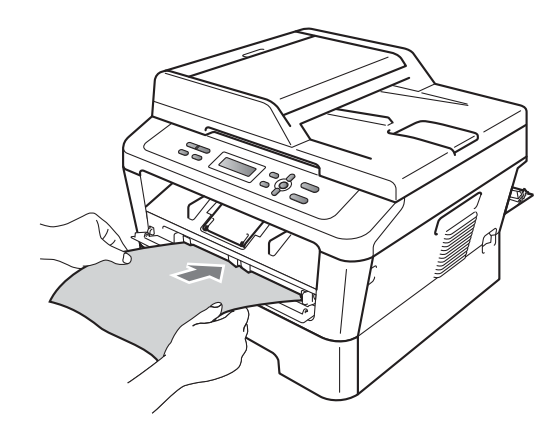

#### **Opmerking**

- De machine maakt een mechanisch geluid tijdens het drumreinigingsproces omdat de machine de OPC-drum in omgekeerde richting draait. Dit geluid duidt niet op een probleem met de machine.
- Plaats NOOIT meer dan één vel papier tegelijk in de handmatige invoergleuf. Dat kan namelijk een papierstoring veroorzaken.
- Wanneer u ander papier dan A4 of Letter in de handmatige invoergleuf plaatst, stopt de machine het drumreinigingsproces en werpt het papier uit.
- Zorg dat het papier zich recht en in de juiste stand in de sleuf voor handinvoer bevindt. Is dit niet het geval, dan bestaat de kans dat het scheef worden ingevoerd waardoor het papier kan vastlopen.
- Sluit de achterklep NIET (face-up uitvoerlade) tijdens het drumreinigingsproces. De machine stopt het drumreinigingsproces en werpt het papier uit. Hierdoor kunnen papierstoringen optreden.
- Wanneer de machine een afdruktaak ontvangt voordat u een vel papier in de sleuf voor handinvoer hebt geplaatst, stopt de machine met het reinigen van de drum en drukt de afdruktaak af.
- <span id="page-55-0"></span>8 Wanneer de machine klaar is met reinigen, gaat hij terug naar de modus Gereed.
- **9** Doorloop d[e](#page-54-0) stappen @ tot @ nog tweemaal met steeds een nieuw leeg vel papier. Hierna gooit u het gebruikte papier weg.

#### **Volg onderstaande stappen, als het probleem nu nog niet is opgelost.**

Open de frontdeksel en laat de machine 10 minuten aan zodat ze kan afkoelen.

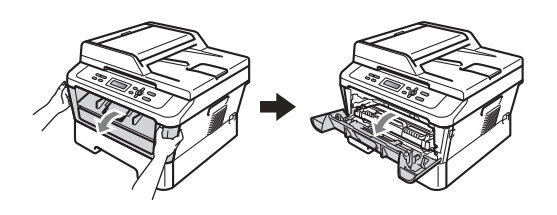

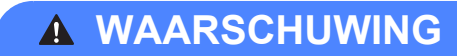

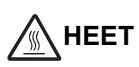

Wanneer u de machine pas hebt gebruikt, zijn sommige onderdelen in de machine erg heet. Wacht totdat de machine is afgekoeld, pas dan mag u de onderdelen binnen in de machine aanraken.

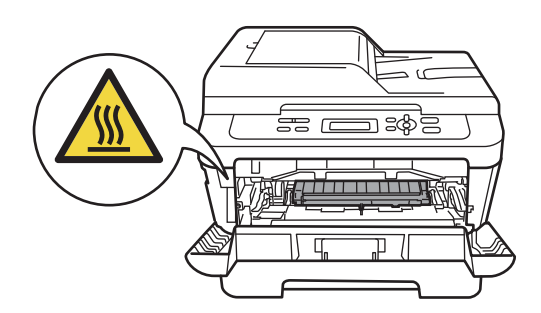

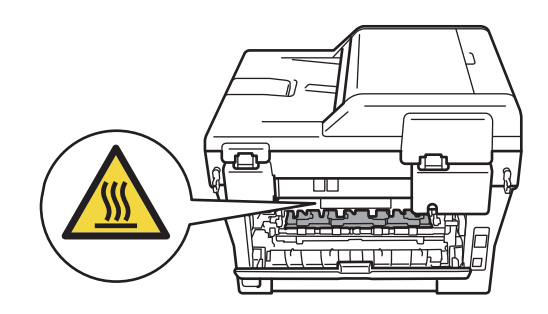

2 Pak de drumeenheid en de tonercartridge-module er langzaam uit.

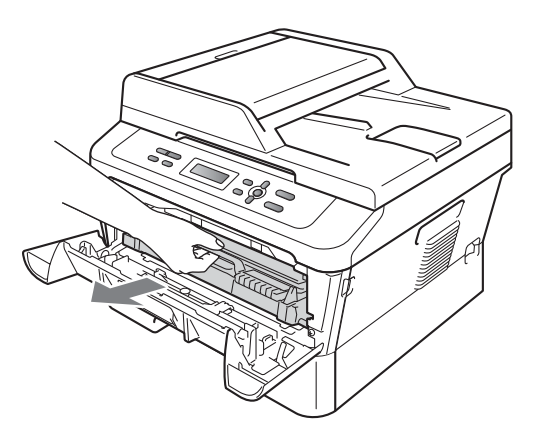

### **BELANGRIJK**

- We raden u aan de drumeenheid en tonercartridges gescheiden van elkaar op een stuk wegwerppapier of doek op een schone, vlakke ondergrond te plaatsen, voor het geval u per ongeluk toner morst.
- Wees voorzichtig bij het hanteren van de tonercartridge. Wanneer u toner morst op uw handen of kleding, dient u de vlekken onmiddellijk te verwijderen met koud water.
- Raak NOOIT de elektroden aan die u in de afbeelding ziet, teneinde schade aan de machine tengevolge van statische elektriciteit te vermijden.

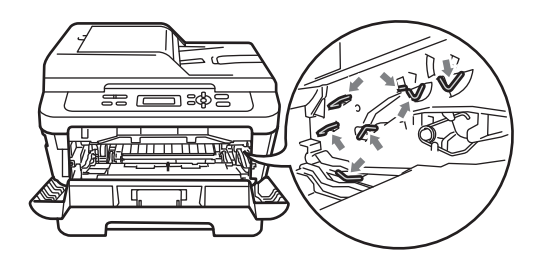

**3** Druk de groene vergrendelhendel naar beneden en neem de tonercartridge uit de drumeenheid.

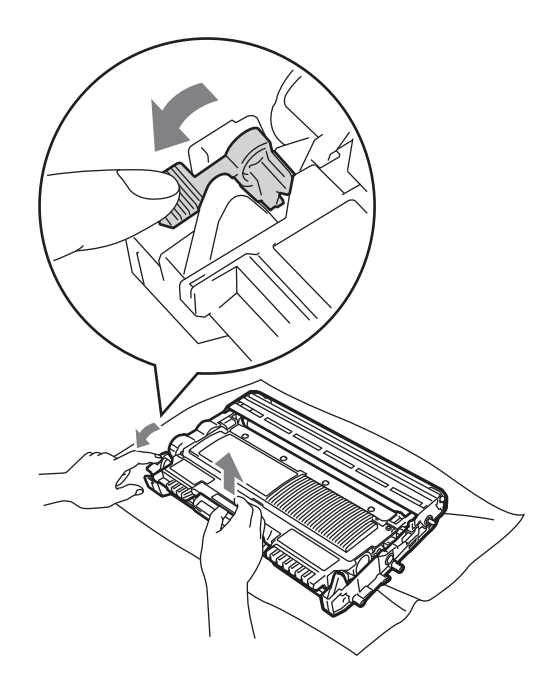

# **BELANGRIJK**

• Raak de gearceerde delen in de onderstaande illustraties NIET aan om problemen met de afdrukkwaliteit te voorkomen.

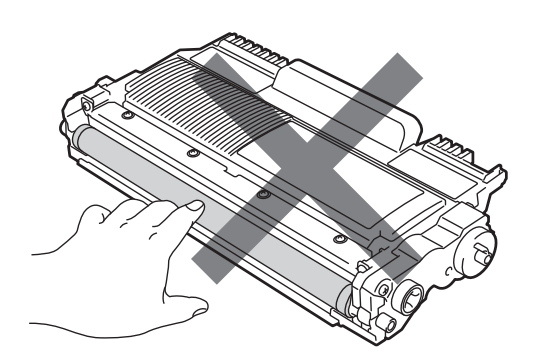

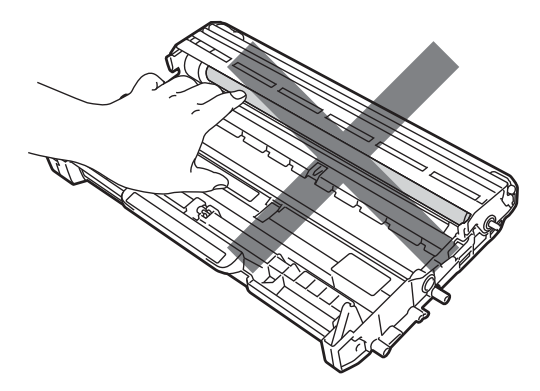

• Raak NOOIT de elektroden aan die u in de afbeelding ziet, om schade aan de machine door statische elektriciteit te vermijden.

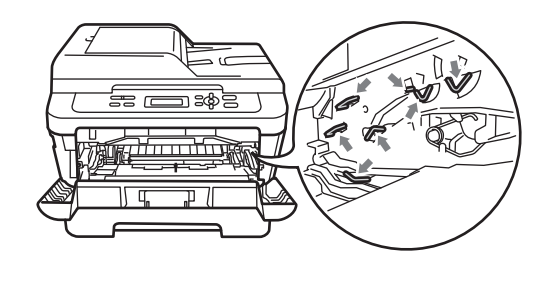

4 Plaats het afdrukvoorbeeld vóór de drumeenheid en bepaal de exacte plaats van de slechte afdruk.

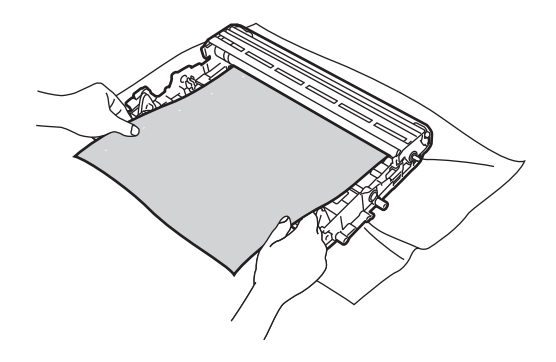

**6** Houd het oppervlak van de OPC-drum (1) in het oog en draai aan het tandwiel van de drumkit.

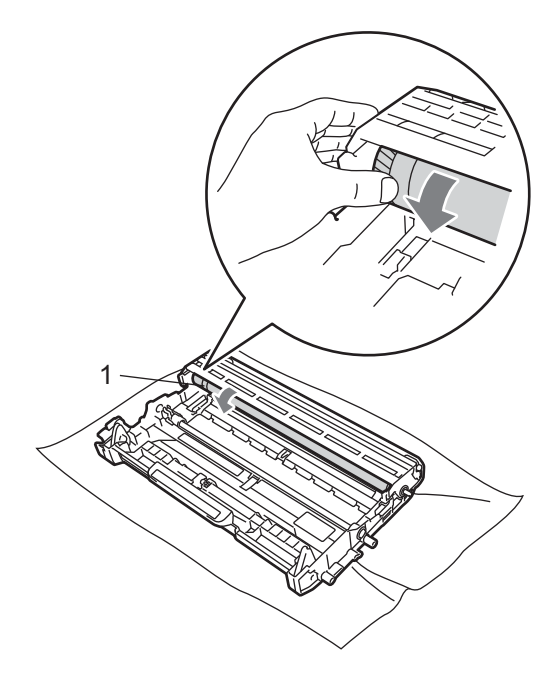

**6** Als u de vlek op de drum hebt gevonden die overeenkomt met het afdrukvoorbeeld, veegt u het oppervlak van de drum voorzichtig schoon met een droog wattenstaafje totdat stof of lijmresten verwijderd zijn.

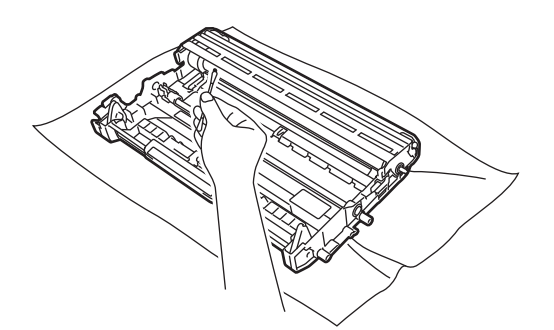

### **BELANGRIJK**

Reinig het oppervlak van de lichtgevoelige drum NIET met scherpe voorwerpen of vloeistoffen.

7 Plaats de tonercartridge terug in de drumeenheid tot u hem op zijn plaats hoort vastklikken. Wanneer u hem er op de goede manier in zet, komt de groene vergrendelhendel automatisch omhoog.

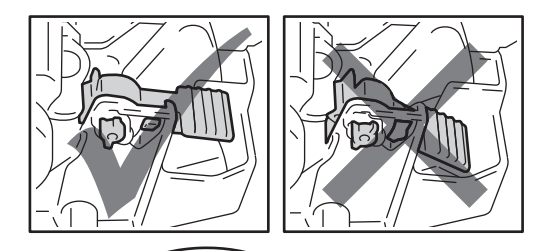

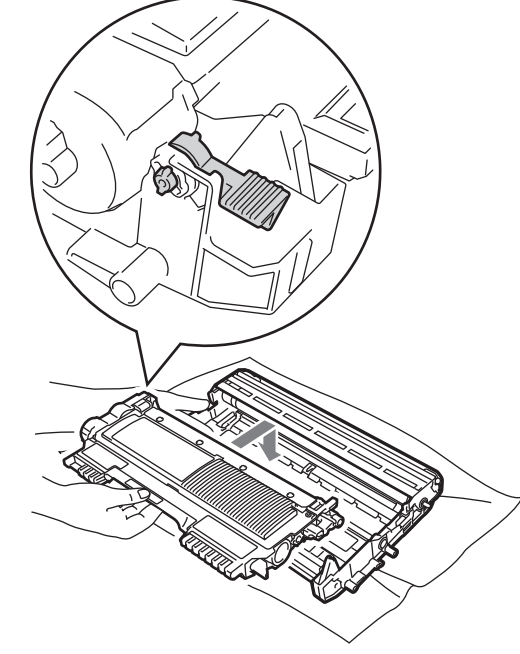

8 Installeer het geheel van drumeenheid en tonercartridge opnieuw in de machine.

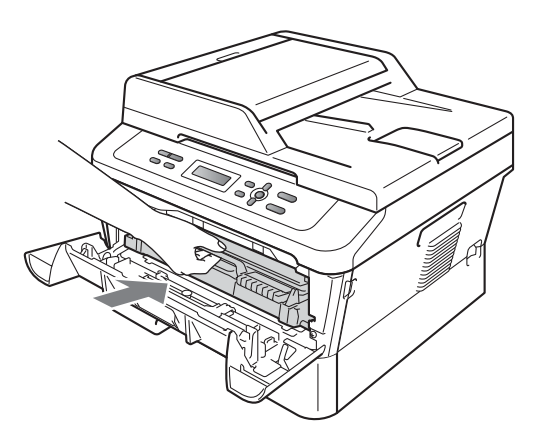

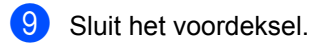

#### <span id="page-59-0"></span>**Het schoonmaken van de**   $p$ apierpick-up rol

Als er problemen zijn met het invoeren van papier, reinigt u de papierinvoerrollen als volgt:

- **10** Zet de machine uit. Haal de stekker van het netsnoer uit het stopcontact.
- **2** Trek de papierlade volledig uit de machine.

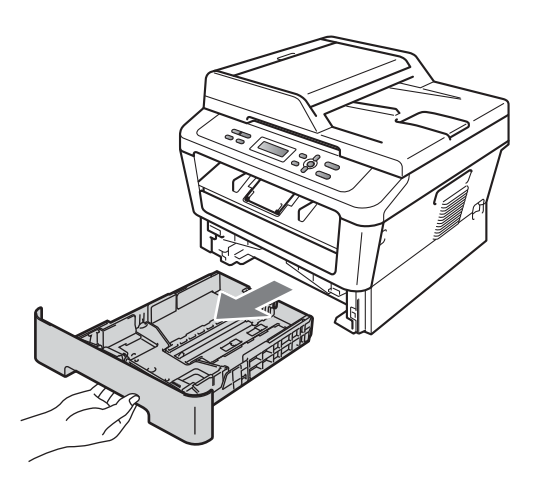

**3** Maak een pluisvrije doek vochtig met lauw water, wring hem uit en veeg het scheidingskussentje (1) in de papierlade er mee schoon om alle stof te verwijderen.

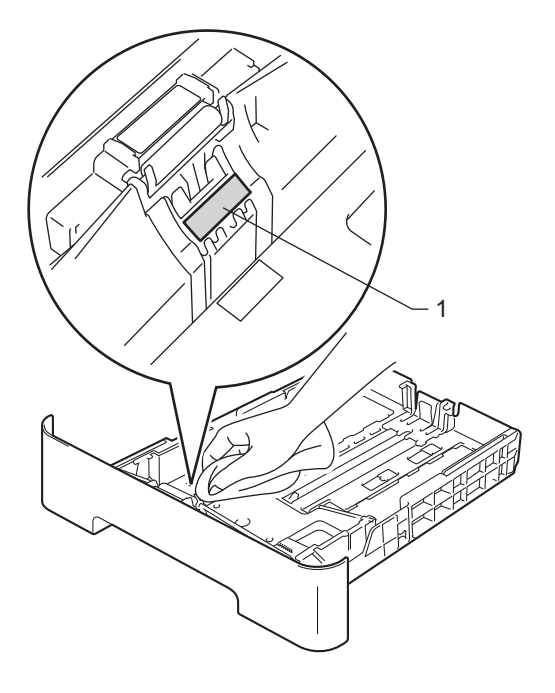

4 Veeg de twee invoerrollen (1) in de machine af om stof te verwijderen.

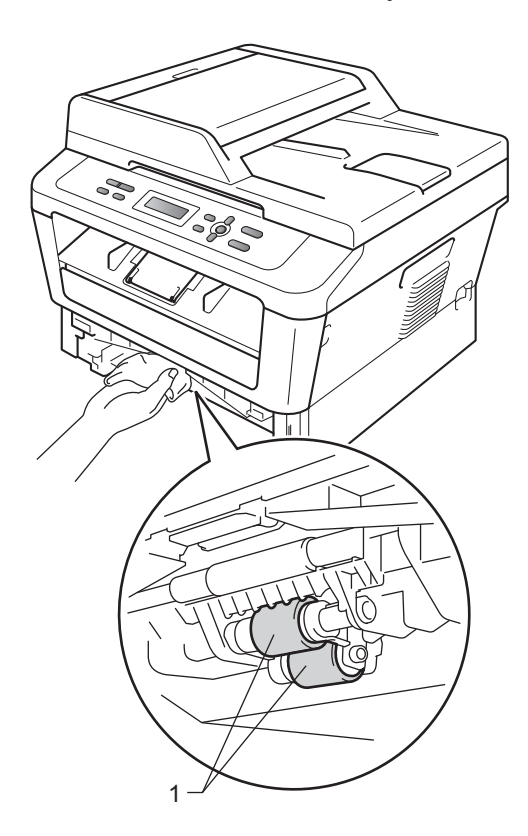

- **6** Plaats de papierlade weer in de machine.
- 6 Steek de stekker van het netsnoer van de machine weer in het stopcontact. Schakel de machine in.

**B**

# **Problemen oplossen**

# **Fout- en onderhoudsberichten**

Zoals bij alle geavanceerde kantoorapparatuur kunnen fouten optreden en kunnen verbruiksartikelen op zijn. Wanneer dat gebeurt, identificeert uw machine de fout of de vereiste routinematige onderhoudsbeurt, en toont de betreffende melding. De meest voorkomende fouten onderhoudsmeldingen vindt u hieronder.

U kunt de meeste foutmeldingen en meldingen betreffende routineonderhoud zelf oplossen. Indien u extra hulp nodig hebt, biedt het Brother Solutions Center de meest recente veelgestelde vragen en tips voor het oplossen van problemen:

Kijk op [http://solutions.brother.com/.](http://solutions.brother.com/)

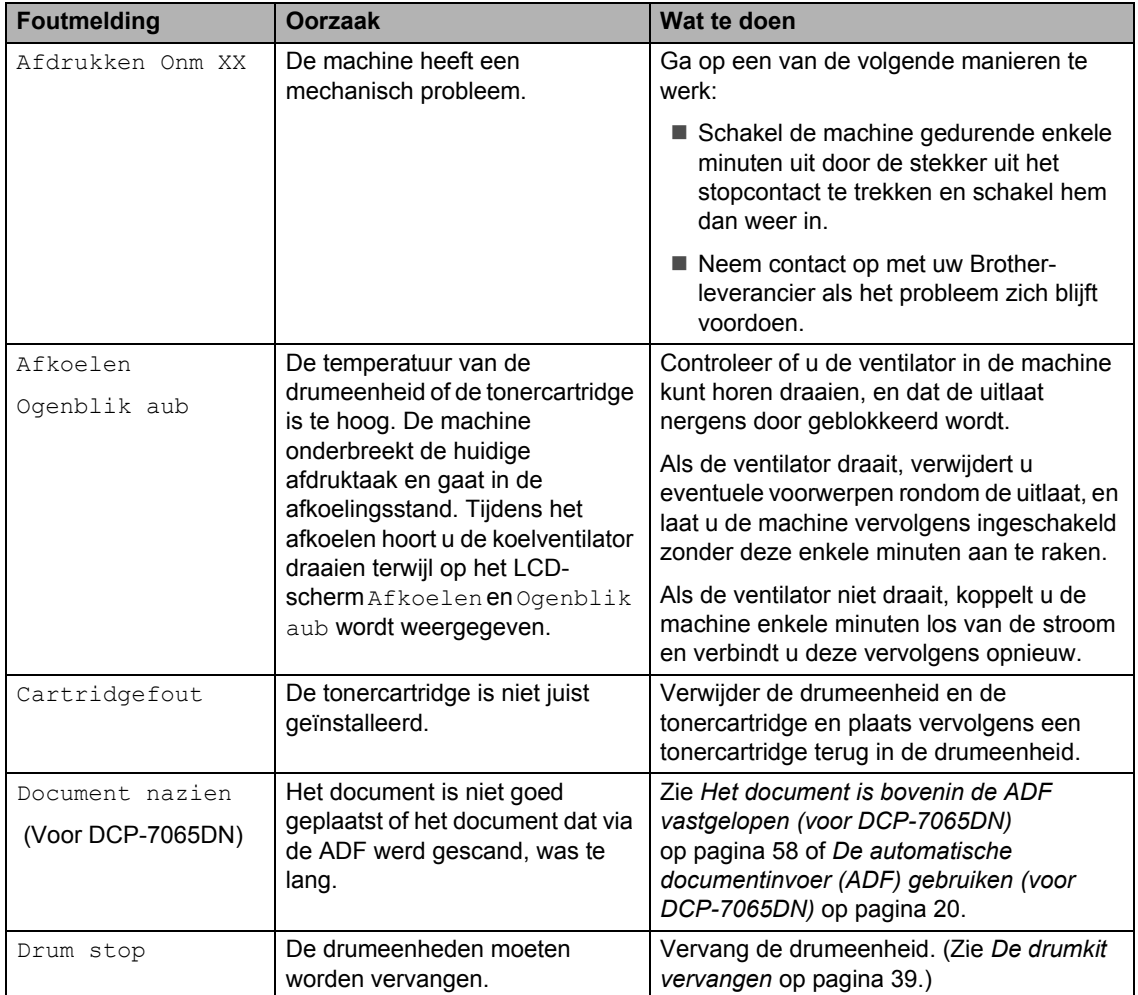

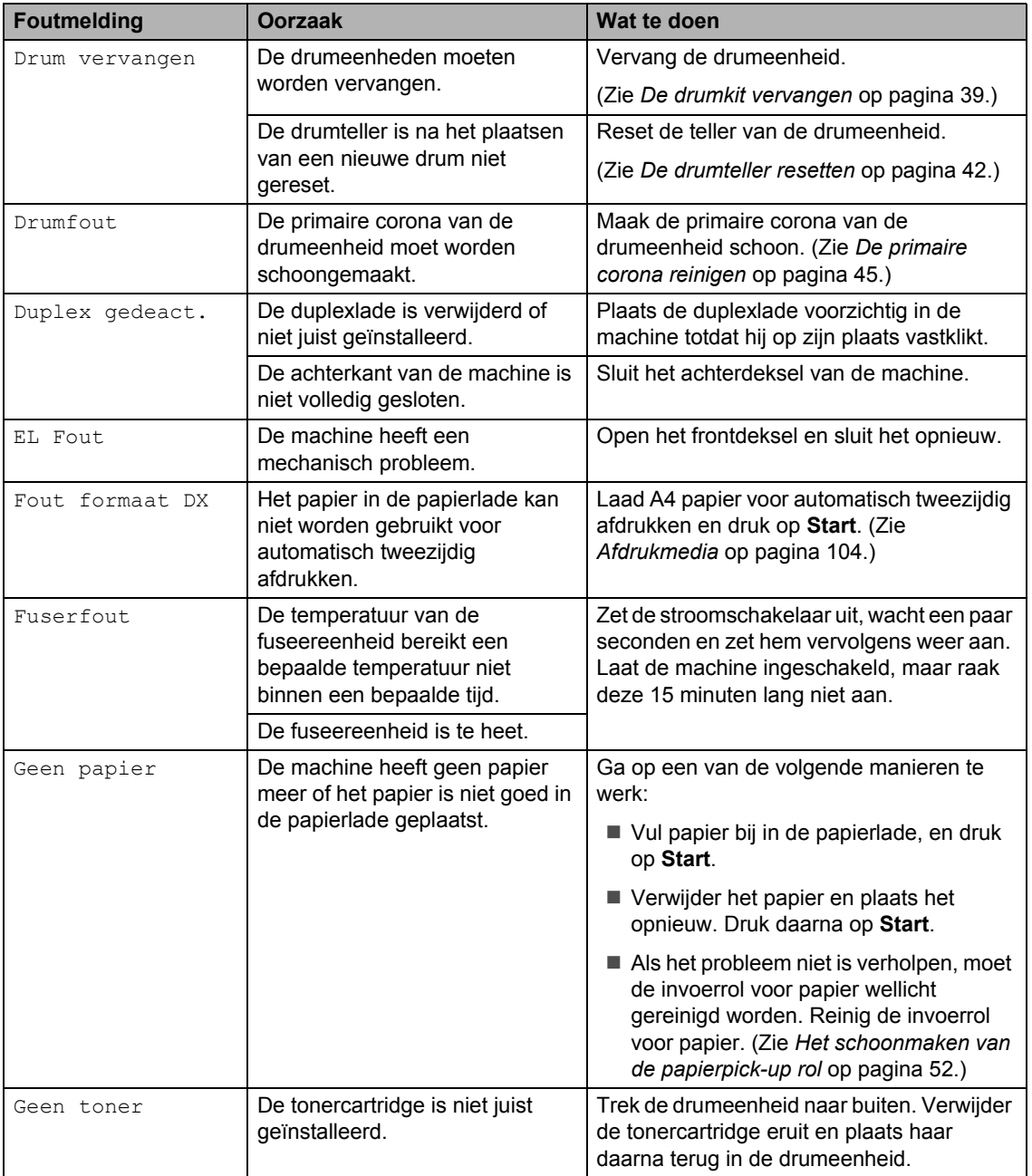

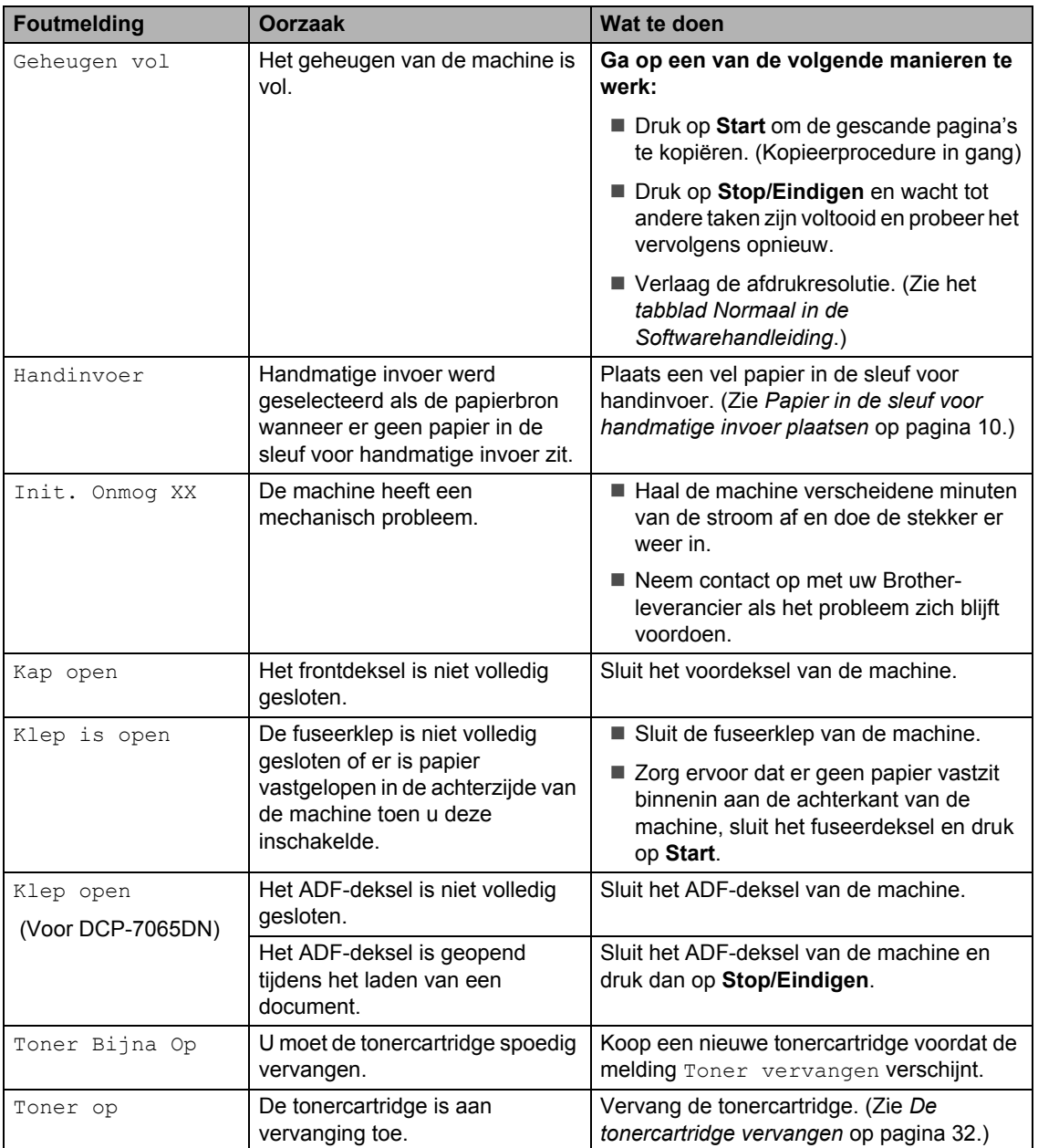

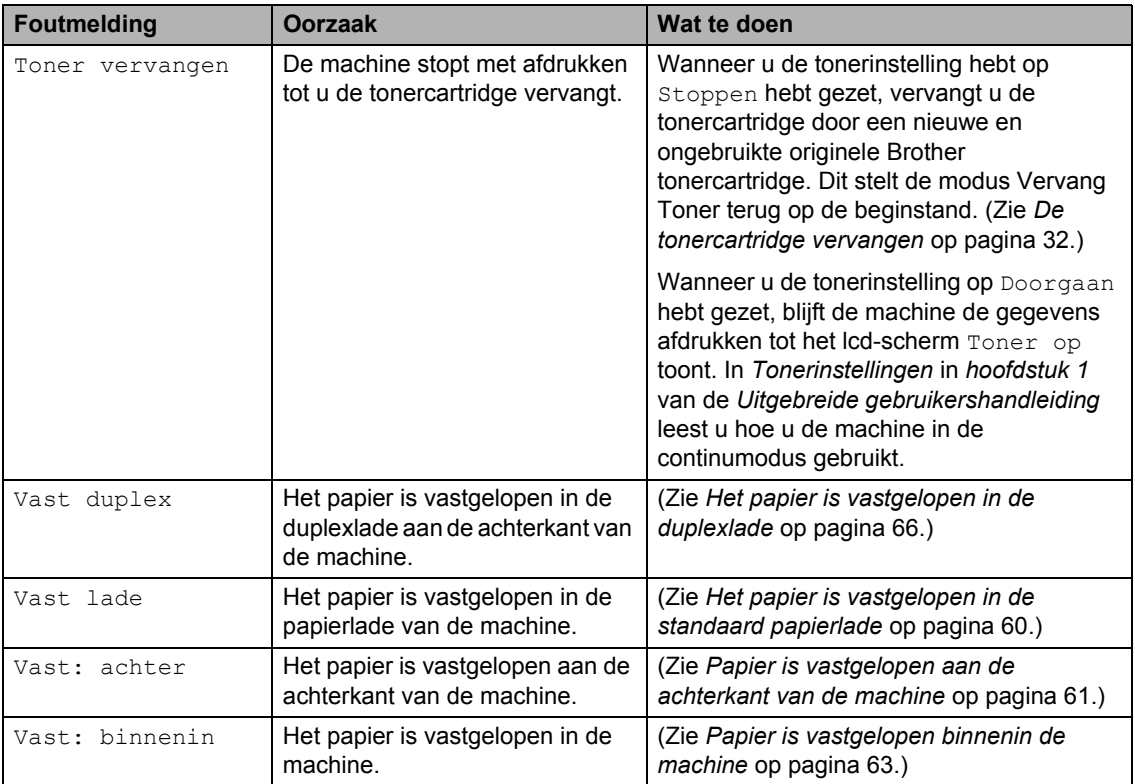

# **Vastgelopen documenten <sup>B</sup>**

#### <span id="page-65-0"></span>**Het document is bovenin de ADF vastgelopen (voor DCP-7065DN) <sup>B</sup>**

- **A** Verwijder al het papier dat niet is vastgelopen uit de ADF.
- 2 Open het ADF-deksel.
- **3** Trek het vastgelopen document er naar links uit.

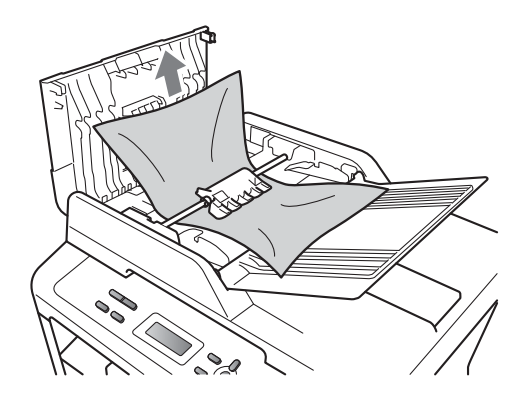

# **Document is vastgelopen onder het documentdeksel (voor DCP-7065DN) <sup>B</sup>**

- **1** Verwijder al het papier dat niet is vastgelopen uit de ADF.
- Til het documentdeksel op.
- **3** Trek het vastgelopen document er naar rechts uit.

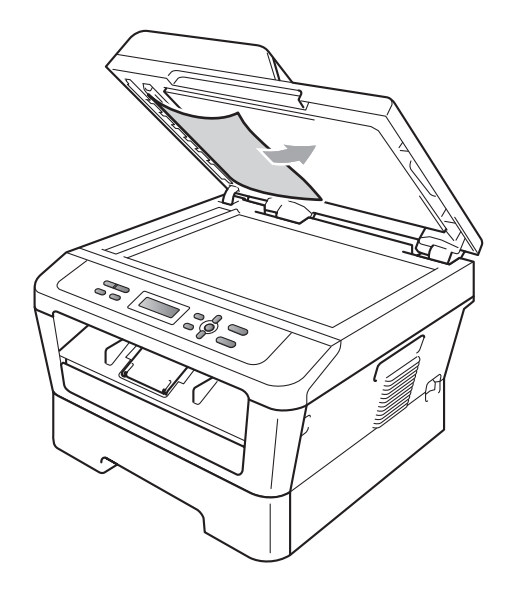

Sluit het documentdeksel.

- - e Druk op **Stop/Eindigen**.
- 4 Sluit het ADF-deksel.
- **5** Druk op Stop/Eindigen.

#### **Kleine documenten die vastgelopen zijn in de ADF verwijderen (voor DCP-7065DN) <sup>B</sup>**

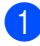

**a** Til het documentdeksel op.

**2** Plaats een stuk stevig papier, zoals Cardstock, in de ADF om kleine stukjes papier erdoor te duwen.

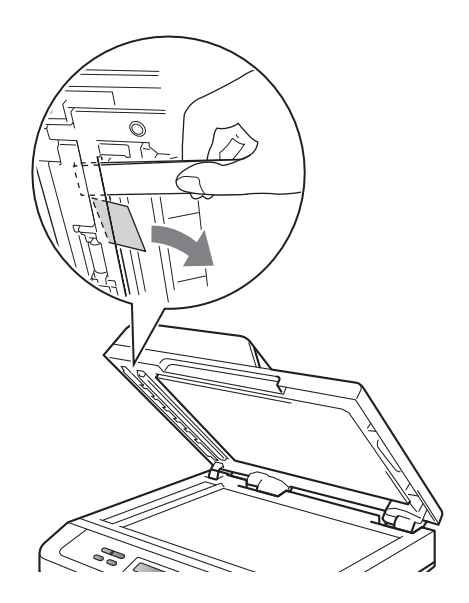

- **3** Sluit het documentdeksel.
- d Druk op **Stop/Eindigen**.

#### **Document is vastgelopen in de uitvoerlade (voor DCP-7065DN) <sup>B</sup>**

- **1** Verwijder al het papier dat niet is vastgelopen uit de ADF.
- b Trek het vastgelopen document er naar rechts uit.

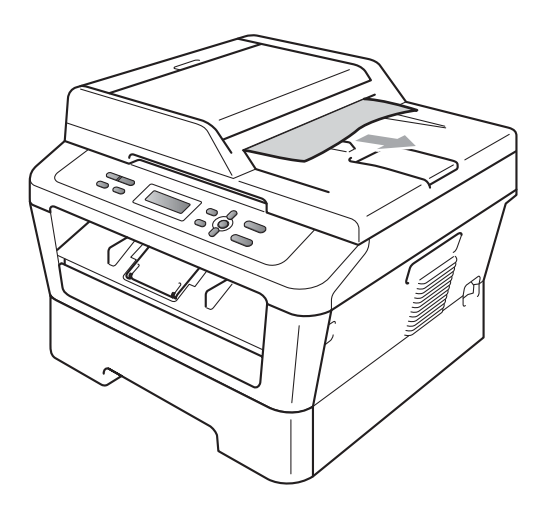

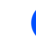

**3** Druk op Stop/Eindigen.

# **Papier vast**

#### <span id="page-67-0"></span>**Het papier is vastgelopen in de standaard papierlade <sup>B</sup>**

Als op het LCD-scherm Vast lade wordt weergegeven, voert u deze stappen uit:

a Trek de papierlade volledig uit de machine.

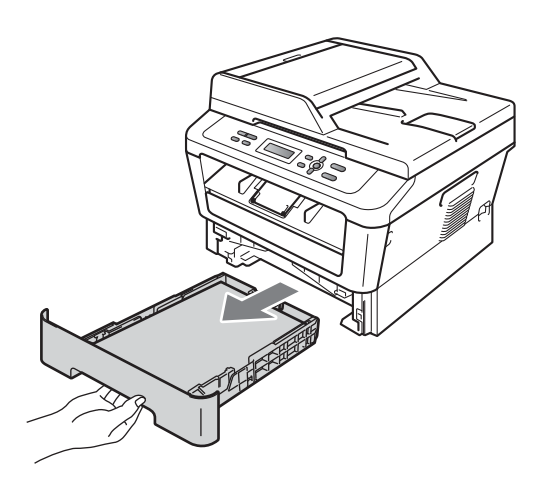

Trek met beide handen het vastgelopen papier voorzichtig naar buiten.

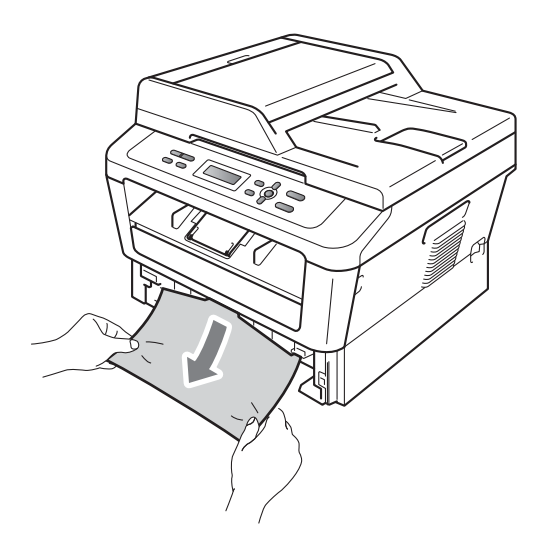

### **BELANGRIJK**

Als het papier niet eenvoudig in deze richting kan worden verwijderd, stopt u en volgt u de instructies voor *[Papier is](#page-70-0)  [vastgelopen binnenin de machine](#page-70-0)* [op pagina 63](#page-70-0).

#### **Opmerking**

Als u het vastgelopen papier naar beneden gericht eruit trekt, kunt u het papier eenvoudiger verwijderen.

**3** Zorg ervoor dat het papier de maximummarkering ( $\nabla \nabla$ ) (1) van de papierlade niet bereikt. Druk op de groene ontgrendeling van de papiergeleiders en verschuif de papiergeleiders voor het correcte papierformaat. Zorg dat de geleiders goed in de sleuven zitten. (Zie *[Papier in](#page-15-0)  [de standaardpapierlade plaatsen](#page-15-0)* [op pagina 8](#page-15-0).)

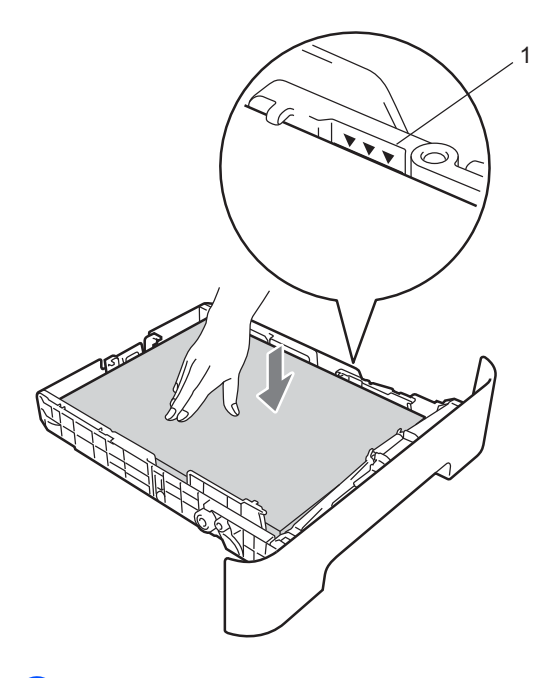

Plaats de papierlade stevig terug in de machine.

#### <span id="page-68-0"></span>**Papier is vastgelopen aan de**  achterkant van de machine

Als op het LCD-scherm Vast: achter wordt weergegeven, is het papier achter het achterdeksel vastgelopen. Volg deze stappen:

**1** Maak de voorklep open. Laat de machine 10 minuten ingeschakeld om deze te laten afkoelen.

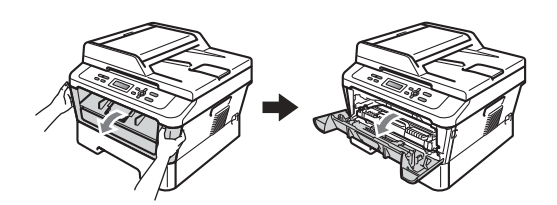

#### **WAARSCHUWING A**

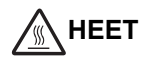

Wanneer u de machine pas hebt gebruikt, zijn sommige onderdelen in de machine erg heet. Wanneer u het voordeksel of het achterdeksel (achterste uitvoerlade) van de machine opent, mag u NOOIT de onderdelen van de grijze zones in de afbeelding aanraken. Als u dit doet, kunt u brandwonden oplopen.

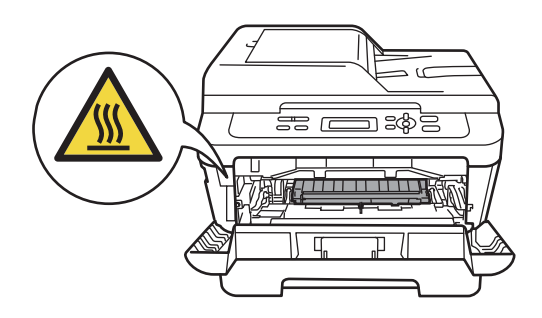

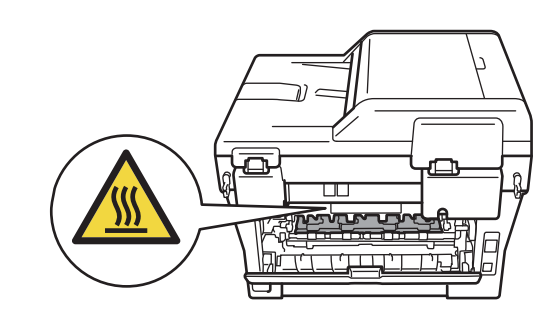

- 
- b Pak de drumeenheid en de tonercartridge-module er langzaam uit.

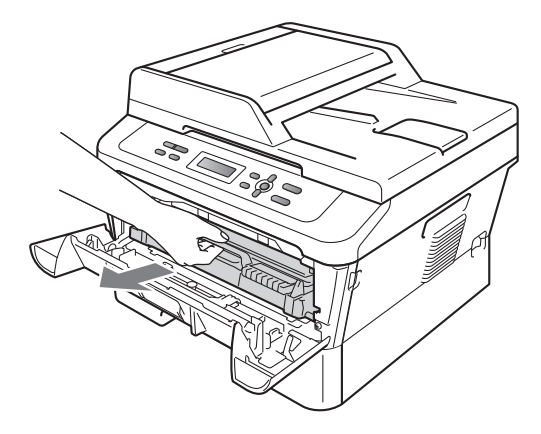

### **BELANGRIJK**

- We raden u aan de drumeenheid en de tonercartridges op een stuk wegwerppapier of doek op een schone, vlakke ondergrond te plaatsen voor het geval u per ongeluk toner morst.
- Raak NOOIT de elektroden aan die u in de afbeelding ziet, teneinde schade aan de machine tengevolge van statische elektriciteit te vermijden.

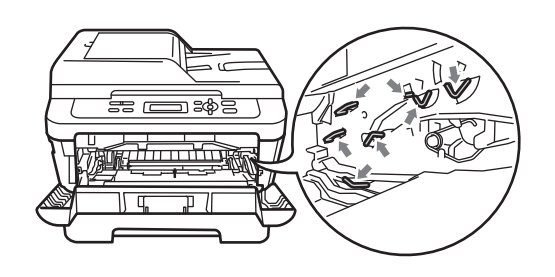

**3** Open de achterklep (face-up uitvoerlade).

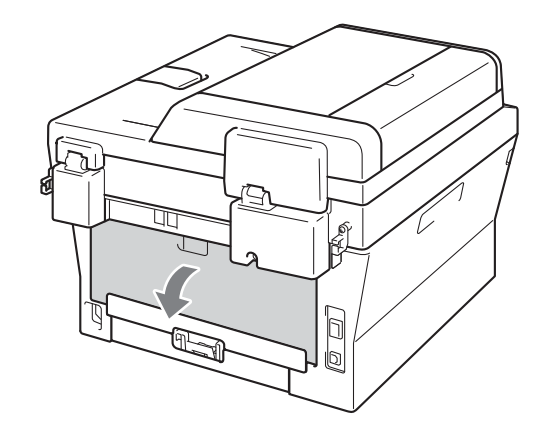

 $\left(4\right)$  Trek de lipjes aan de linker- en rechterkant naar beneden om de fuserdeksel te openen (1).

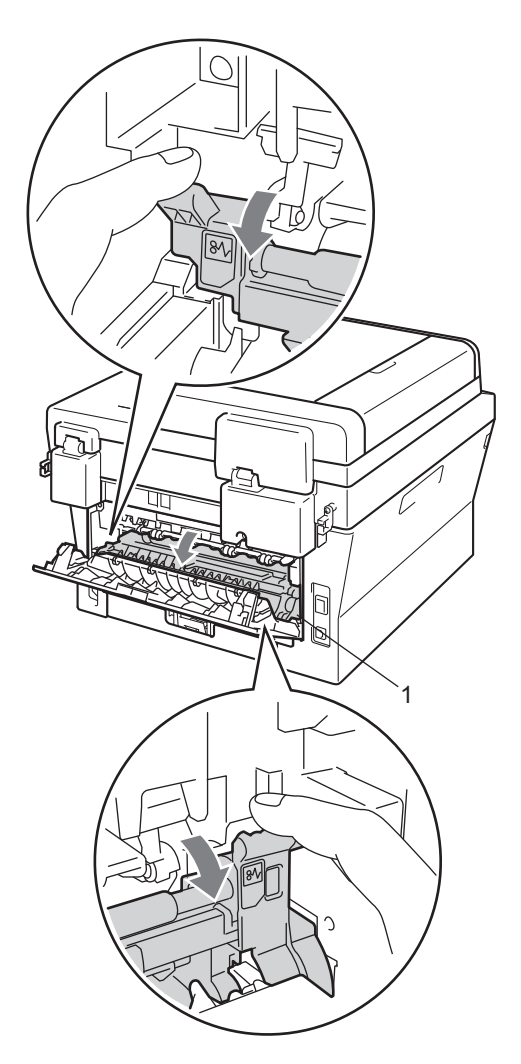

**b** Trek met beide handen voorzichtig het vastgelopen papier uit de fuseereenheid.

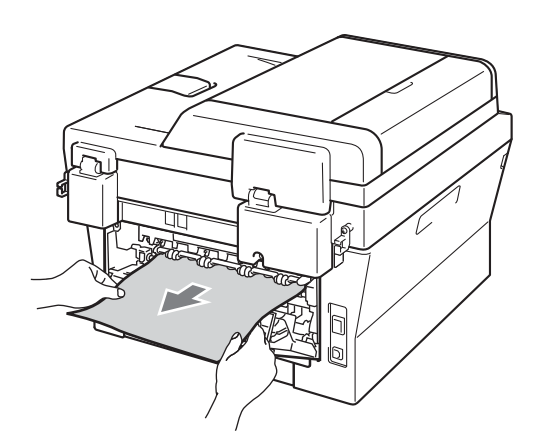

- 6 Sluit de fuser- en de achterklep (face-up uitvoerlade).
- **7** Plaats het geheel van drumeenheid en tonercartridge weer in de machine.

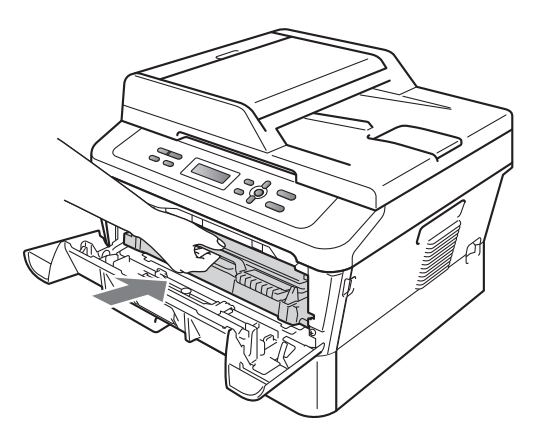

**8** Sluit het voordeksel. Druk op Start als de machine niet automatisch begint met afdrukken.

#### <span id="page-70-0"></span>**Papier is vastgelopen binnenin de machine**

Als op het LCD-scherm Vast: binnenin wordt weergegeven, voert u deze stappen uit:

- Laat de machine 10 minuten ingeschakeld om deze te laten afkoelen.
- Maak de voorklep open.

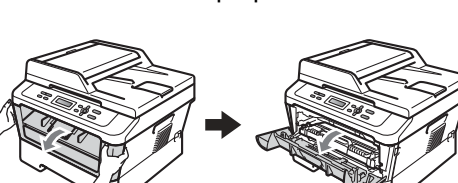

#### **WAARSCHUWING**  $\blacktriangle$

# **HEET**

Wanneer u de machine pas hebt gebruikt, zijn sommige onderdelen in de machine erg heet. Wanneer u het voordeksel of het achterdeksel (achterste uitvoerlade) van de machine opent, mag u NOOIT de onderdelen van de grijze zones in de afbeelding aanraken. Als u dit doet, kunt u brandwonden oplopen.

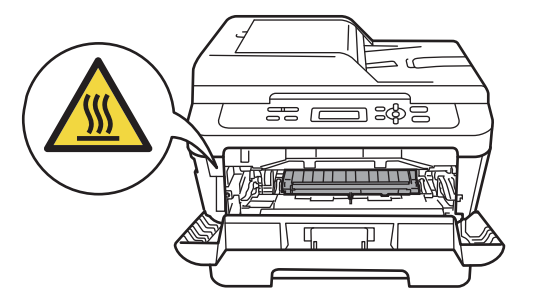

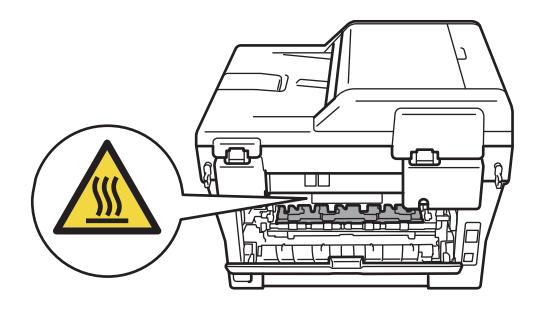

**3** Pak de drumeenheid en de tonercartridge-module er langzaam uit. Het vastgelopen papier kan worden verwijderd samen met het geheel van drumeenheid en tonercartridge, of het kan zijn dat hierdoor het papier wordt vrijgegeven zodat u het uit de machine kunt trekken.

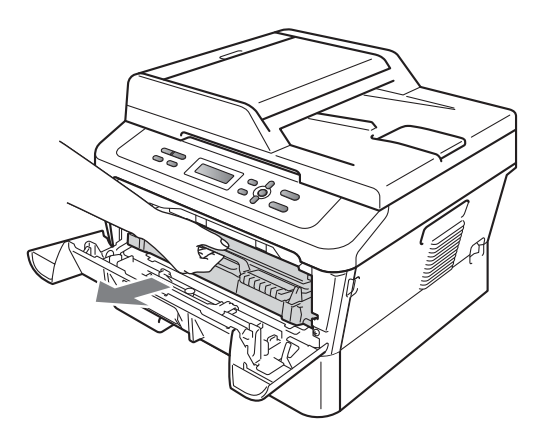

Wanneer u het geheel van drumeenheid en tonercartridge niet kunt verwijderen, gebruik dan geen extra kracht. Ga in plaats daarvan naar stap  $\bullet$ .

### **BELANGRIJK**

- Wij raden u aan om de drumkit en tonercartridge op een stuk papier of een doek te plaatsen voor het geval dat er toner wordt geknoeid.
- Raak NOOIT de elektroden aan die u in de afbeelding ziet, om schade aan de machine door statische elektriciteit te vermijden.

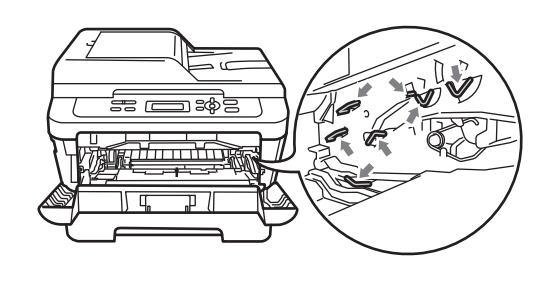

Druk de groene vergrendelhendel naar beneden en neem de tonercartridge uit de drumeenheid. Neem het eventuele vastgelopen papier uit de drumeenheid.

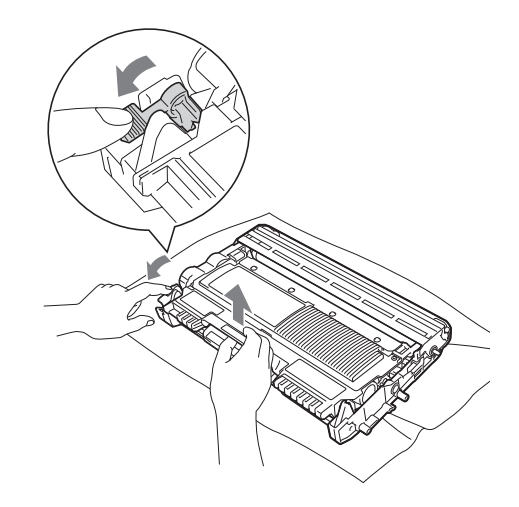

#### **BELANGRIJK**

- Wees voorzichtig bij het hanteren van de tonercartridge. Wanneer u toner morst op uw handen of kleding, moet u de vlekken onmiddellijk afvegen of verwijderen met koud water.
- Raak de grijze delen in de illustratie NIET aan om problemen met de afdrukkwaliteit te voorkomen.

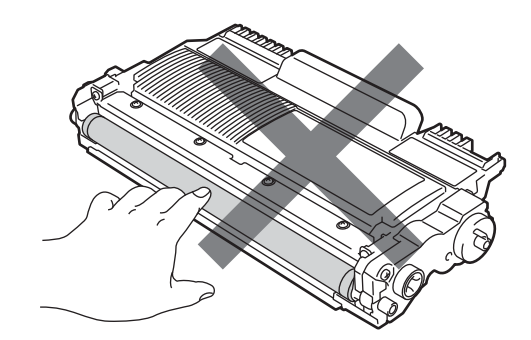
Problemen oplossen

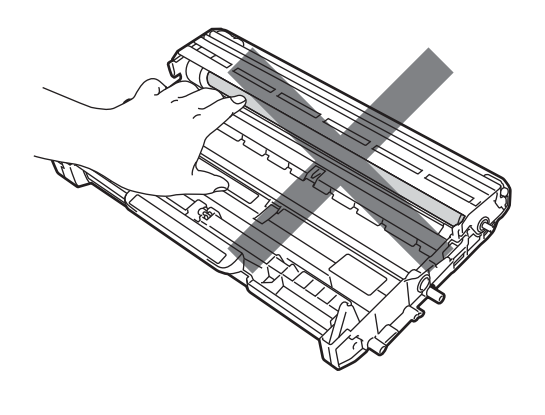

**6** Plaats de tonercartridge terug in de drumeenheid tot u hem op zijn plaats hoort vastklikken. Wanneer u hem er op de goede manier in zet, komt de groene vergrendelhendel automatisch omhoog.

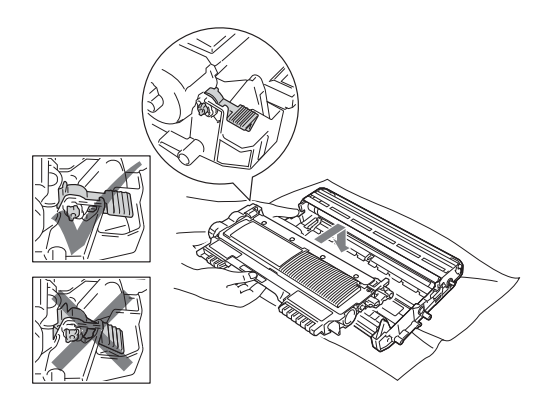

<span id="page-72-1"></span>6 Wanneer u de drumeenheid en tonercartridgeconstructie met het vastgelopen papier kon verwijderen, hebt u de papierstoring verholpen. Plaats de drumeenheid en de tonercartridge-module weer in de machine en sluit de voorklep. Druk op **Start** als de machine niet automatisch begint met afdrukken.

<span id="page-72-0"></span>Til het scannerdeksel op.

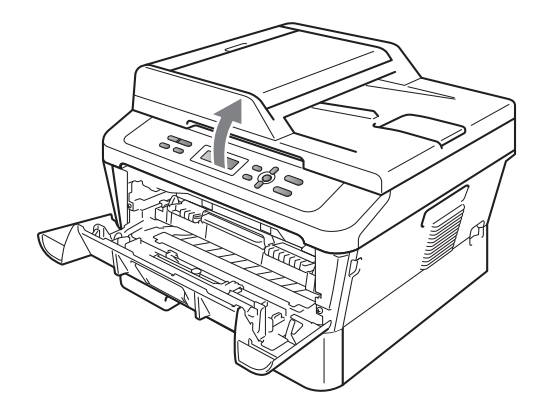

Gebruik beide handen om het vastgelopen papier zorgvuldig omhoog en uit de opening van de uitvoerlade te trekken.

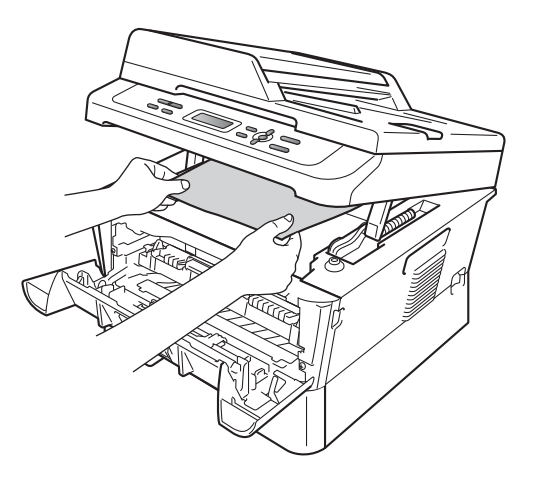

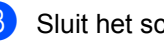

8 Sluit het scannerdeksel.

**9** Wanneer u het vastgelopen papier niet uit de opening van de papierlade kunt trekken (zoals weer[g](#page-72-0)egeven in stap  $\bullet$ ), verwijder dan de papierlade geheel uit de machine.

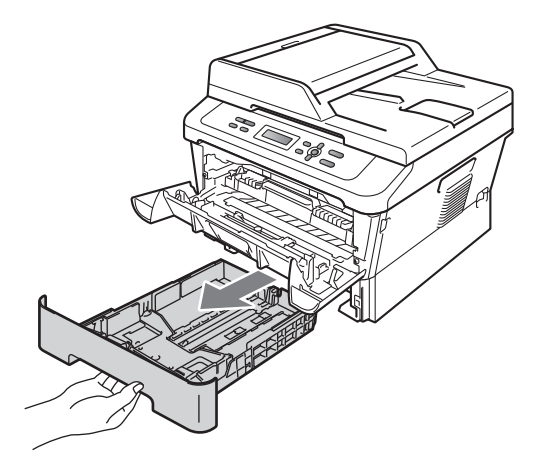

Trek het vastgelopen papier uit de opening van de papierlade.

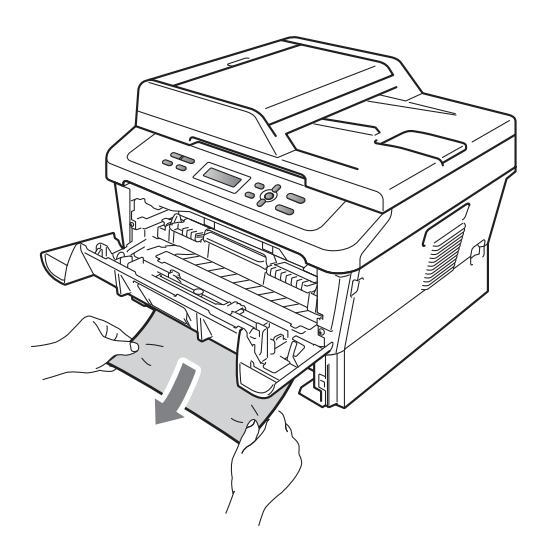

Plaats de papierlade weer in de machine. Wanneer u het vastgelopen papier hebt verwijderd, hebt u de papierstoring verholpen.

## **Opmerking**

- Wanneer op het lcd-scherm de melding Vast: binnenin verschijnt, controleer dan of er zich papiersnippers binnen de machine of de drumeenheid bevinden door de aanwijzingen in de stappen  $\bigcirc$  $\bigcirc$  $\bigcirc$  tot en met  $\bigcirc$  te volgen.
- Wanneer u de machine uit zet terwijl op het lcd-scherm de melding Vast: binnenin verschijnt, drukt de machine onvolledige gegevens van uw computer af.

#### **Het papier is vastgelopen in de duplexlade <sup>B</sup>**

Als op het LCD-scherm Vast duplex wordt weergegeven, voert u deze stappen uit:

Laat de machine 10 minuten ingeschakeld om deze te laten afkoelen.

# **WAARSCHUWING**

# **HEET**

Wanneer u de machine pas hebt gebruikt, zijn sommige onderdelen in de machine erg heet. Wanneer u het voordeksel of het achterdeksel (achterste uitvoerlade) van de machine opent, mag u NOOIT de onderdelen van de grijze zones in de afbeelding aanraken. Als u dit doet, kunt u brandwonden oplopen.

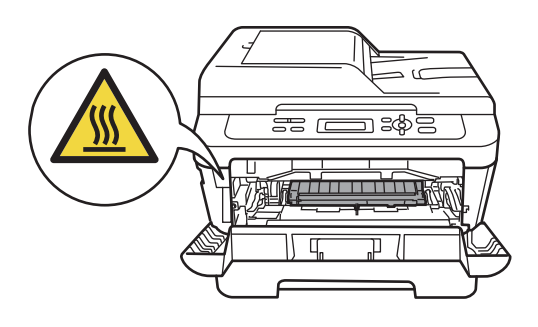

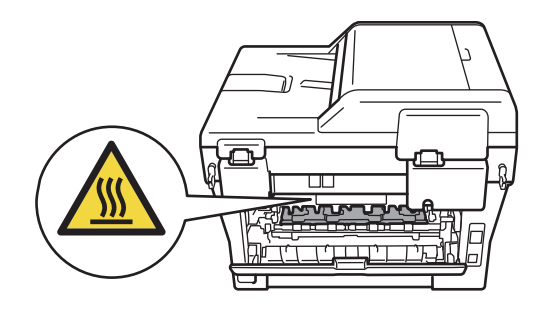

**2** Trek de duplexlade volledig uit de machine.

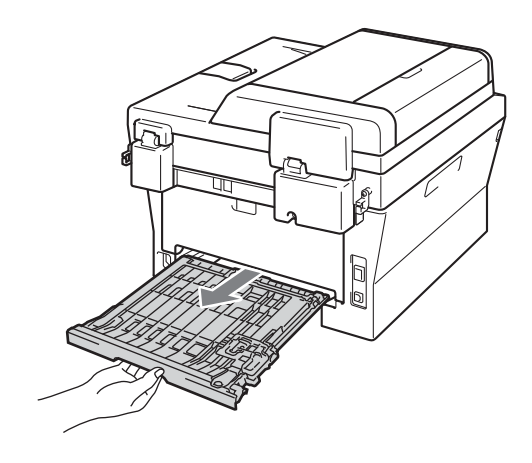

**3** Trek het vastgelopen papier uit de machine of uit de duplexlade.

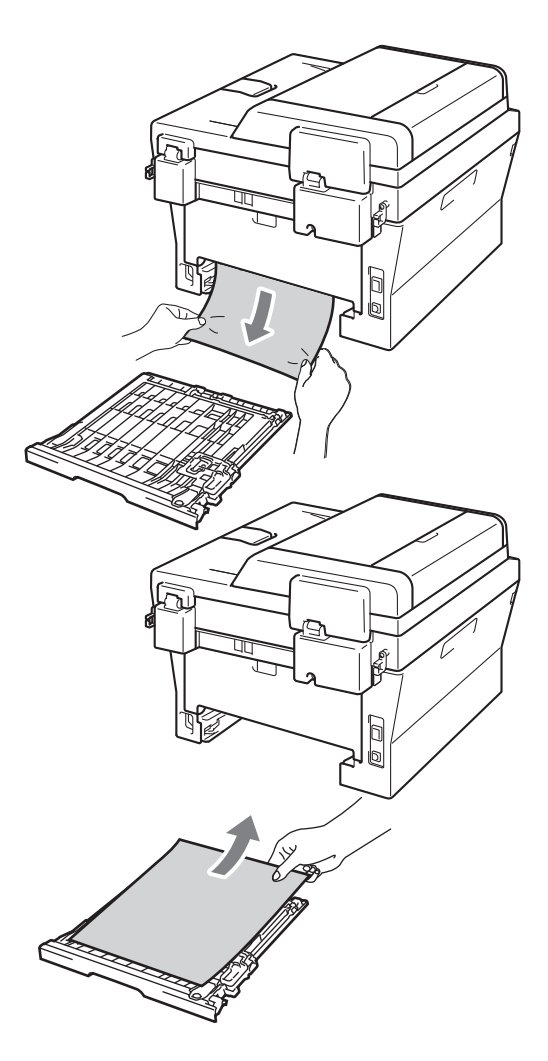

4 Controleer dat er geen papier achterblijft onder de machine.

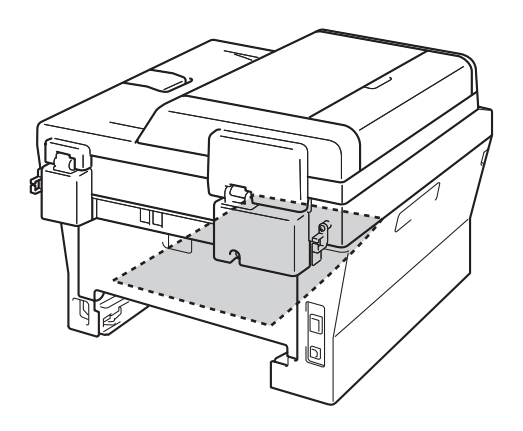

**6** Plaats de duplexlade weer in de machine.

# **Als u problemen hebt met uw machine <sup>B</sup>**

Als u denkt dat er een probleem is met uw machine, kijk dan in onderstaande tabel en volg de tips voor het oplossen van problemen.

De meeste problemen kunt u zelf eenvoudig oplossen. Indien u extra hulp nodig hebt, biedt het Brother Solutions Center de meest recente veelgestelde vragen en tips voor het oplossen van problemen.

Kijk op <http://solutions.brother.com/>.

Controleer onderstaande tabel en volg de instructies.

#### **Kopieerproblemen**

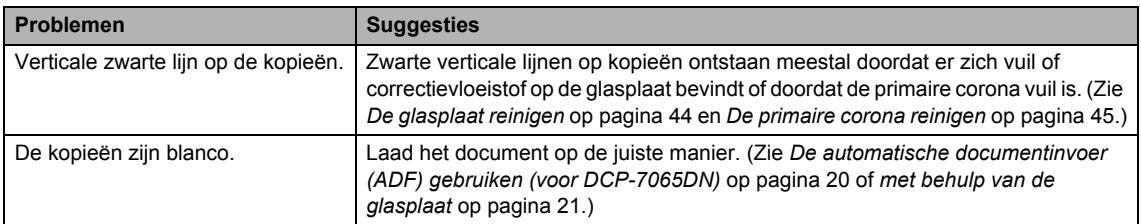

#### **Afdrukproblemen**

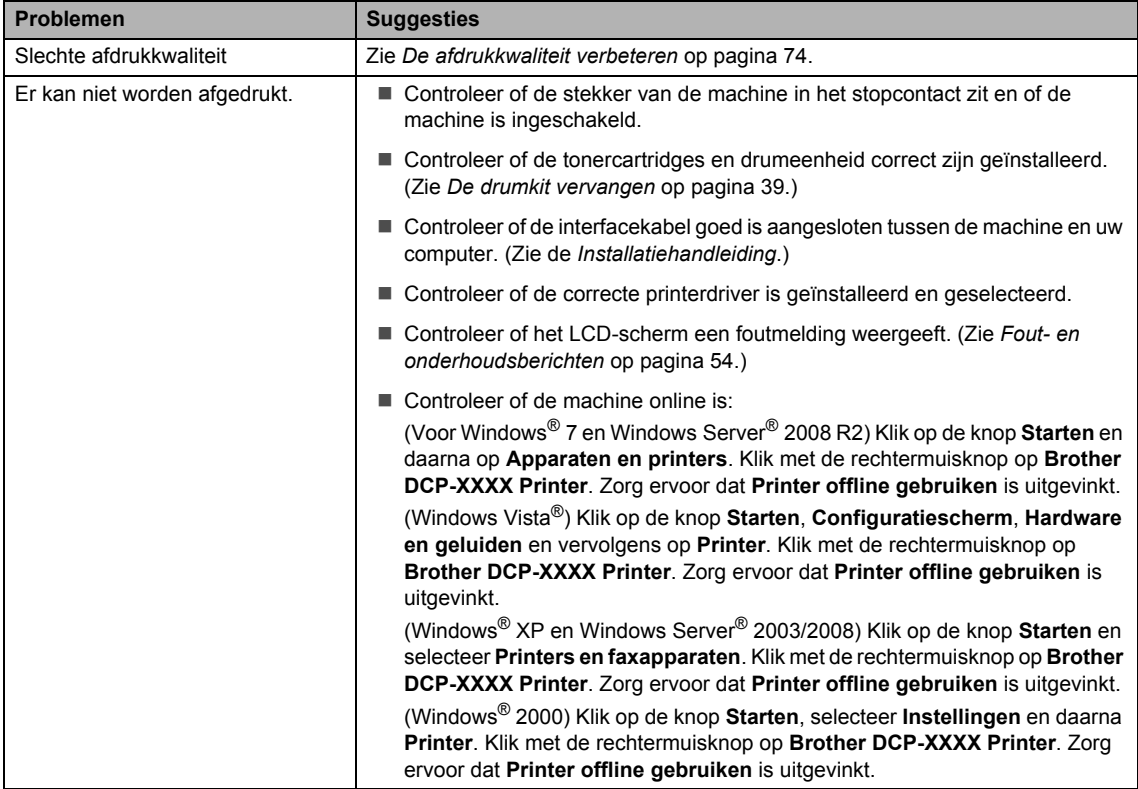

## **Afdrukproblemen (Vervolg)**

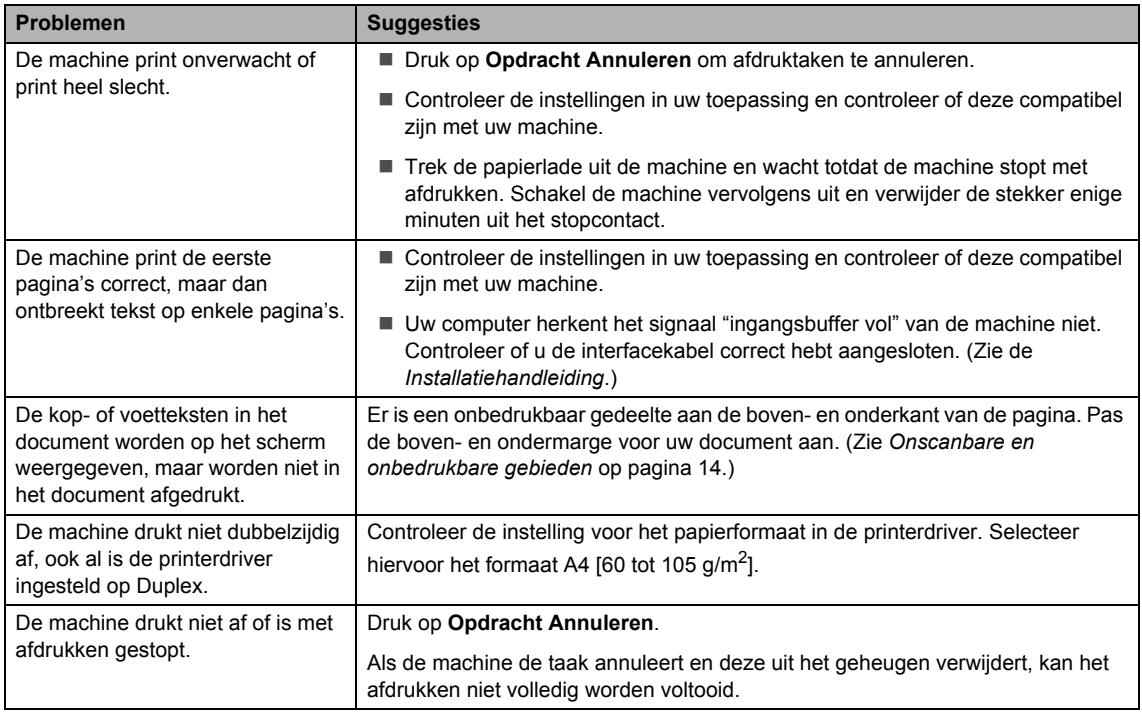

## **Scanproblemen**

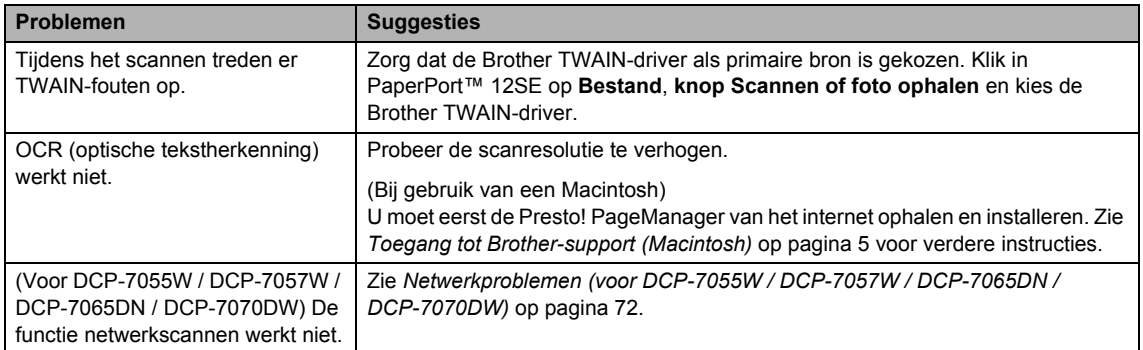

## **Softwareproblemen**

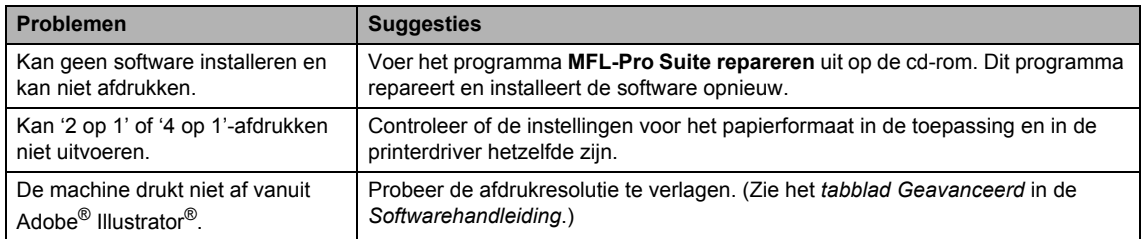

#### **Problemen met het papier**

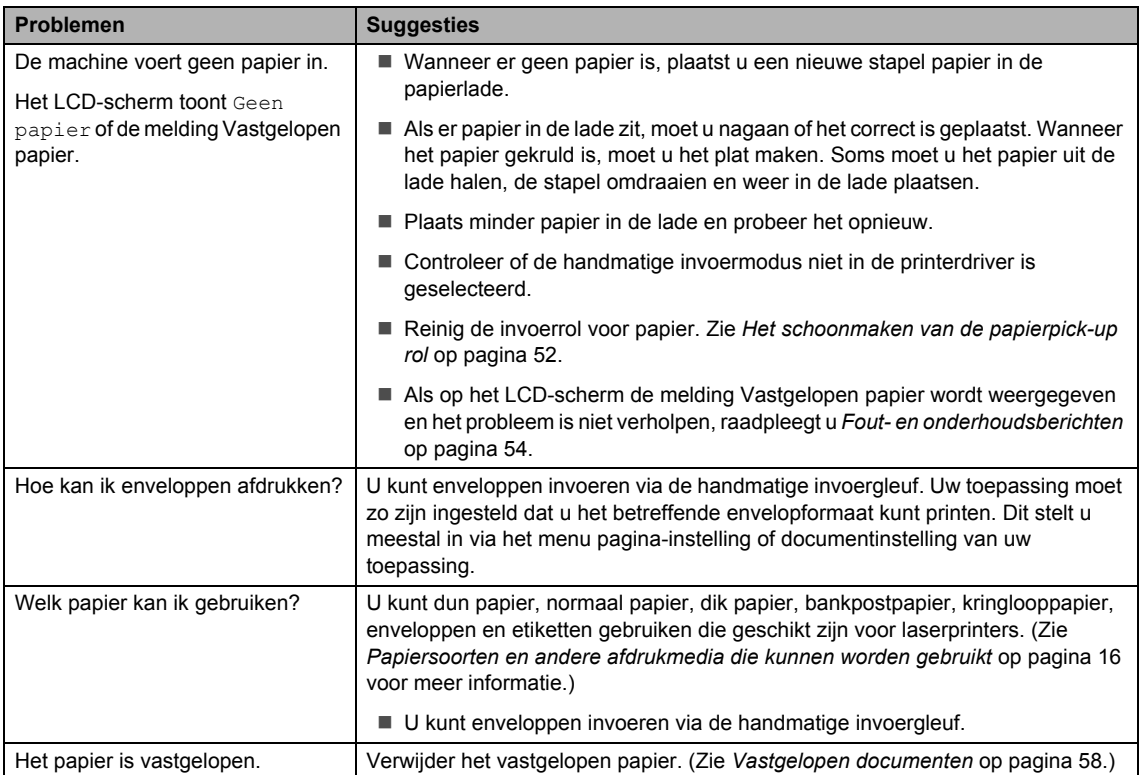

#### **Problemen met de afdrukkwaliteit**

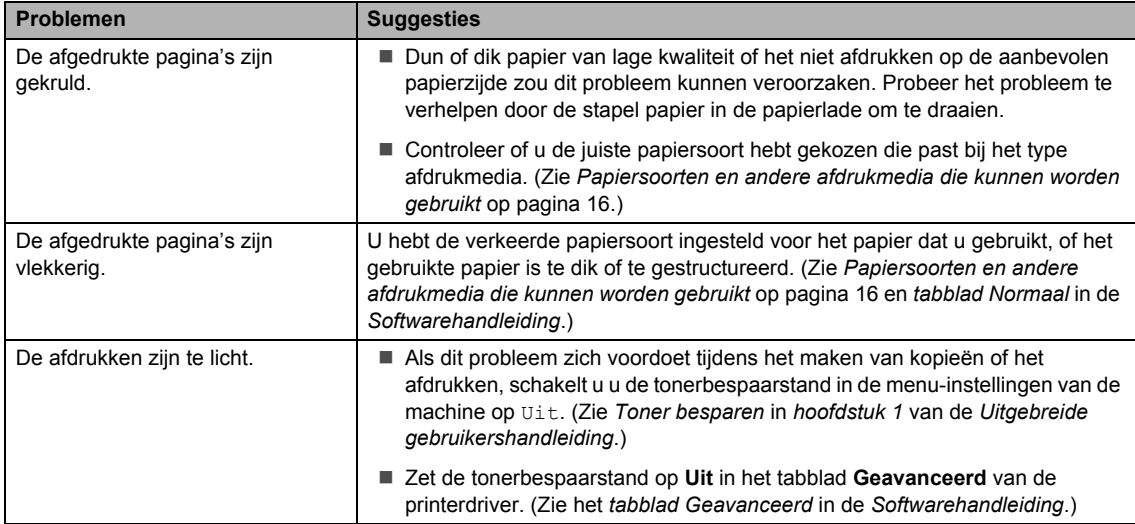

#### <span id="page-79-0"></span>**Netwerkproblemen (voor DCP-7055W / DCP-7057W / DCP-7065DN / DCP-7070DW)**

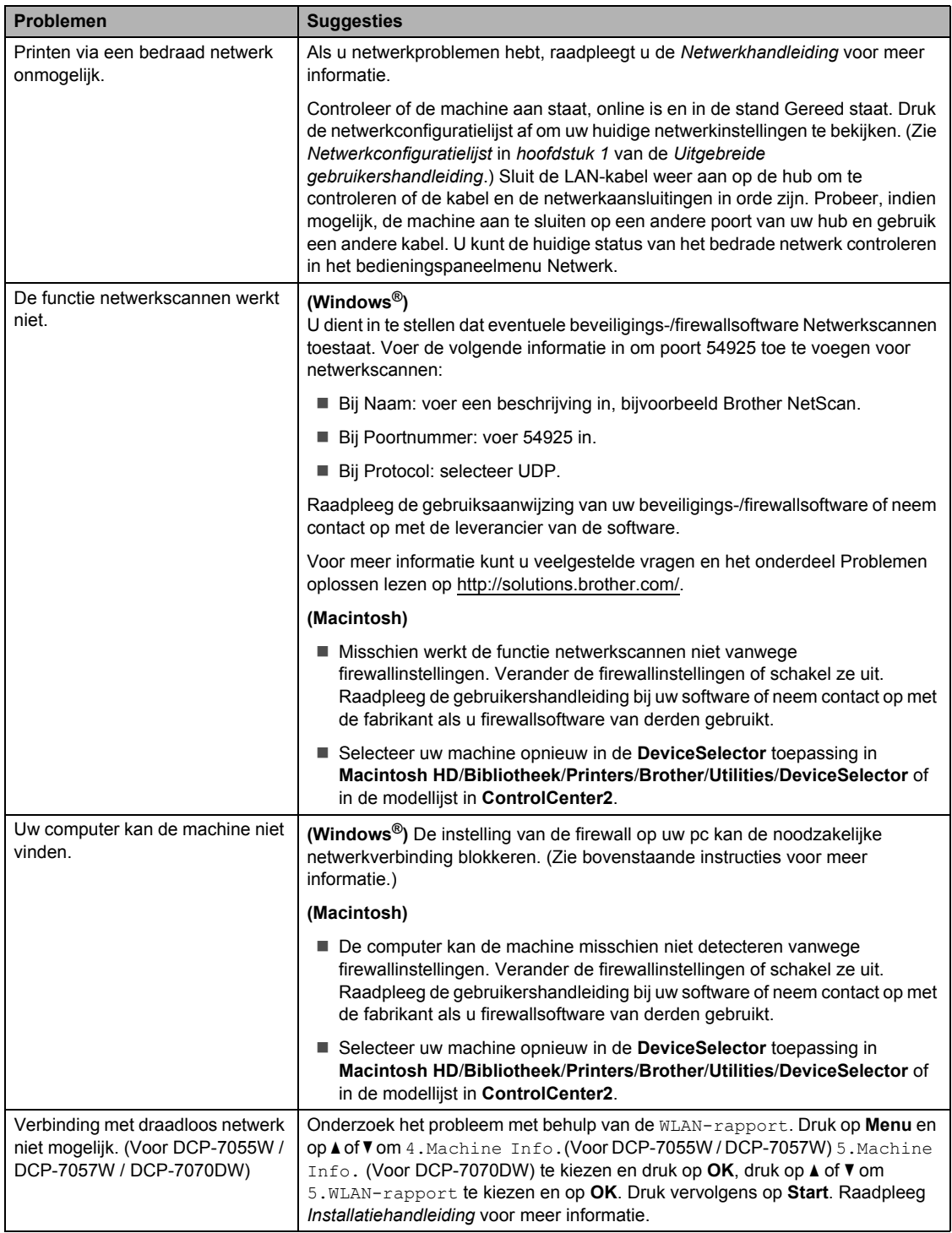

#### **Overige**

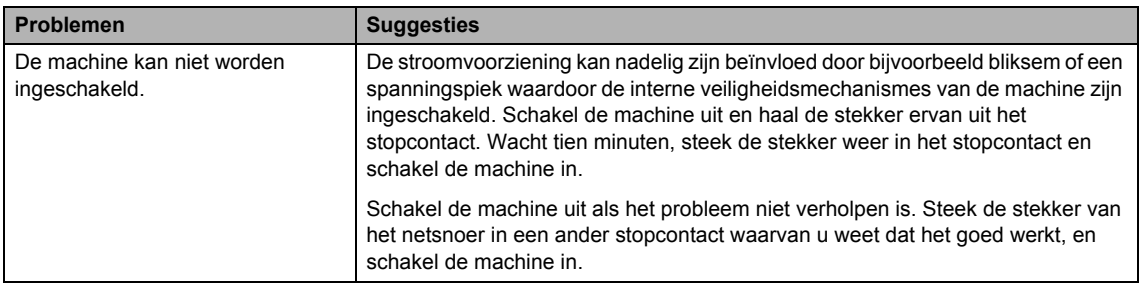

# <span id="page-81-0"></span>**De afdrukkwaliteit verbeteren <sup>B</sup>**

Wanneer u een probleem met de afdrukkwaliteit hebt, maakt u eerst een kopie (leg een document op de glasplaat en druk op **Start**). Als de afdruk er goed uitziet, heeft het probleem waarschijnlijk niet met uw machine te maken. Controleer de aansluitingen van de interfacekabel of probeer om een ander document af te drukken. Als de afdruk of de testpagina die is afgedrukt met de machine niet van een goede kwaliteit is, volgt u eerst de volgende stappen. Als u dan nog problemen hebt met de afdrukkwaliteit, kijk dan in onderstaande tabel en volg de tips op voor het oplossen van problemen.

**Opmerking**

Het gebruik van andere cartridges dan de originele van Brother of het gebruik van cartridges die met inkt van andere merken zijn bijgevuld, wordt derhalve afgeraden op deze machine.

**1** Om de beste afdrukkwaliteit te verkrijgen, raden wij u aan om het aanbevolen papier te gebruiken. Zorg ervoor dat u papier gebruikt dat aan de specificaties voldoet. (Zie *[Papiersoorten en andere afdrukmedia die kunnen worden gebruikt](#page-23-0)* op pagina 16.)

b Controleer dat de drumeenheid en tonercartridge correct zijn geïnstalleerd.

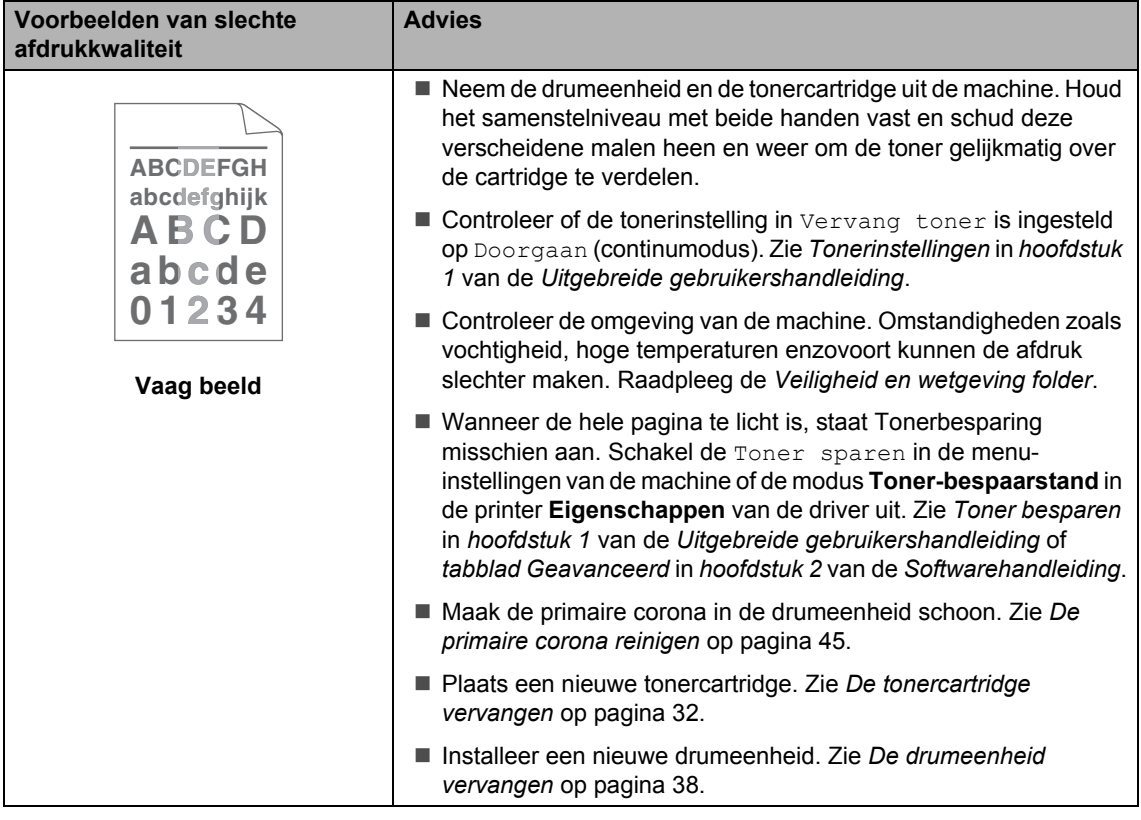

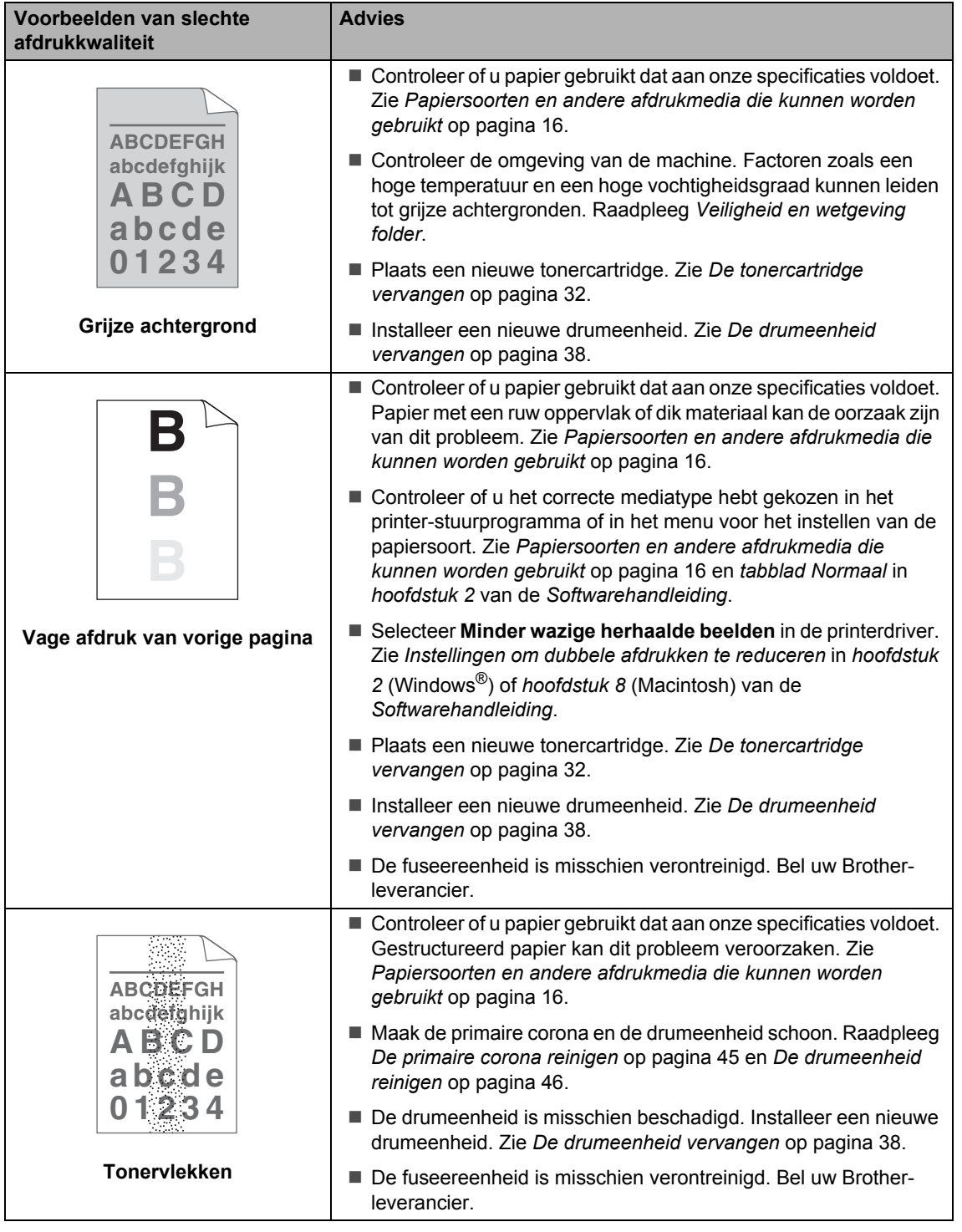

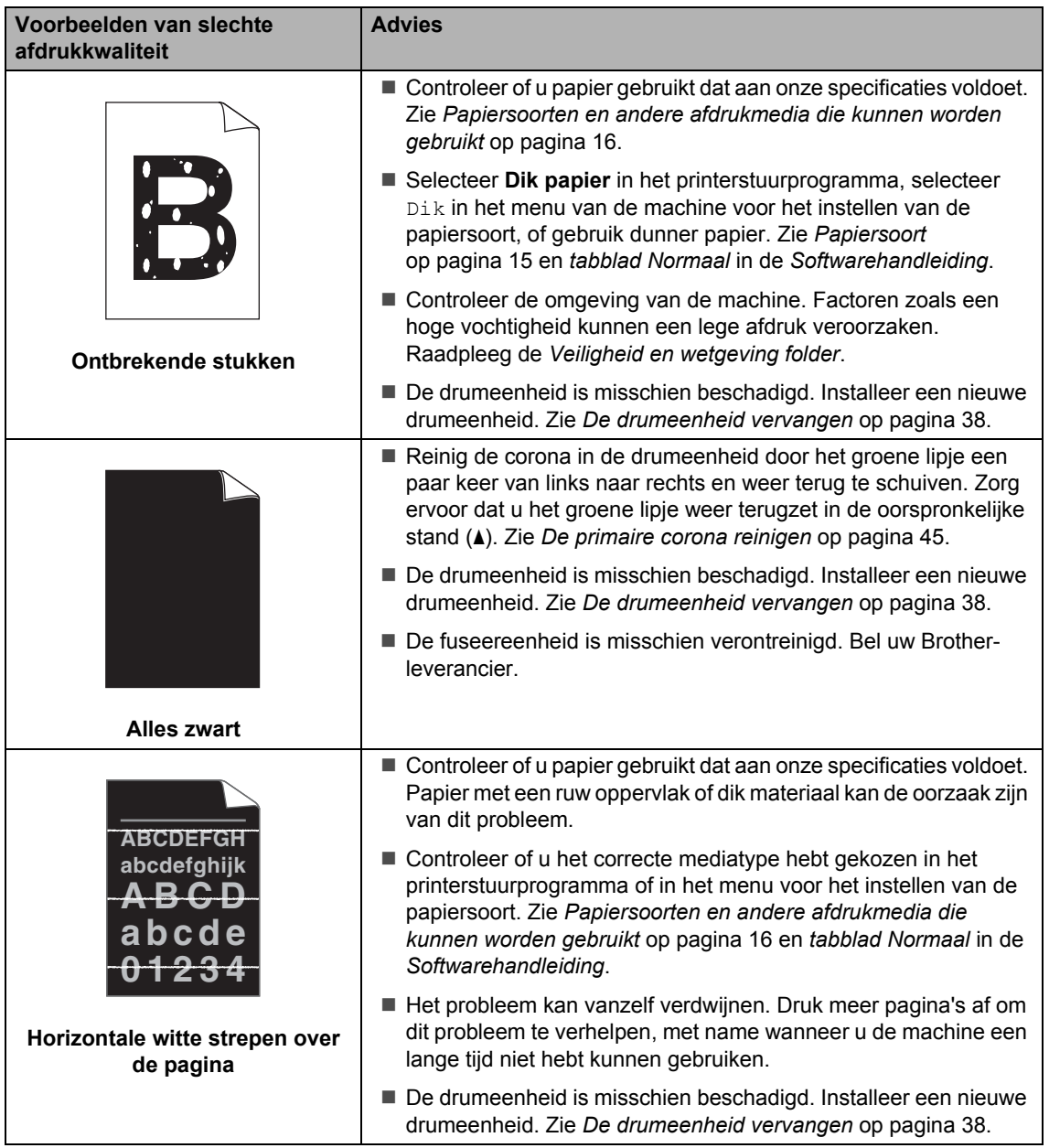

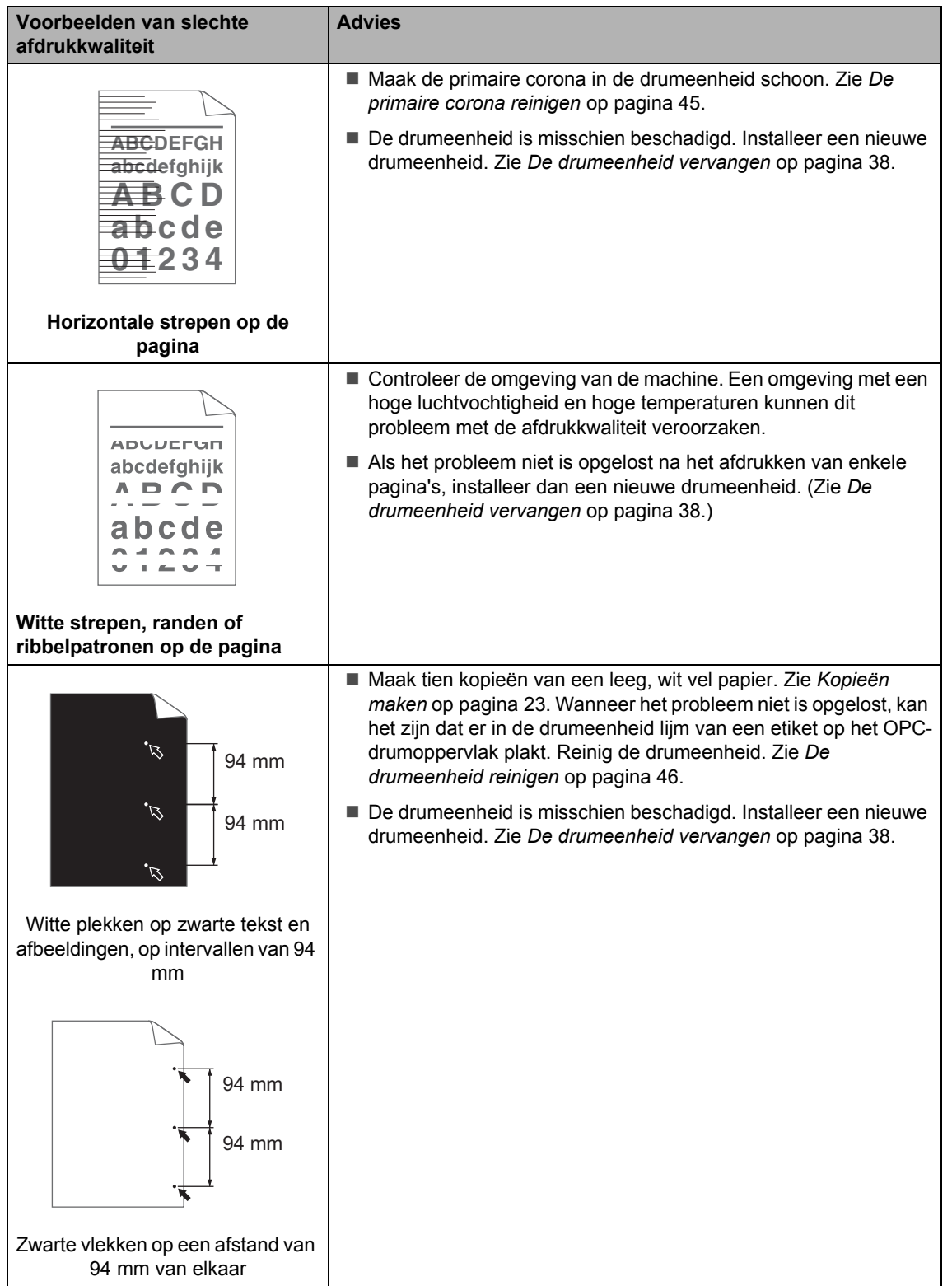

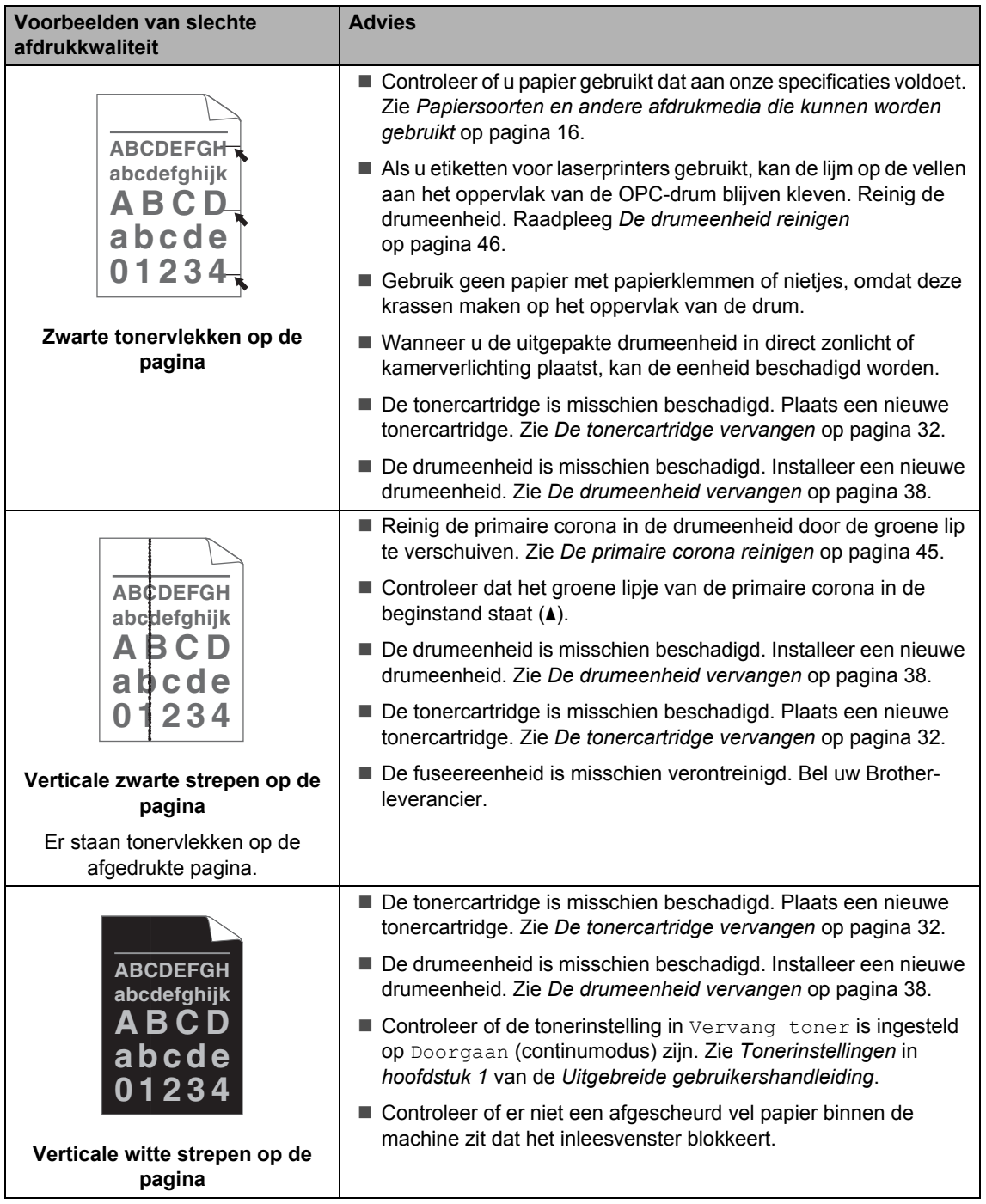

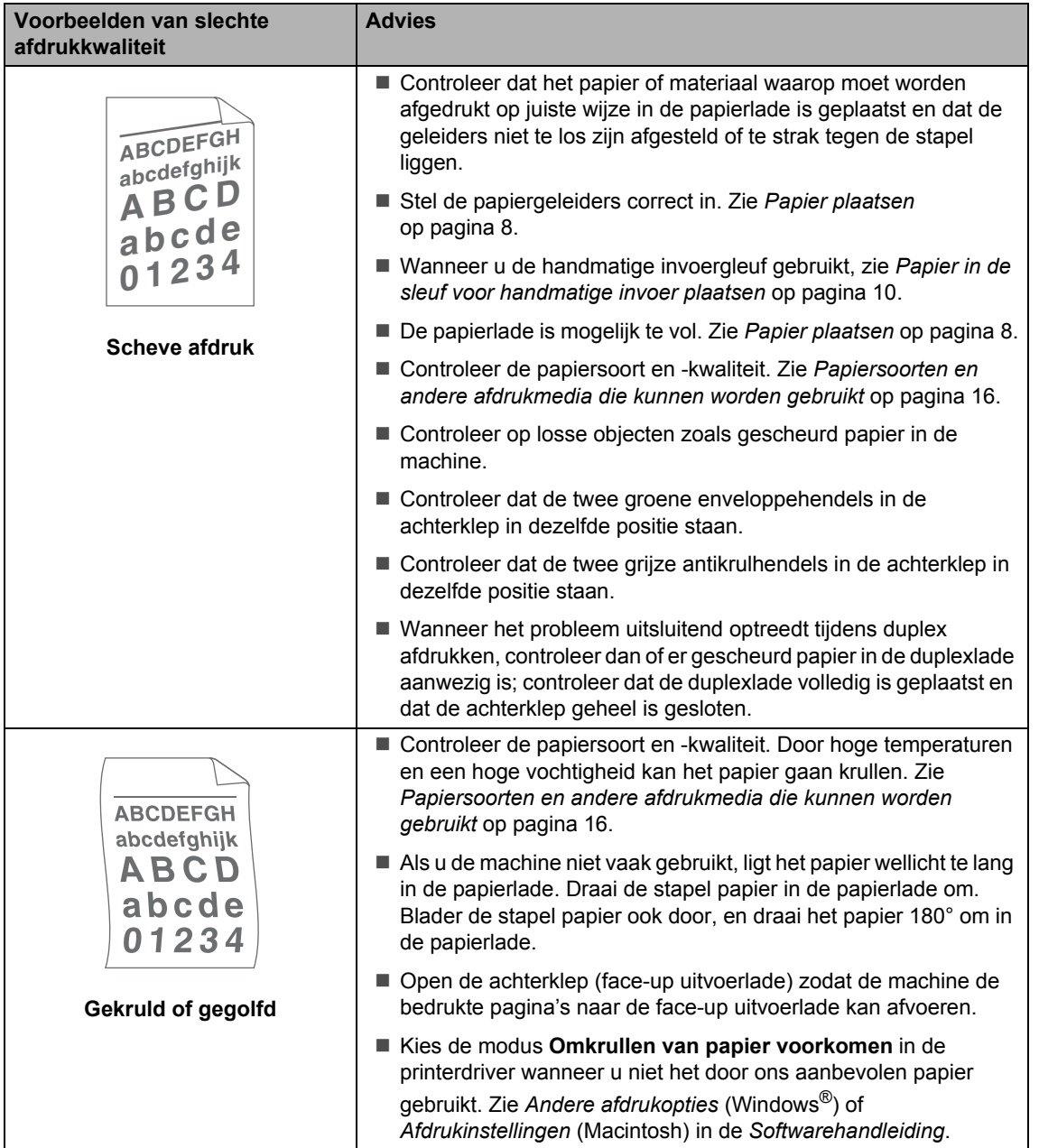

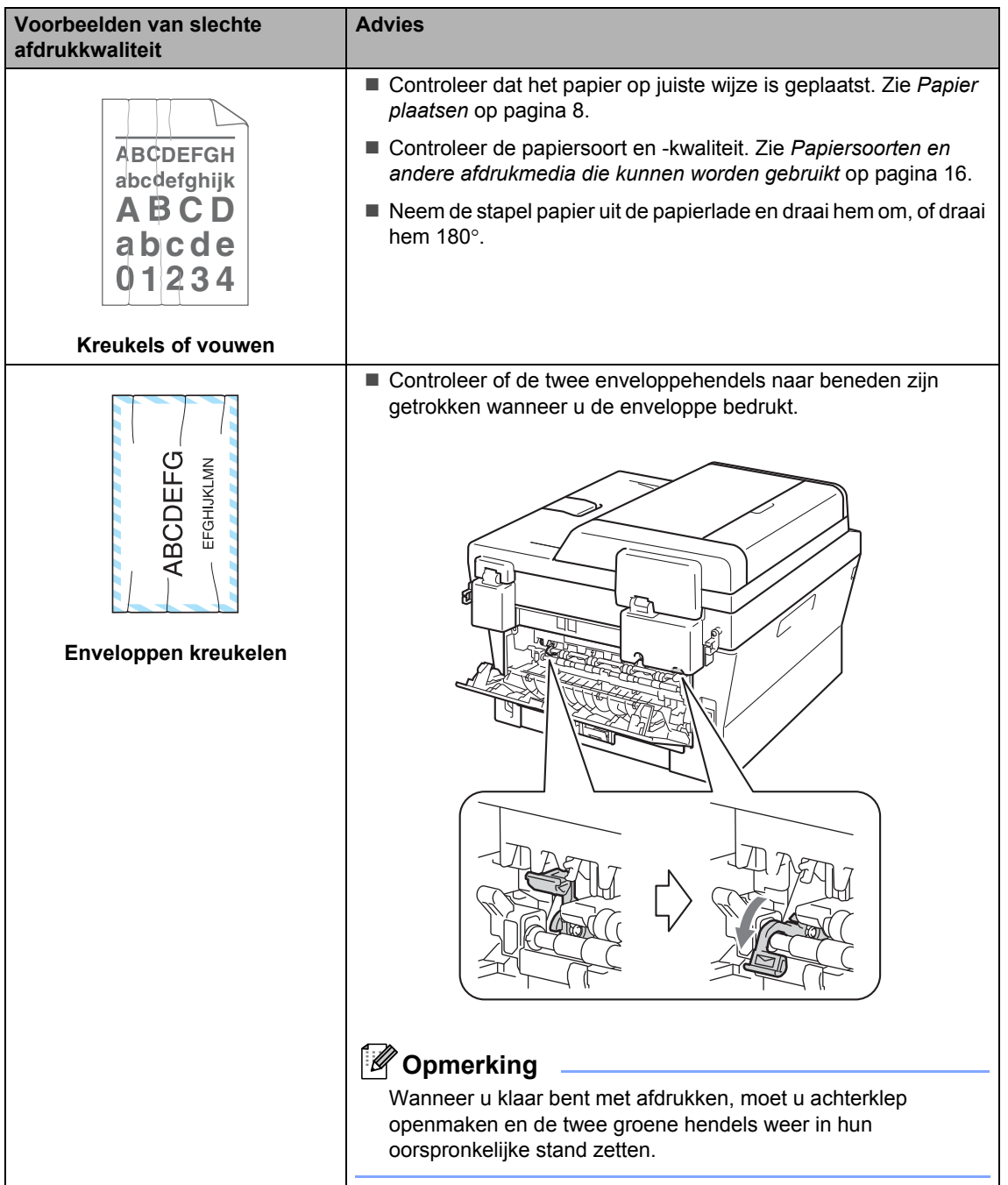

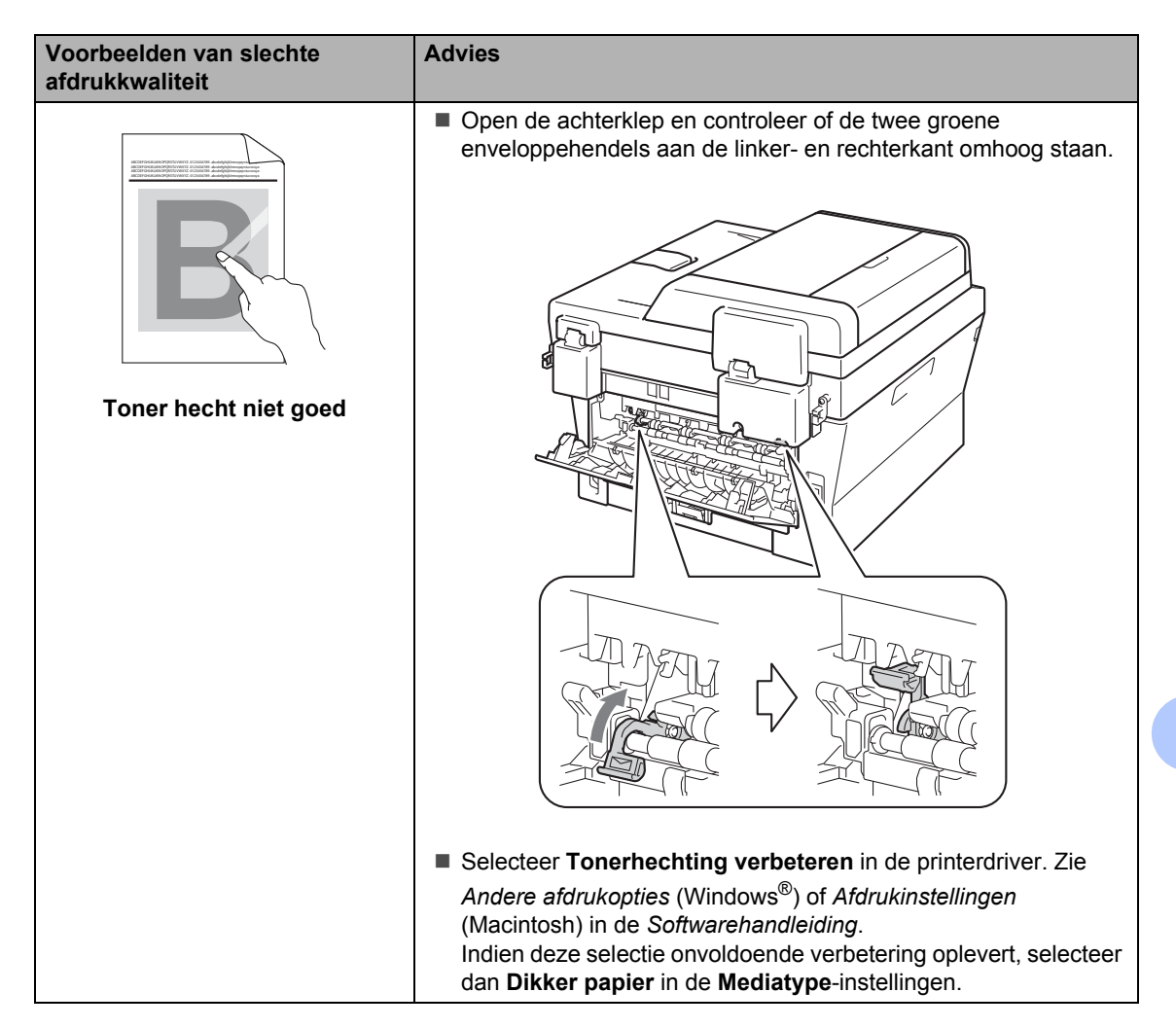

# **Voorbeelden van slechte Advies afdrukkwaliteit** Kies de modus **Omkrullen van papier voorkomen** in de printerdriver wanneer u niet het door ons aanbevolen papier gebruikt. Zie *Andere afdrukopties* (Windows®) of ABCDEFGH *Afdrukinstellingen* (Macintosh) in de *Softwarehandleiding*. abcdefghijk Draai de stapel papier in de papierlade om en druk opnieuw af. **ABCD** (Met uitzondering van briefhoofden) Als het probleem zich blijft abcde voordoen, schakel dan de antikrulhendels als volgt in: 01234 **D** Open het achterdeksel. **Omgekruld papier**  $\overline{2}$  Til de hendel (1) op en schuif de twee grijze hendels (2) in de richting van de pijl. 1 2 2 i<br>D 1 2

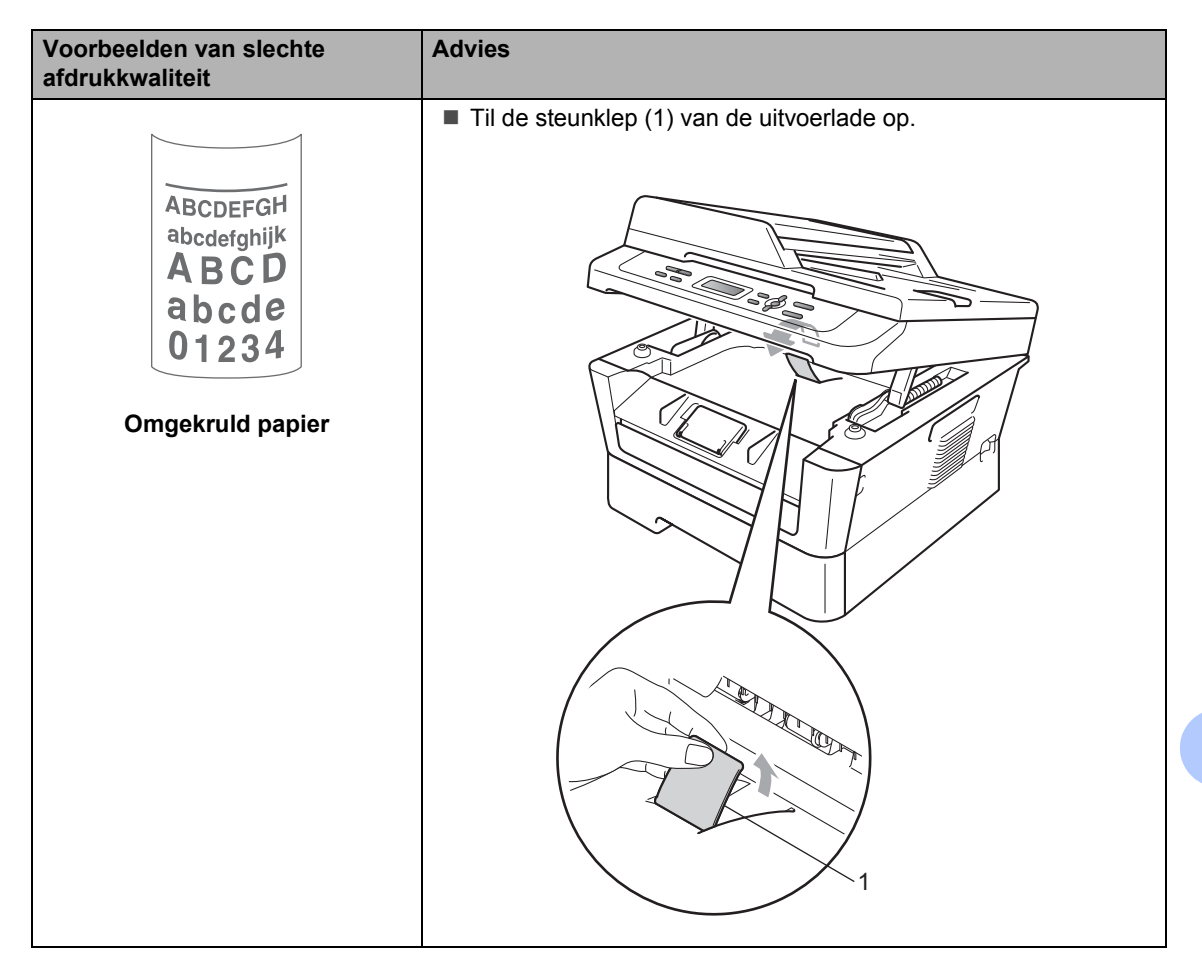

# **Informatie over de machine**

# <span id="page-91-3"></span>**Het serienummer controleren**

U kunt het serienummer van de machine op het LCD-scherm bekijken.

- - a Druk op **Menu**.
- 2 (Voor DCP-7055 / DCP-7057 / DCP-7060D) Druk op ▲ of  $\blacktriangledown$  om 3.Machine-info te kiezen. Druk op **OK**.

(Voor DCP-7055W / DCP-7057W / DCP-7065DN) Druk op  $\triangle$  of  $\nabla$  om 4. Machine-info te kiezen. Druk op **OK**.

(Voor DCP-7070DW) Druk op  $\triangle$  of  $\nabla$  om 5. Machine-info te kiezen. Druk op **OK**.

- $3$  Druk op  $\triangle$  of  $\nabla$  om 1. Serienummer te kiezen. Druk op **OK**.
- d Druk op **Stop/Eindigen**.

## **Resetfuncties**

De volgende resetfuncties zijn beschikbaar:

1 (Voor DCP-7055W / DCP-7057W / DCP-7065DN / DCP-7070DW) Netwerk

U kunt de standaardfabrieksinstellingen zoals het wachtwoord en het IP-adres van de interne afdrukserver herstellen.

2 Alle instell.

U kunt alle printerinstellingen resetten tot de fabrieksinstellingen.

Brother raadt u ten zeerste aan om deze functie uit te voeren wanneer u de machine wegdoet.

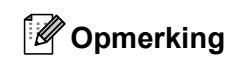

Ontkoppel de interfacekabel voordat u Netwerk of Alle instell. kiest.

## <span id="page-91-2"></span>**De machine resetten**

- a Druk op **Menu**.
- Druk op ▲ of  $\nabla$  om 1. Standaardinst. te kiezen. Druk op **OK**.
- **3** Druk op  $\triangle$  of  $\blacktriangledown$  om 5. Resetten te kiezen. Druk op **OK**.
- **4** Druk op  $\triangle$  of  $\triangledown$  om het gewenste type resetfunctie te kiezen. Druk op **OK**.
- **6** Ga op een van de volgende manieren te werk:
	- Wanneer u de instellingen wilt resetten, drukt u op ▲ om Herstel te selecteren. Vervolgens gaat u naar stap  $\bullet$ .
	- Wanneer u het menu wilt verlaten zonder wijzigingen door te voeren, drukt u op ▼ om Stop te selecteren. Vervol[g](#page-91-1)ens gaat u naar stap  $\bullet$ .
	- U wordt gevraagd of u de machine opnieuw wilt opstarten. Ga op een van de volgende manieren te werk:
		- Om de machine opnieuw op te starten, drukt u op  $\triangle$  om Ja te selecteren. De machine begint met resetten.
		- Om af te sluiten zonder opnieuw op te starten, drukt u op  $\nabla$  om Nee te selecteren.

<span id="page-91-0"></span>Vervol[g](#page-91-1)ens gaat u naar stap  $\bullet$ .

<span id="page-91-1"></span>g Druk op **Stop/Eindigen**.

**C**

# **Menu en functies**

# **Programmeren op het scherm**

Uw machine is zodanig ontworpen dat deze eenvoudig te gebruiken is. Met het LCDscherm kunt u programmeren op het scherm met behulp van de menutoetsen.

Wij hebben stap-voor-stap-instructies op het scherm gecreëerd om u te helpen uw machine te programmeren. Volg eenvoudigweg de stappen die u door de menuselecties en de programmeeropties leiden.

## **Menutabel**

U kunt uw machine programmeren met behulp van de *Menutabel* [op pagina 87.](#page-94-0) Deze pagina's tonen een lijst met de menuselecties en –opties. Druk op **Menu** en op **A** of ▼ om de menu's te openen en de machine te programmeren. Bijvoorbeeld om Kopieer Kwaliteit in te stellen op Foto kwaliteit

- a Druk op **Menu**.
- **2** Druk op  $\triangle$  of  $\nabla$  om 2. Kopie te kiezen. Druk op **OK**.
- **3** Druk op  $\triangle$  of  $\triangledown$  om 1. kwaliteit te kiezen. Druk op **OK**.
- **4** Druk op  $\triangle$  of  $\nabla$  om Foto te kiezen. Druk op **OK**.
- 
- **b** Druk op Stop/Eindigen.

#### **Het menu openen**

- a Druk op **Menu**.
- Kies een optie. U kunt door ieder menuniveau bladeren door op  $\blacktriangle$  of  $\nabla$  te drukken voor de gewenste richting.
- **6** Druk op OK als de gewenste optie op het LCD-scherm wordt weergegeven. Het LCD-scherm geeft dan het volgende menuniveau weer.
- Druk op  $\blacktriangle$  of  $\nabla$  om naar de volgende menuselectie te gaan.
- **b** Druk op OK. Wanneer u een optie hebt ingesteld, toont het LCD-scherm Geaccepteerd.
- f Druk op **Stop/Eindigen** om de modus Menu te verlaten.

# **Menutoetsen**

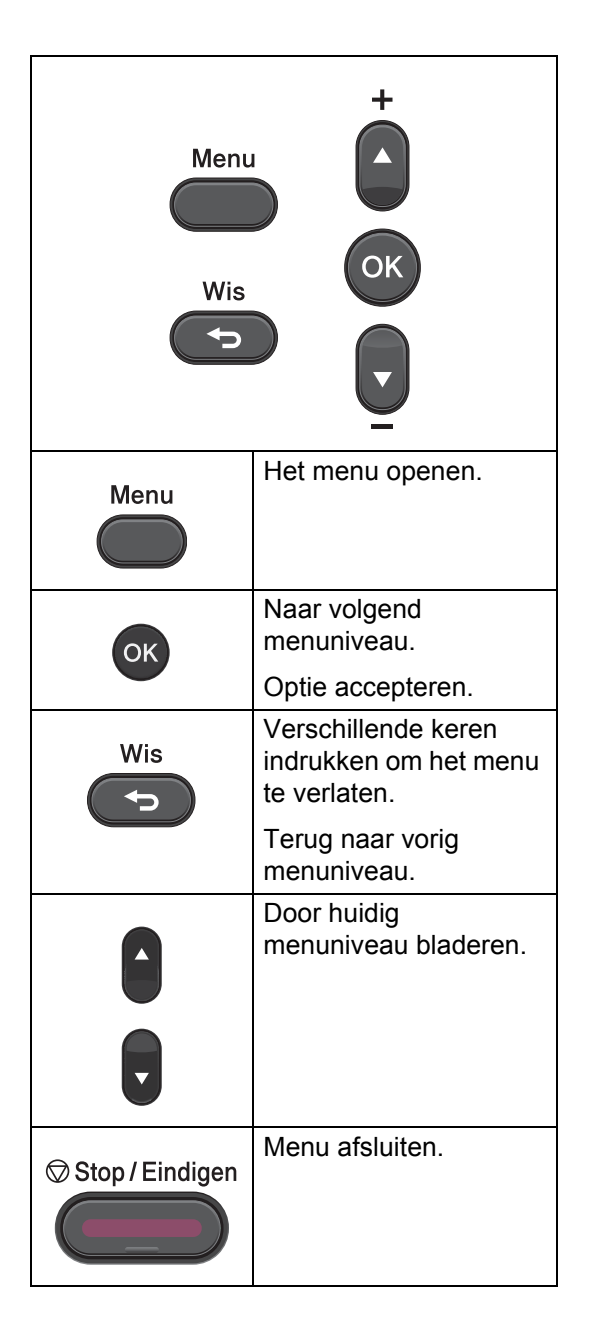

# <span id="page-94-0"></span>**Menutabel**

De fabrieksinstellingen zijn vetgedrukt en met een sterretje weergegeven.

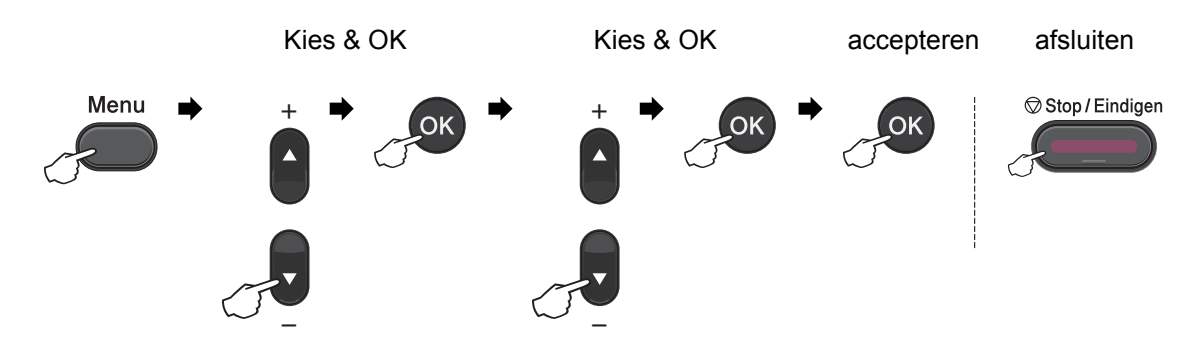

<span id="page-94-1"></span>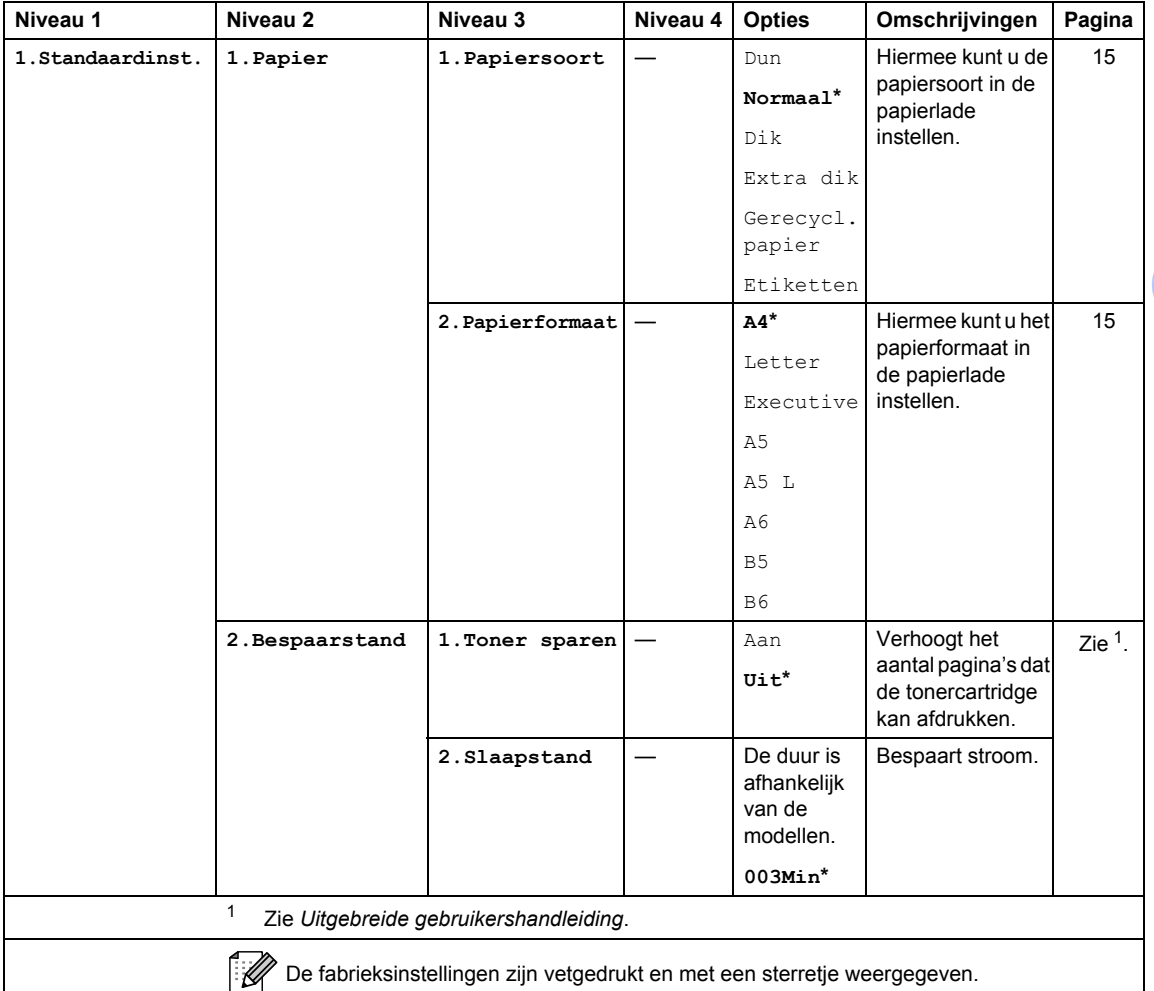

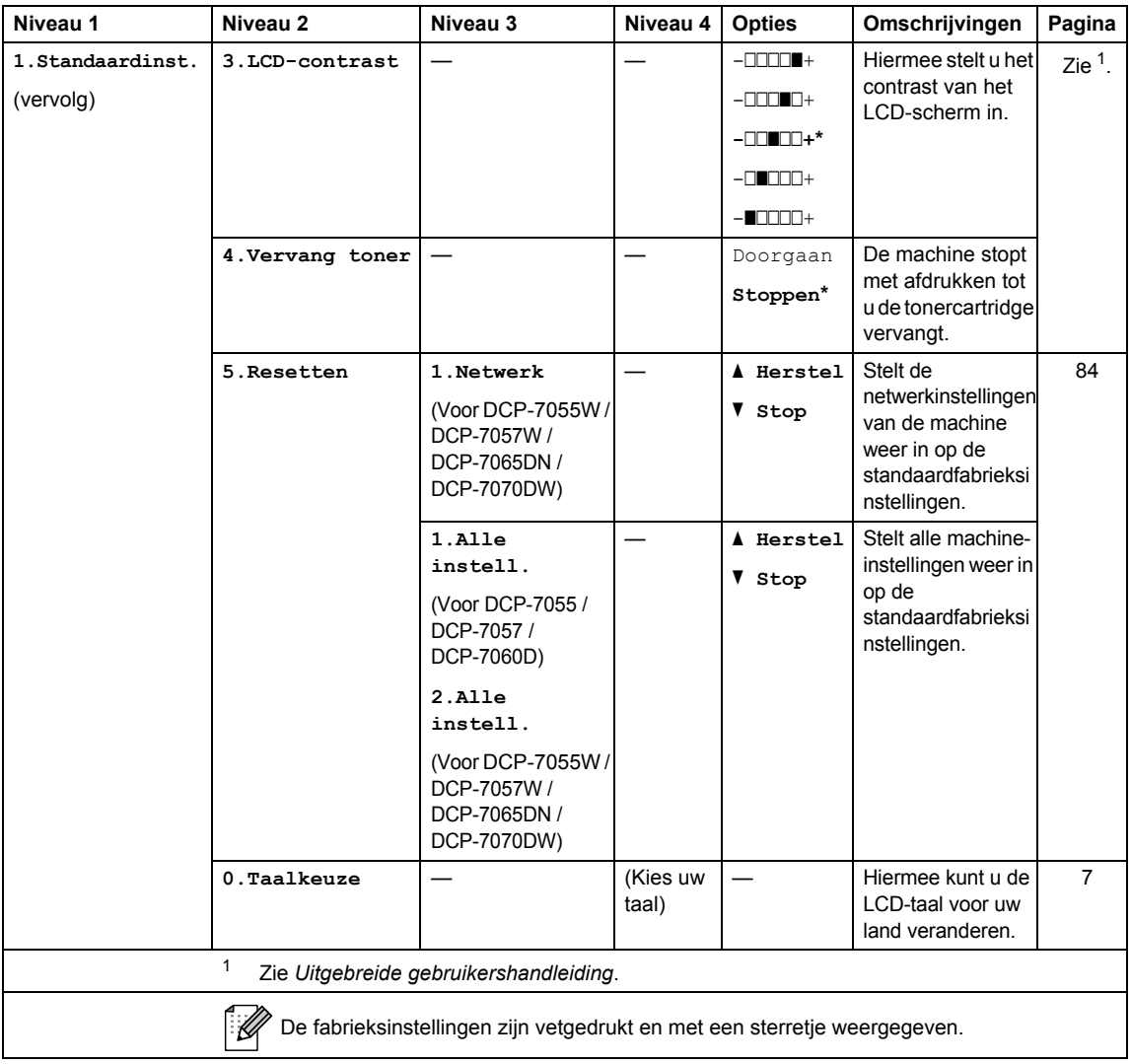

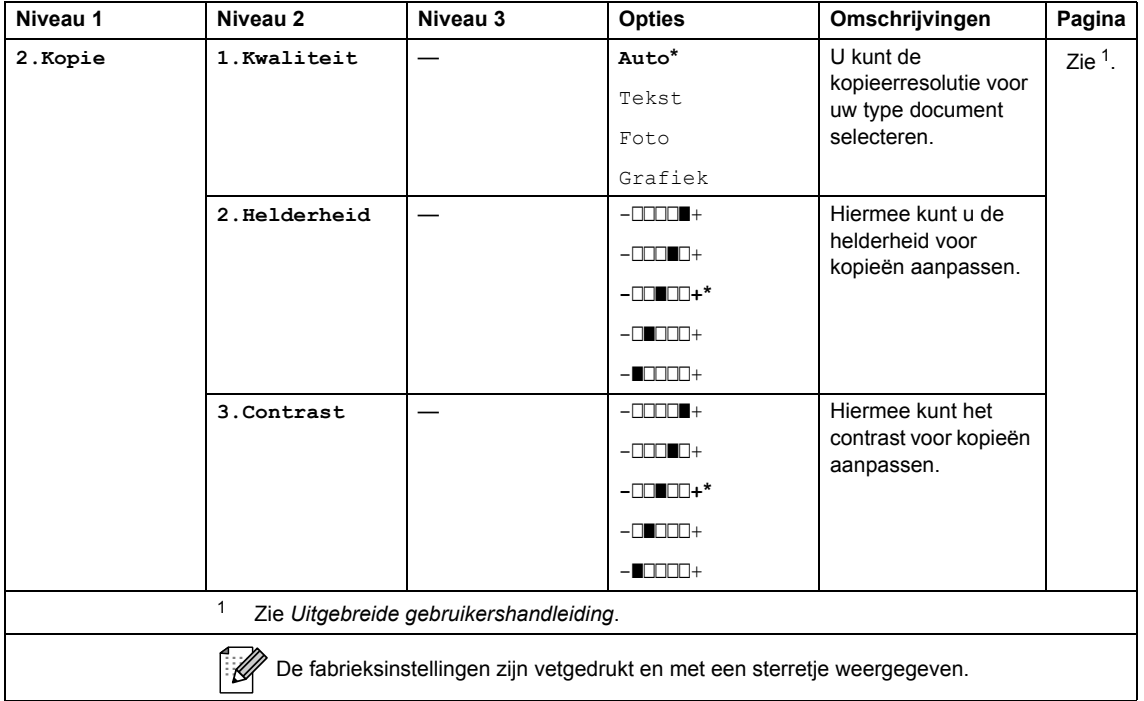

<span id="page-96-1"></span><span id="page-96-0"></span>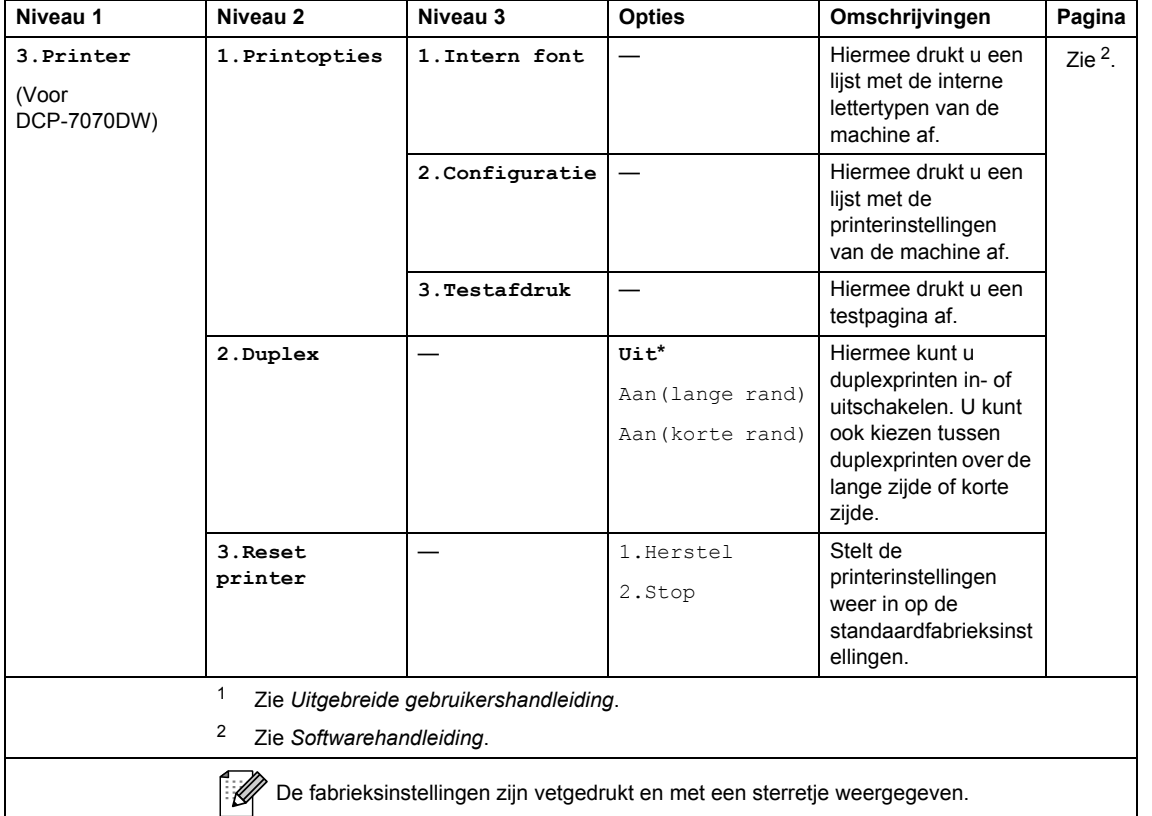

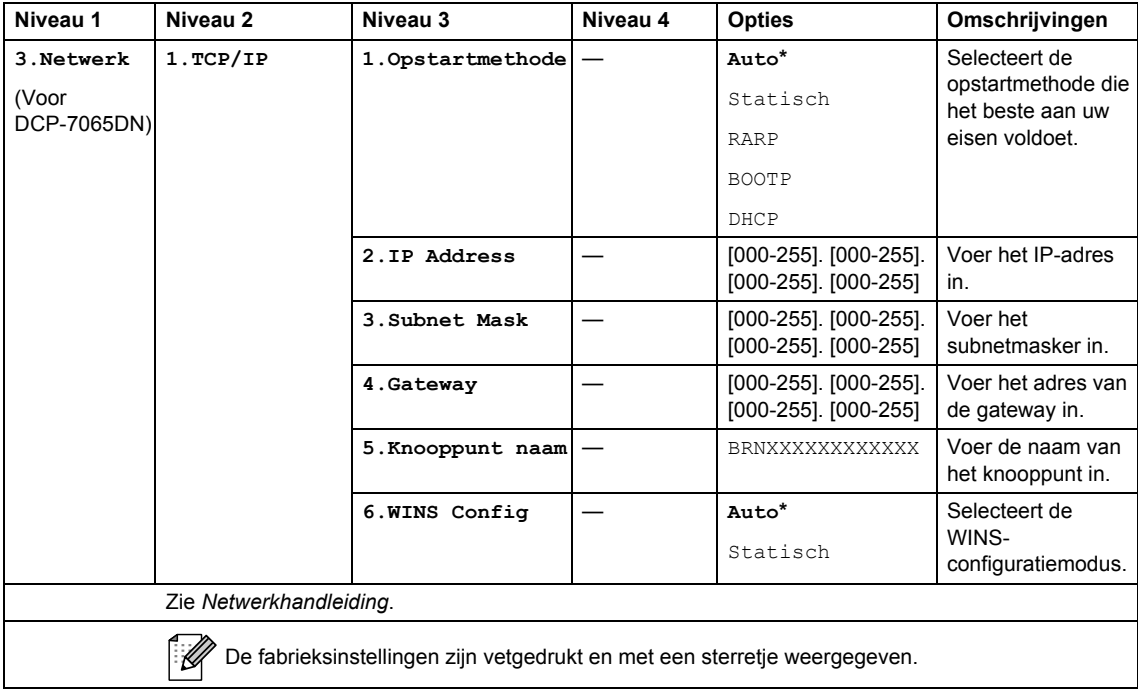

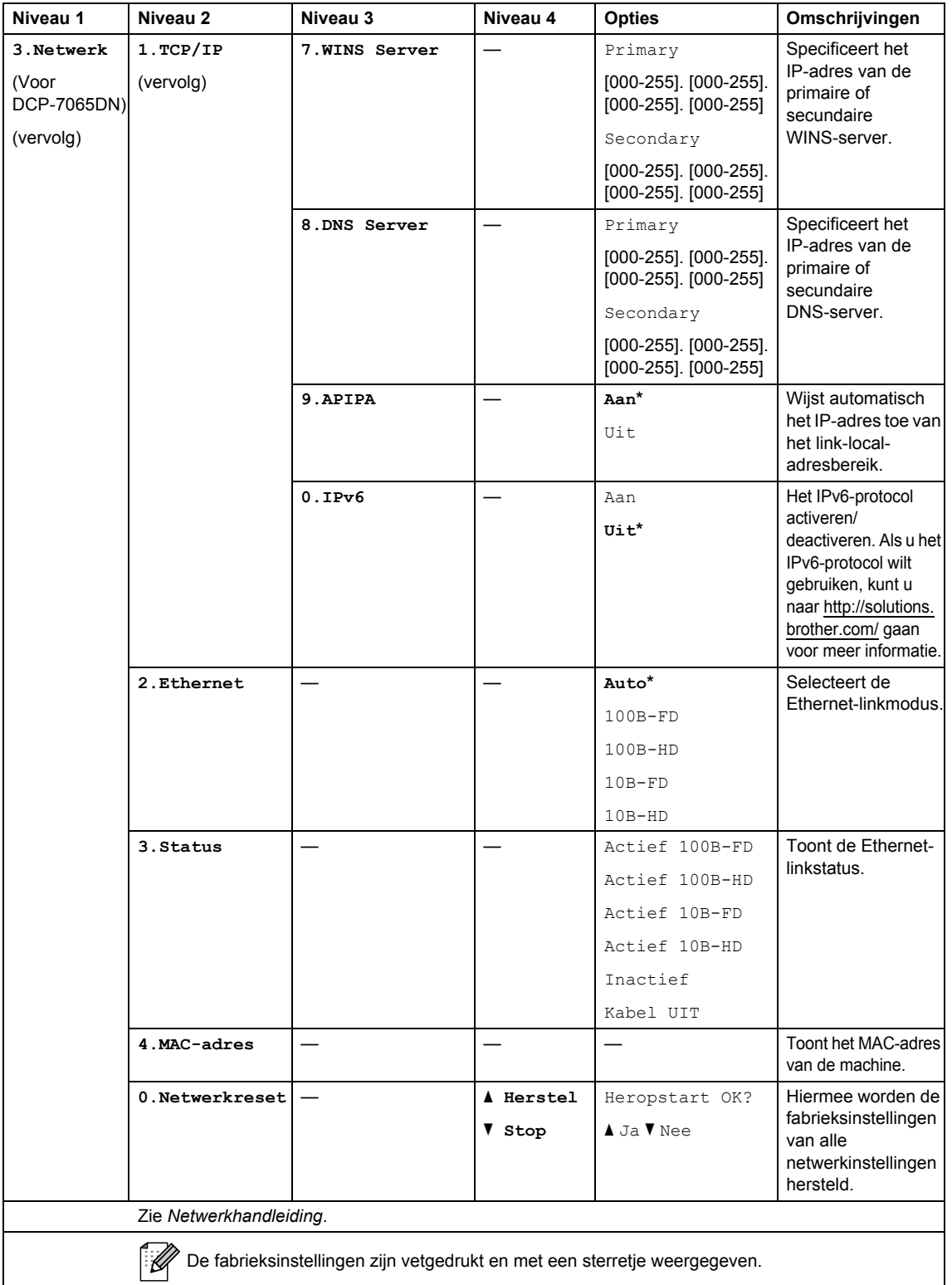

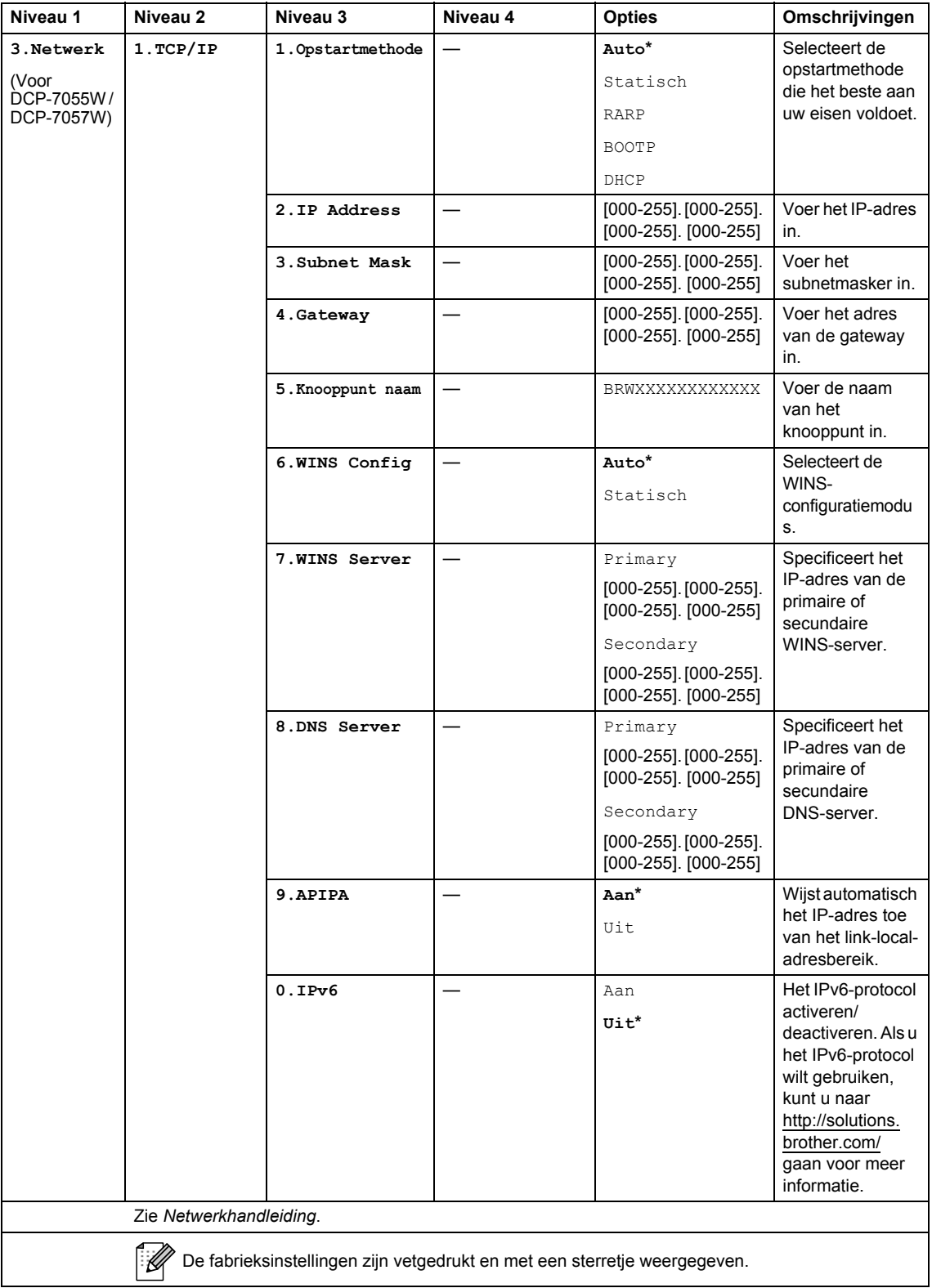

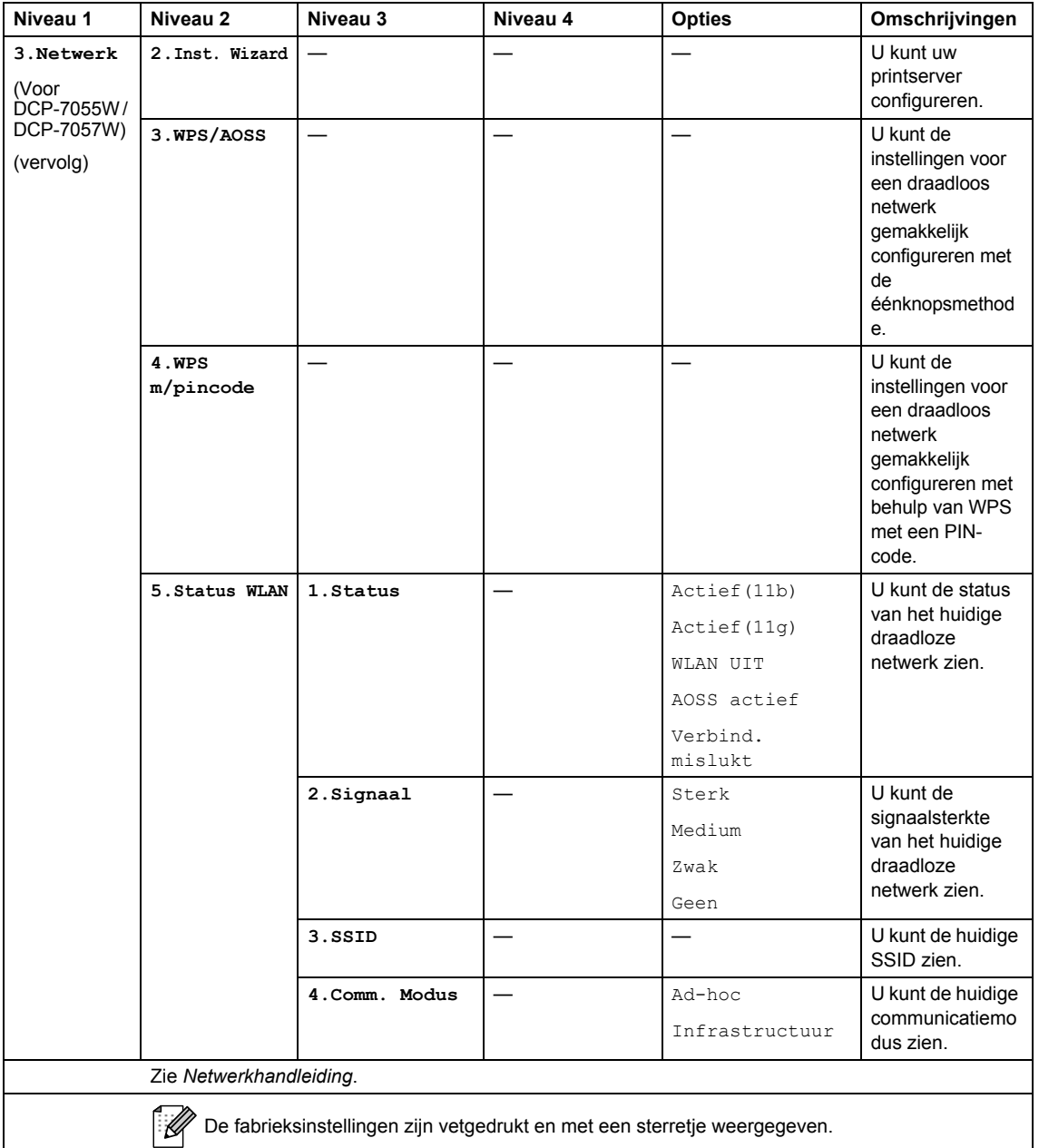

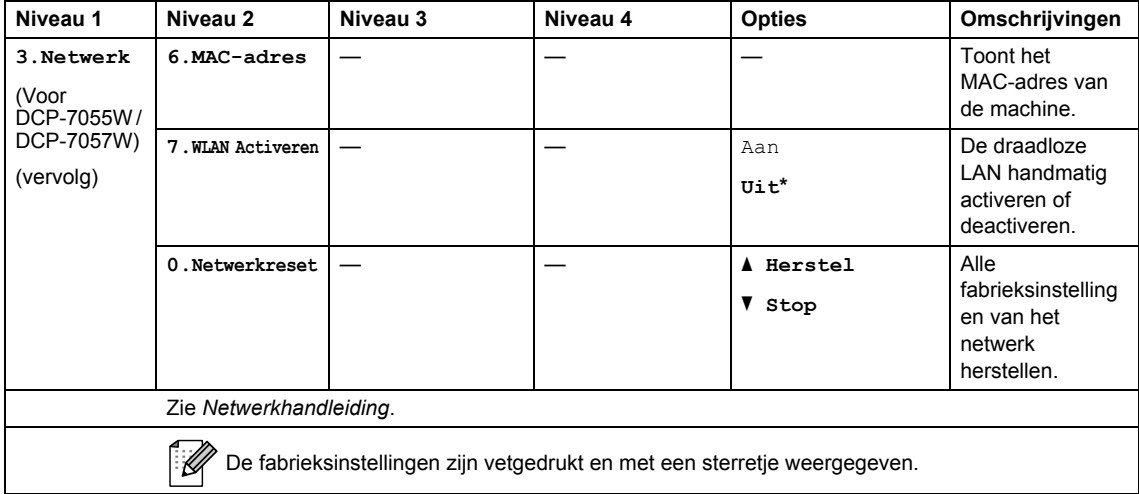

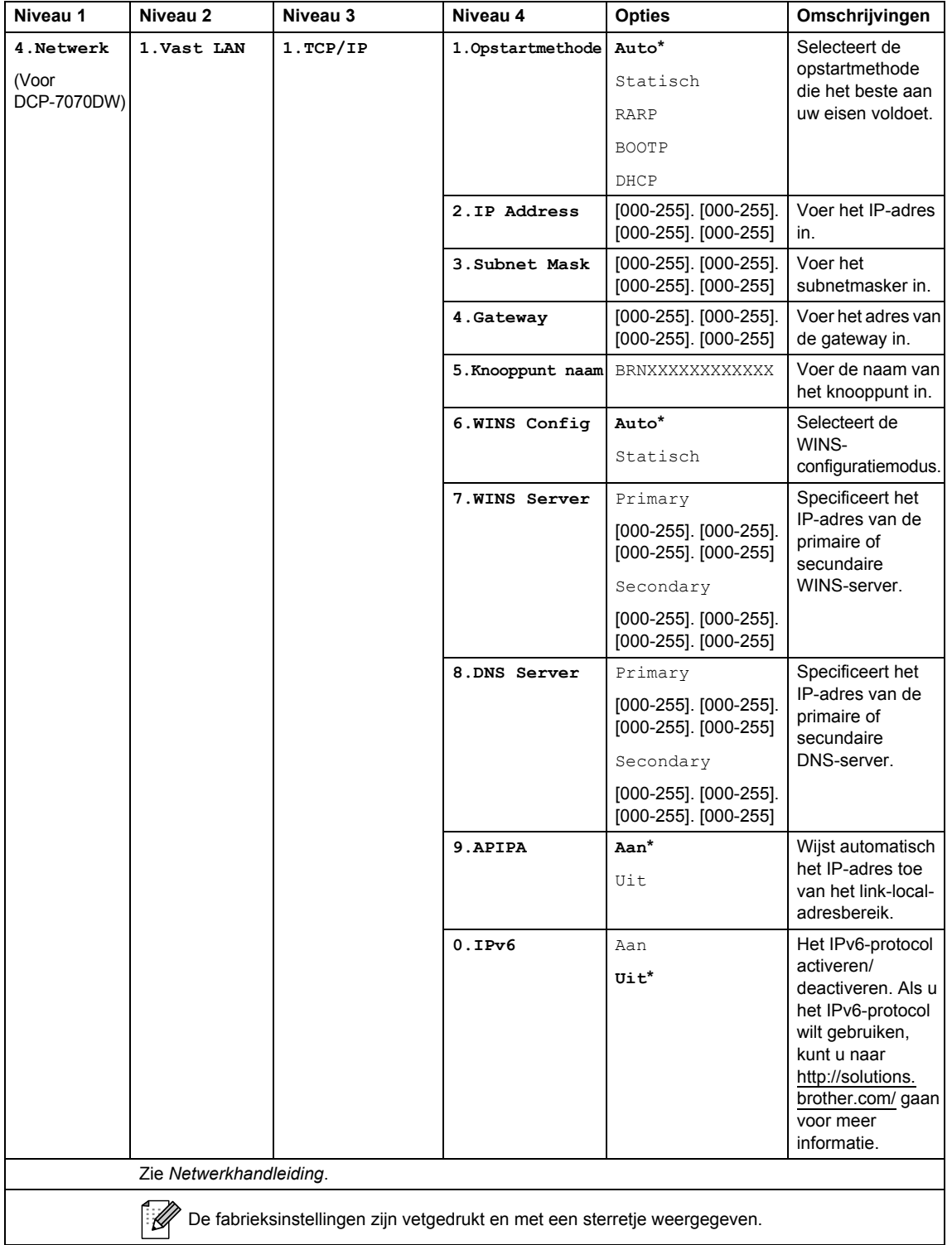

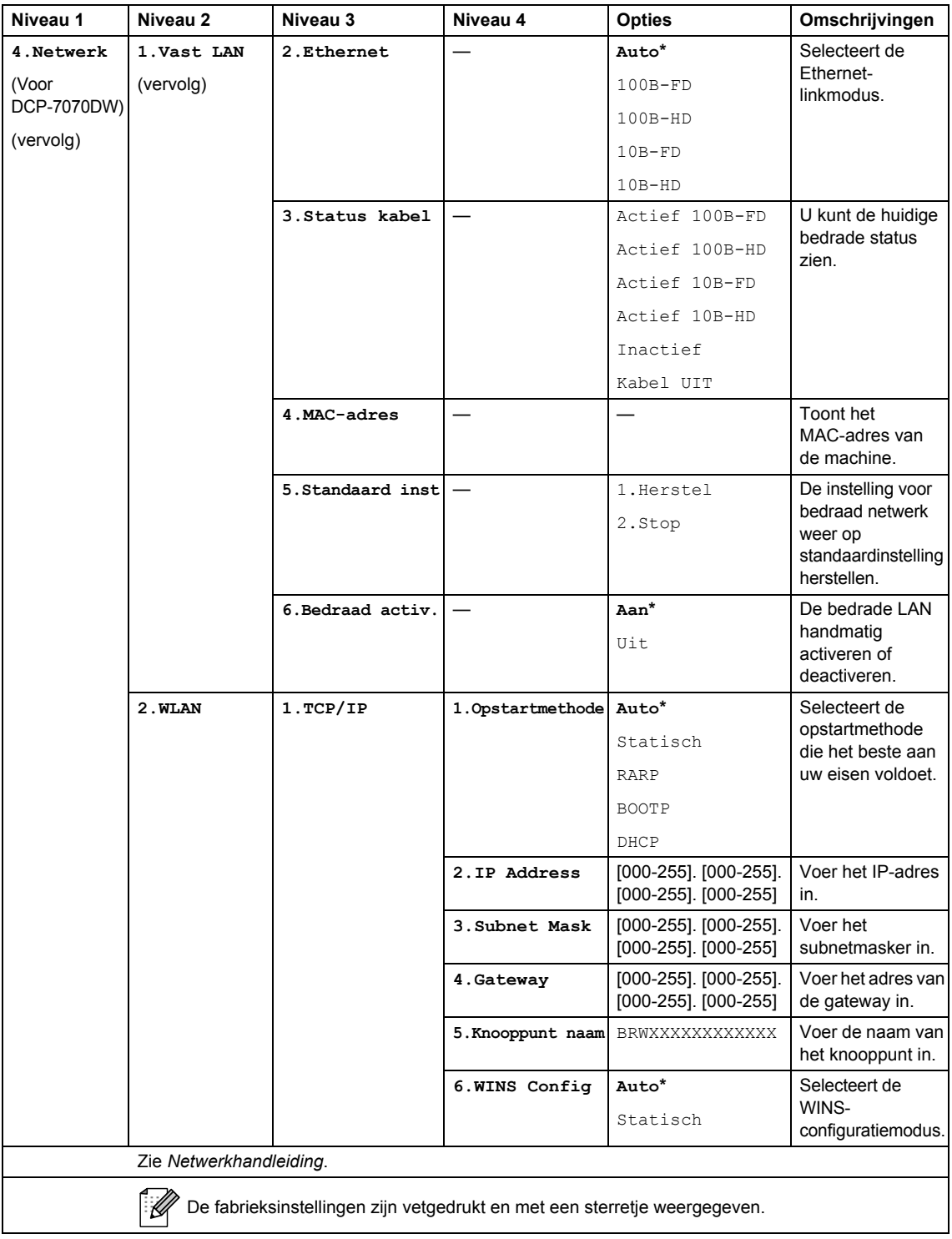

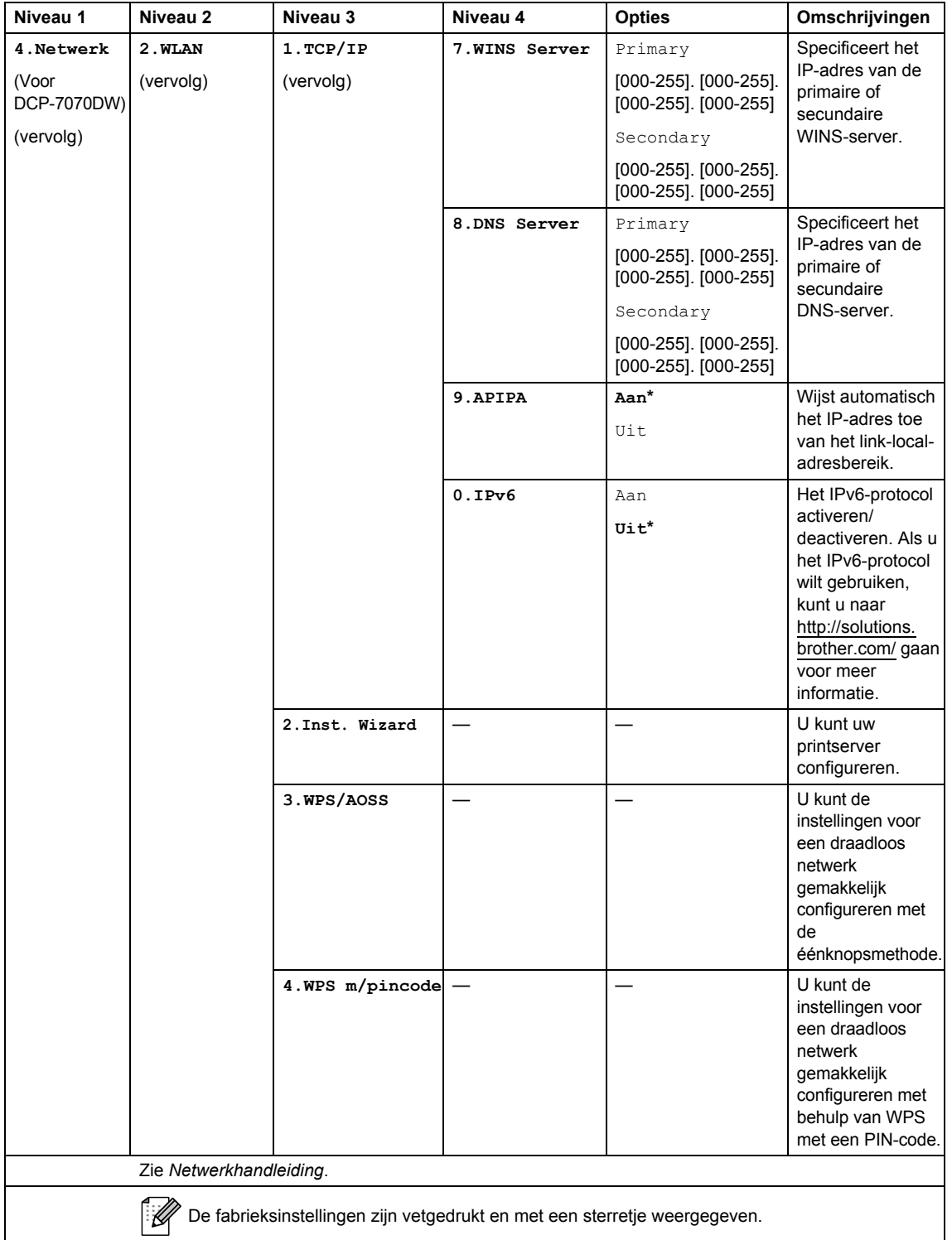

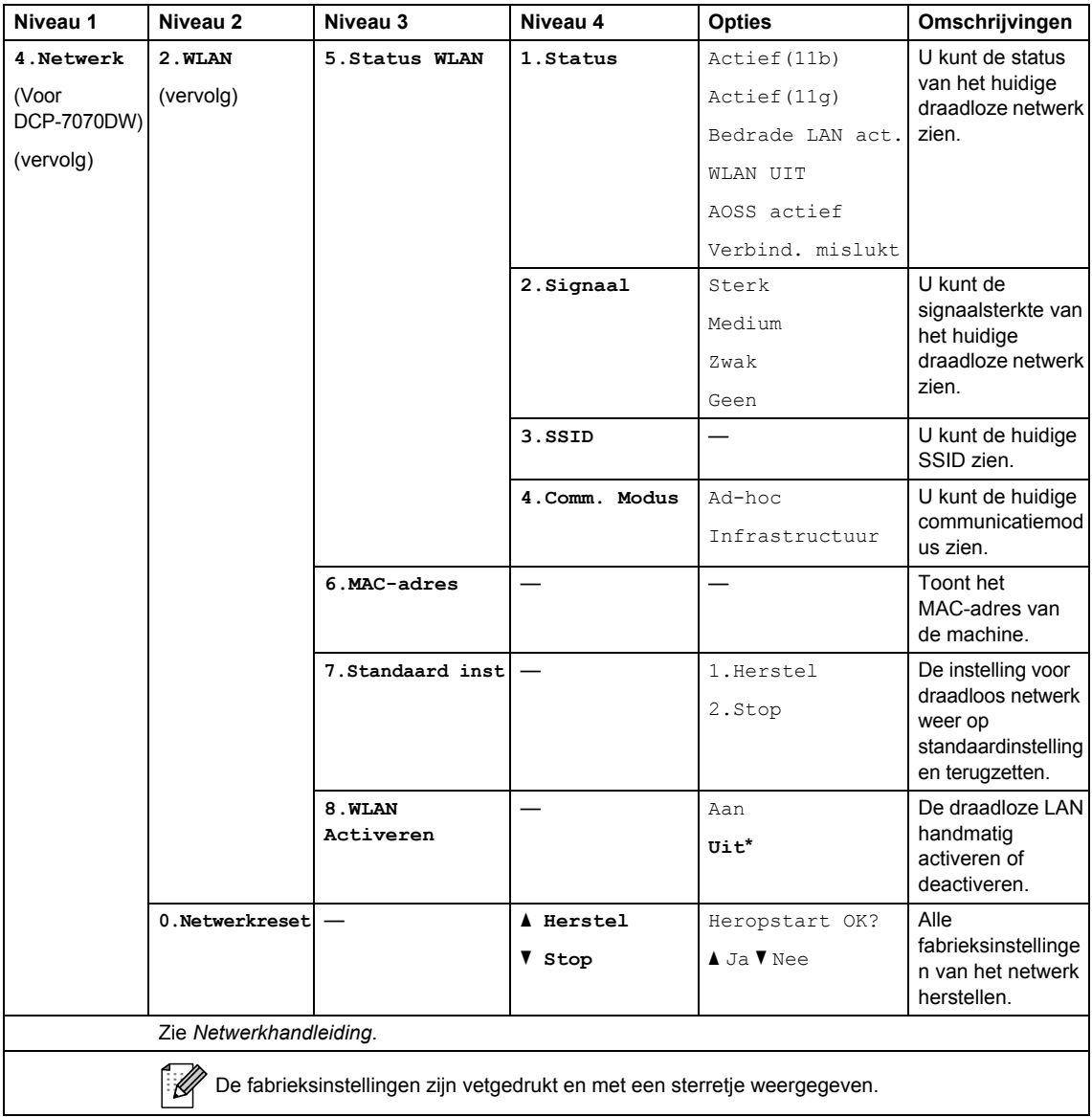

<span id="page-106-0"></span>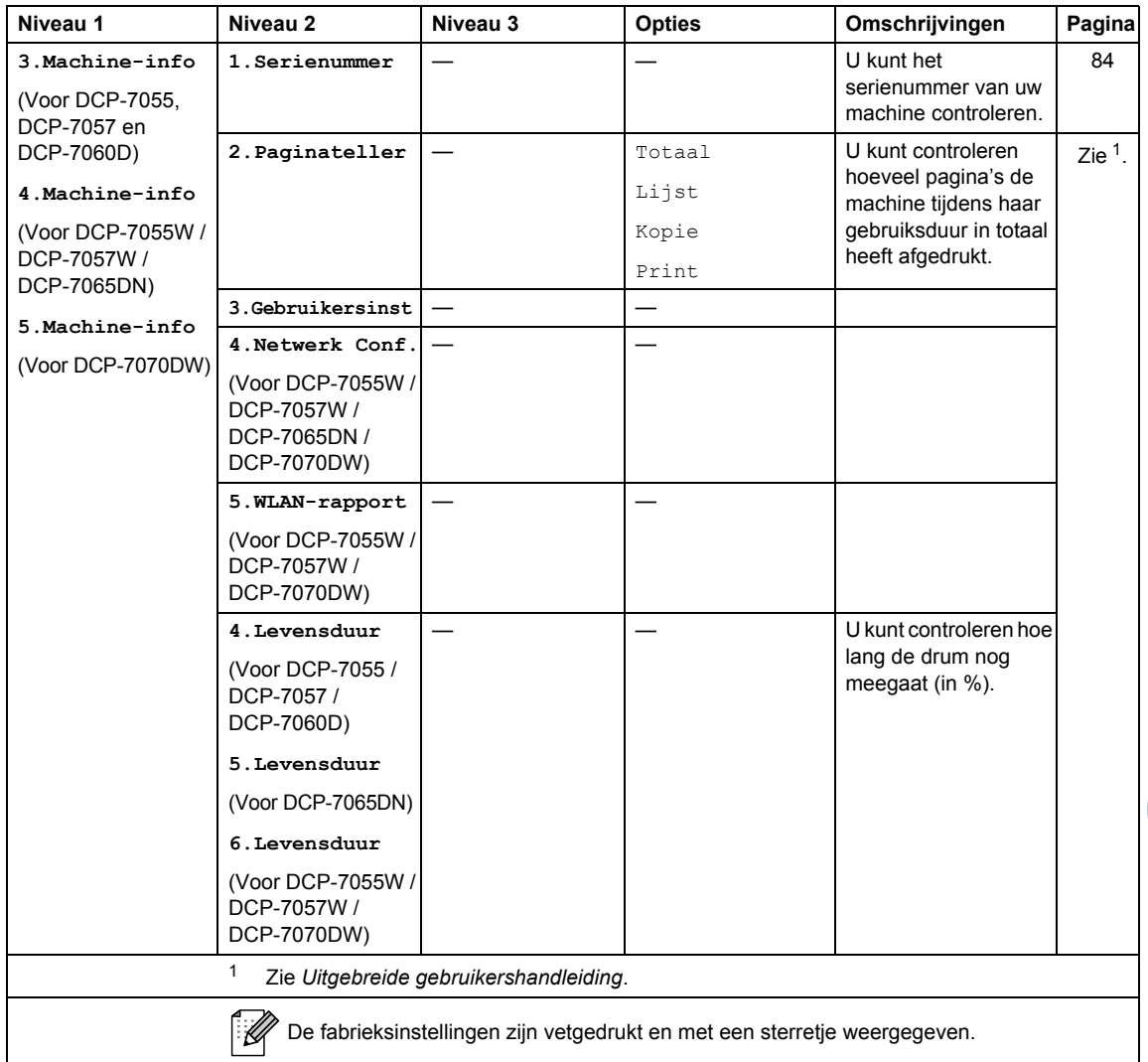

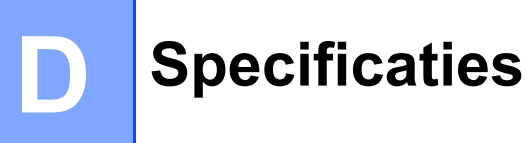

# $A$ lgemeen

## **Opmerking**

Dit hoofdstuk biedt een overzicht van de specificaties van de machines. Uitgebreidere specificaties vindt u op [http://www.brother.com/.](http://www.brother.com/)

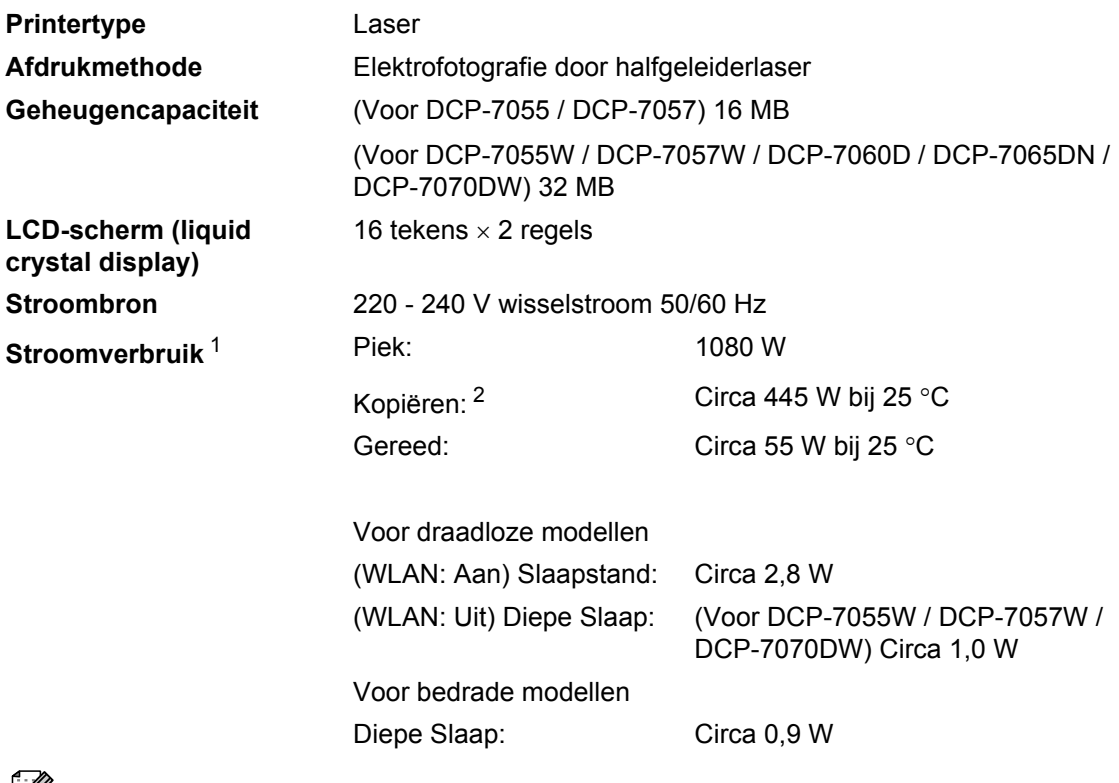

#### **Opmerking**

Alle cijfers die hierboven genoemd worden, zijn gemiddelden (behalve Piek).

<span id="page-107-1"></span><sup>2</sup> Wanneer u een kopie maakt van één vel.

<span id="page-107-0"></span><sup>1</sup> USB-aansluiting naar pc.
#### **DCP-7065DN**

#### **Afmetingen**

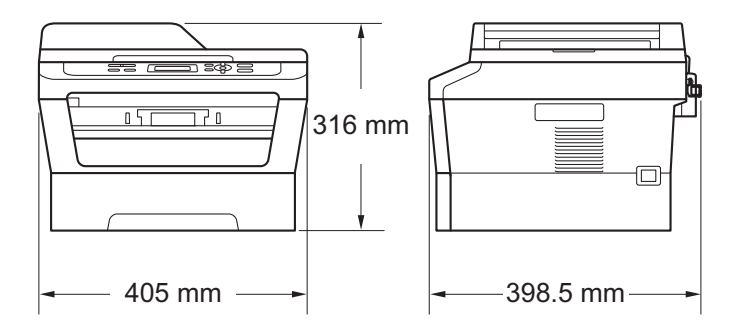

#### **DCP-7055 / DCP-7055W / DCP-7057 / DCP-7057W / DCP-7060D / DCP-7070DW**

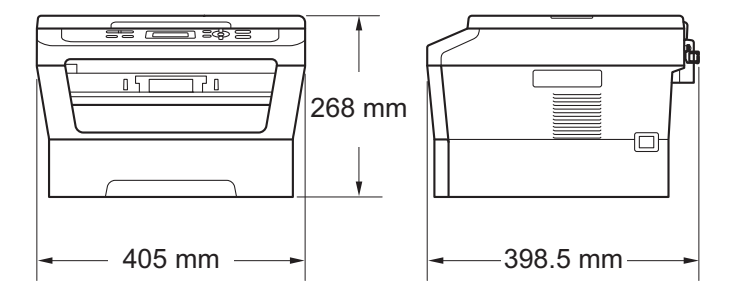

Gewicht Met verbruiksartikelen: (Voor DCP-7055 / DCP-7055W / DCP-7057 / DCP-7057W) 9,8 kg (Voor DCP-7060D) 10,1 kg (Voor DCP-7065DN) 11,4 kg (Voor DCP-7070DW) 10,3 kg

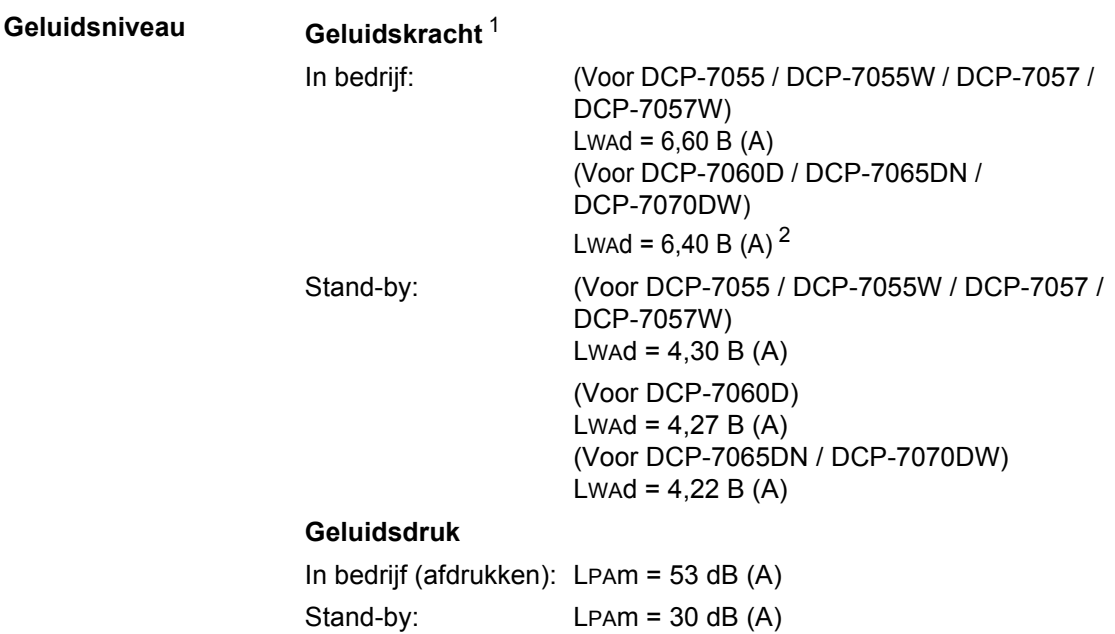

<span id="page-109-0"></span><sup>1</sup> Gemeten conform ISO 9296.

<span id="page-109-1"></span><sup>2</sup> Kantoorapparatuur met een L<sub>WA</sub>d > 6,30 B (A) is niet geschikt om in een ruimte te gebruiken waar mensen voornamelijk denkwerk verrichten. Dergelijke apparatuur moet in een aparte ruimte worden geplaatst vanwege het geluid dat deze produceert.

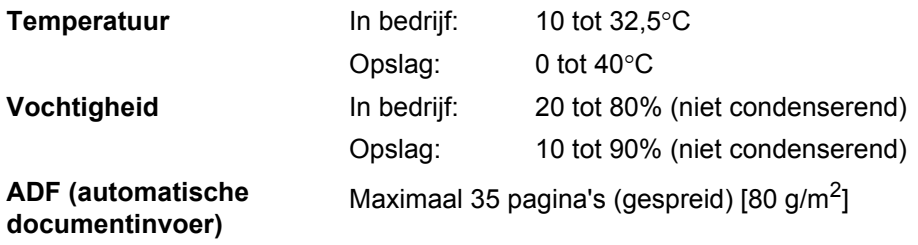

(Voor DCP-7065DN)

# **Documentgrootte <sup>D</sup>**

**Document grootte (enkelzijdig)**

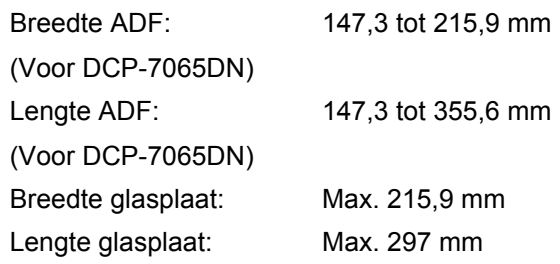

**D**

## **Afdrukmedia**

#### **Papierinvoer Papierlade**

- <span id="page-111-2"></span>
- 

■ Papiersoort: Normaal papier, dun papier of kringloop papier

■ Papierformaat: Letter, A4, B5 (ISO/JIS), A5, A5 (Lange zijde), B6 (ISO), A6, Executive,

Papiergewicht: 60 tot 105 g/m<sup>2</sup>

**Maximale capaciteit** papierlade: Maximaal 250 vellen van 80 g/m<sup>2</sup> Normaal papier

#### **Sleuf voor handmatige invoer**

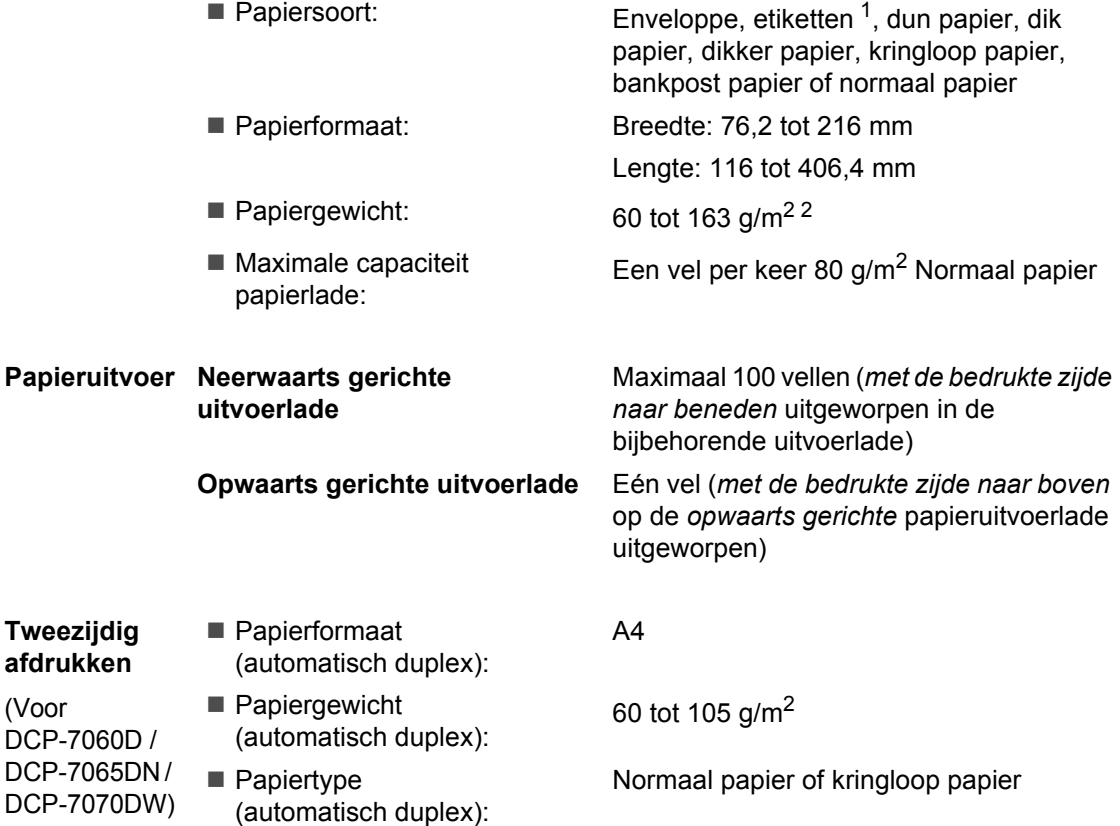

<span id="page-111-0"></span><sup>1</sup> Voor etiketten adviseren we u afgedrukte vellen onmiddellijk na het afdrukken uit de uitvoerlade te verwijderen, om vlekken te vermijden.

<span id="page-111-1"></span> $2$  60 tot 105 g/m<sup>2</sup> for duplex afdrukken.

<span id="page-111-3"></span>(Voor

# <span id="page-112-0"></span>**Kopiëren**

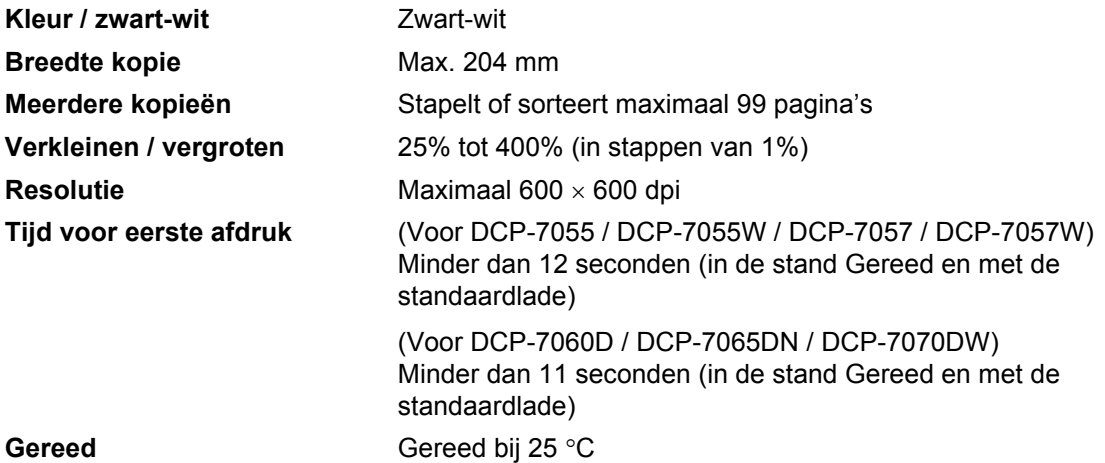

**D**

## <span id="page-113-3"></span>**Scanner**

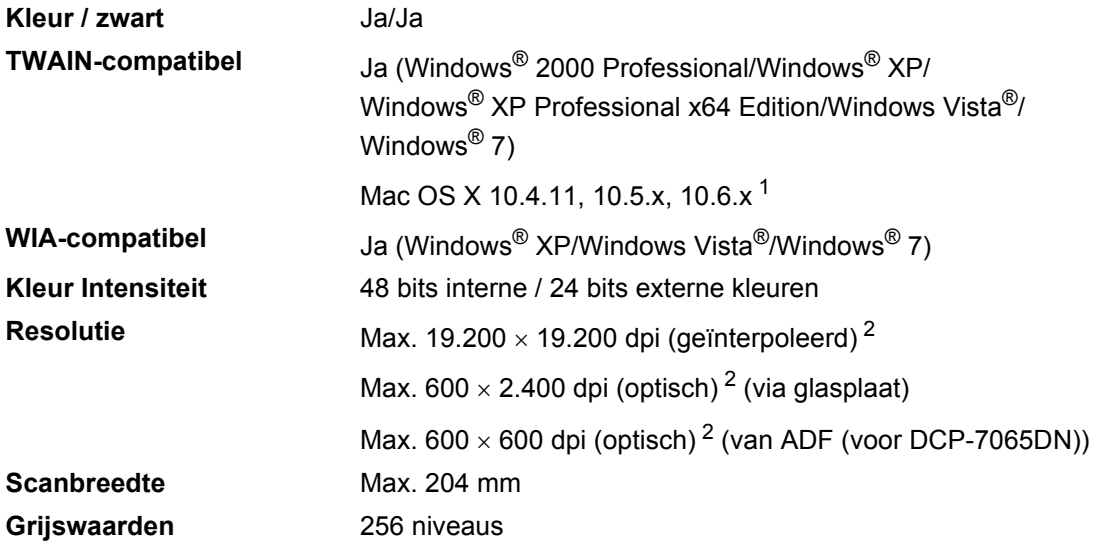

<span id="page-113-2"></span><span id="page-113-0"></span><sup>1</sup> Voor de meest recente driverupdates voor het MAC OS X dat u gebruikt, kunt u naar<http://solutions.brother.com/> gaan.

<span id="page-113-1"></span>2 Maximaal 1.200  $\times$  1.200 dpi scannen met het WIA-stuurprogramma in Windows® XP, Windows Vista® en Windows®  $7$  (u kunt een resolutie van maximaal 19.200  $\times$  19.200 dpi kiezen met behulp van het scannerhulpmiddel)

# <span id="page-114-1"></span>**Printer**

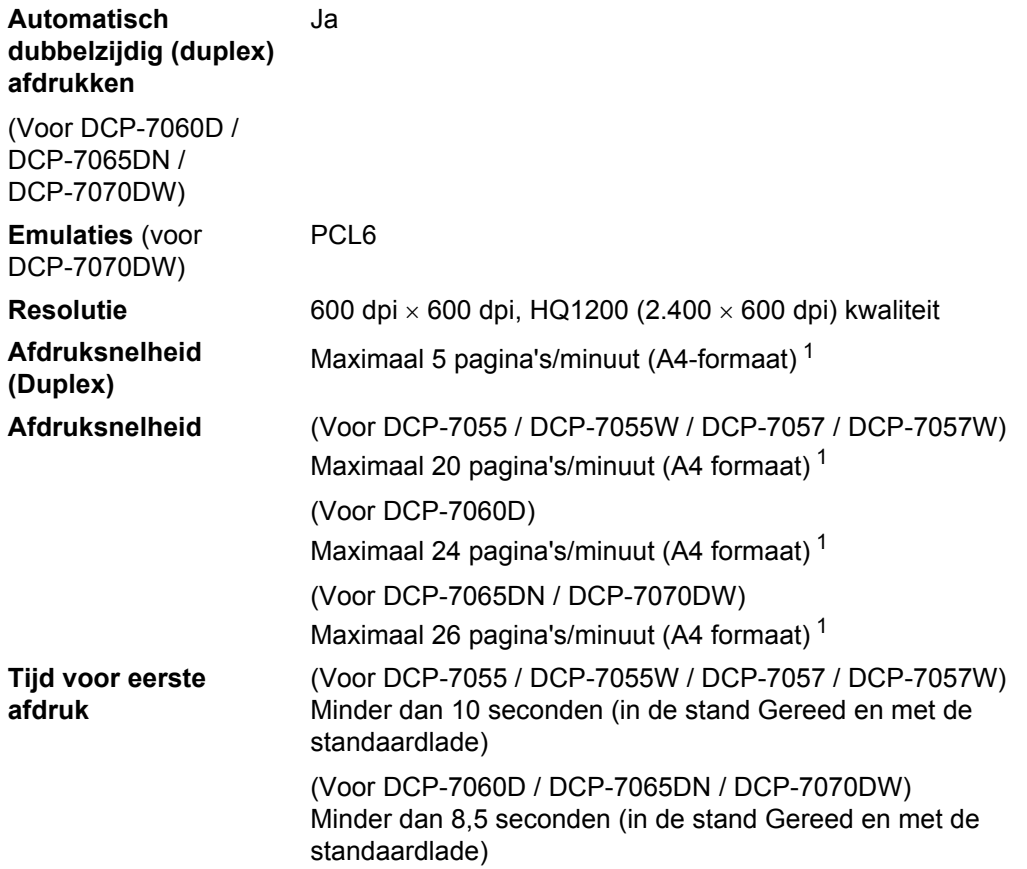

<span id="page-114-0"></span><sup>1</sup> De afdruksnelheid kan variëren al naar gelang het type document dat u afdrukt.

## **Interfaces**

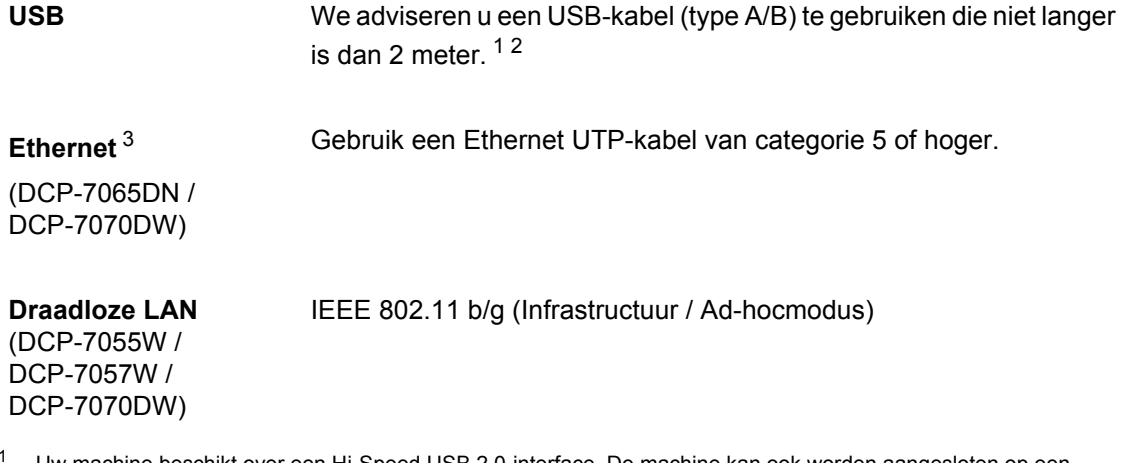

- <span id="page-115-0"></span><sup>1</sup> Uw machine beschikt over een Hi-Speed USB 2.0-interface. De machine kan ook worden aangesloten op een computer met een USB 1.1-interface.
- <span id="page-115-1"></span><sup>2</sup> USB-poorten van andere merken worden niet ondersteund.
- <span id="page-115-2"></span><sup>3</sup> Zie *[Netwerk \(DCP-7055W / DCP-7057W / DCP-7065DN / DCP-7070DW\)](#page-120-0)* op pagina 113 en de Netwerkhandleiding voor gedetailleerde netwerkspecificaties.

# **Systeemvereisten**

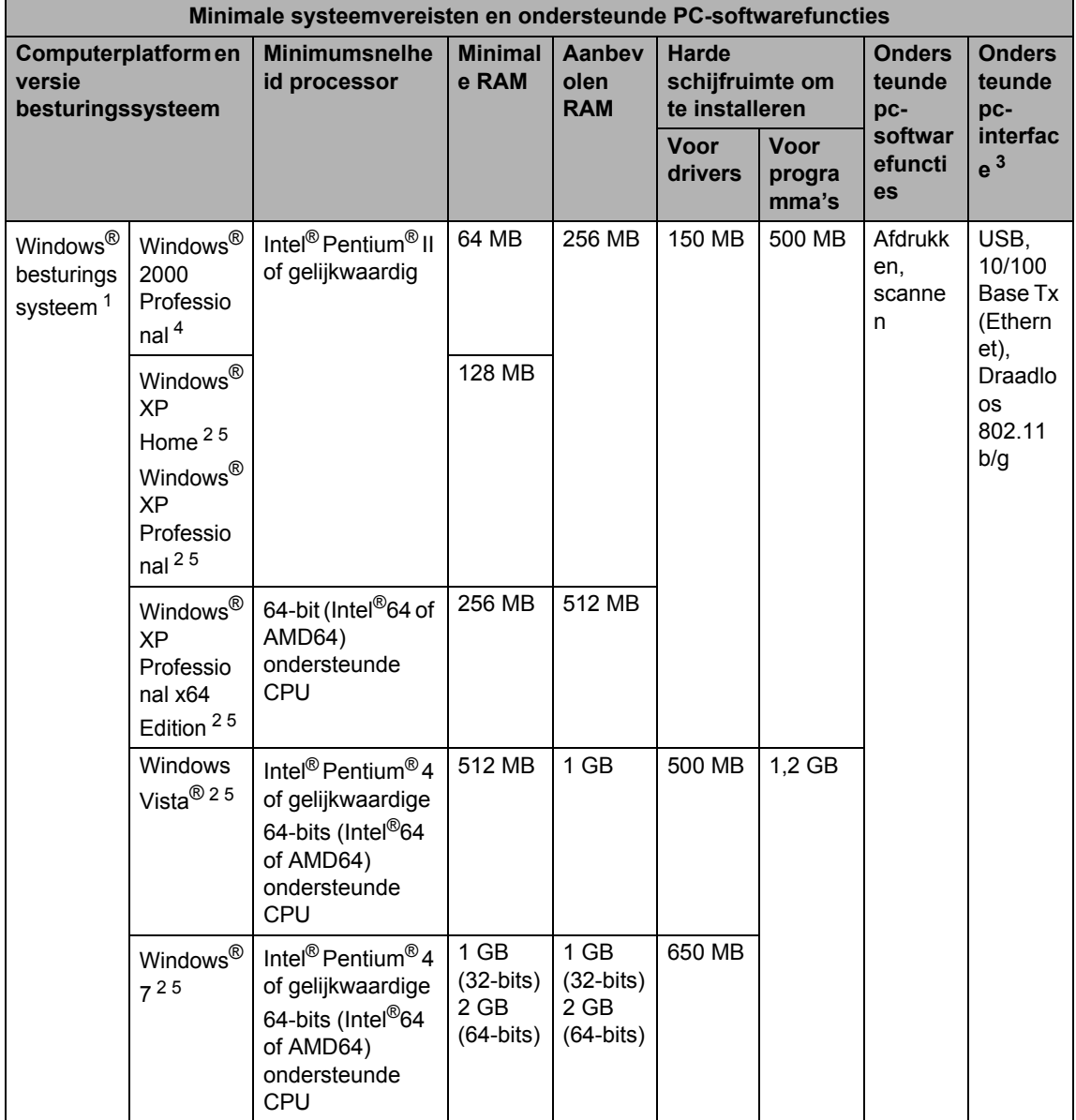

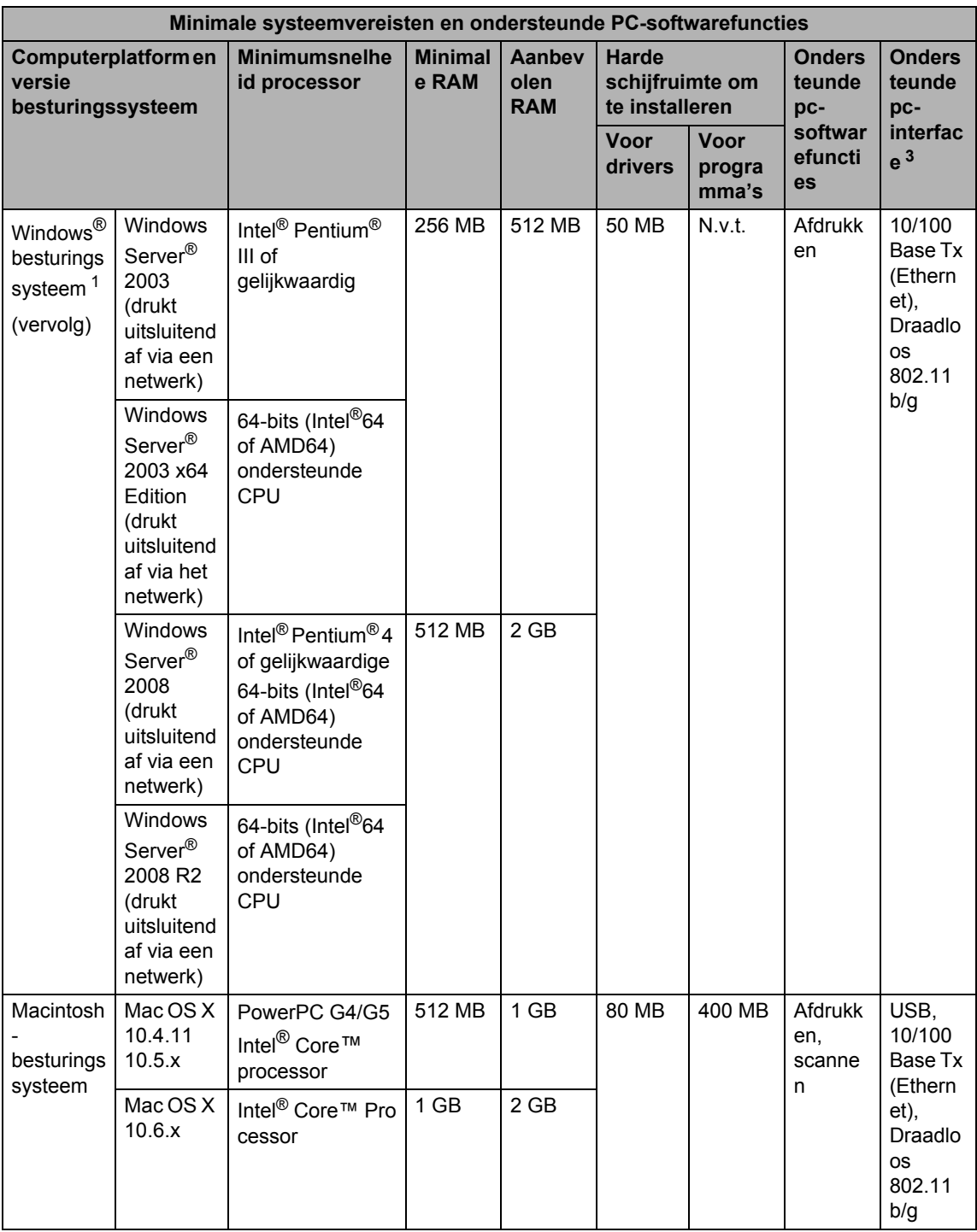

- <span id="page-118-1"></span>1 Internet Explorer $^{\circledR}$  6.0 of hoger.
- <span id="page-118-3"></span><sup>2</sup> Voor WIA, 1.200  $\times$  1.200 resolutie. Brother Scanner Toepassing verbetert tot 19.200  $\times$  19.200 dpi.
- <span id="page-118-0"></span><sup>3</sup> USB-poorten van andere merken worden niet ondersteund.
- <span id="page-118-2"></span><sup>4</sup> PaperPort™ 11SE ondersteunt Microsoft® SP4 of hoger voor Windows® 2000.
- <span id="page-118-4"></span><sup>5</sup> PaperPort™ 12SE ondersteunt Microsoft® SP3 of hoger voor Windows® XP en SP2 of hoger voor Windows Vista® en Windows® 7.

Voor de laatste actualiseringen van het stuurprogramma gaat u naar [http://solutions.brother.com/.](http://solutions.brother.com/)

Alle handelsmerken, merk- en productnamen zijn eigendom van hun respectieve bedrijven.

## **Verbruiksartikelen**

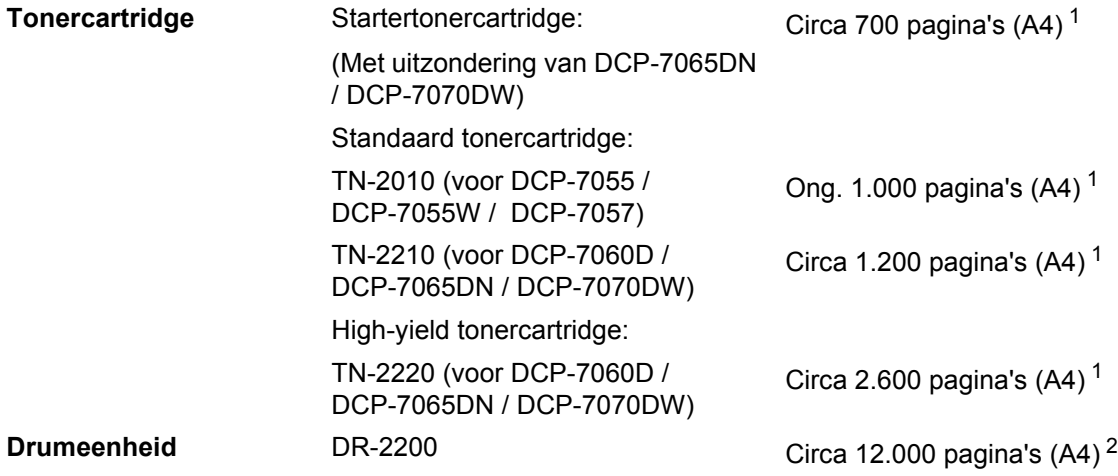

<span id="page-119-0"></span><sup>1</sup> De capaciteit van de gemiddelde cartridge is in overeenstemming met ISO/IEC 19752.

<span id="page-119-1"></span><sup>2</sup> De drumcapaciteit is een gemiddelde waarde, en kan verschillen met het soort gebruik.

## <span id="page-120-0"></span>**Netwerk (DCP-7055W / DCP-7057W / DCP-7065DN / DCP-7070DW) <sup>D</sup>**

## **Opmerking**

Raadpleeg de *Netwerkhandleiding* voor meer informatie over de volledige netwerkspecificaties.

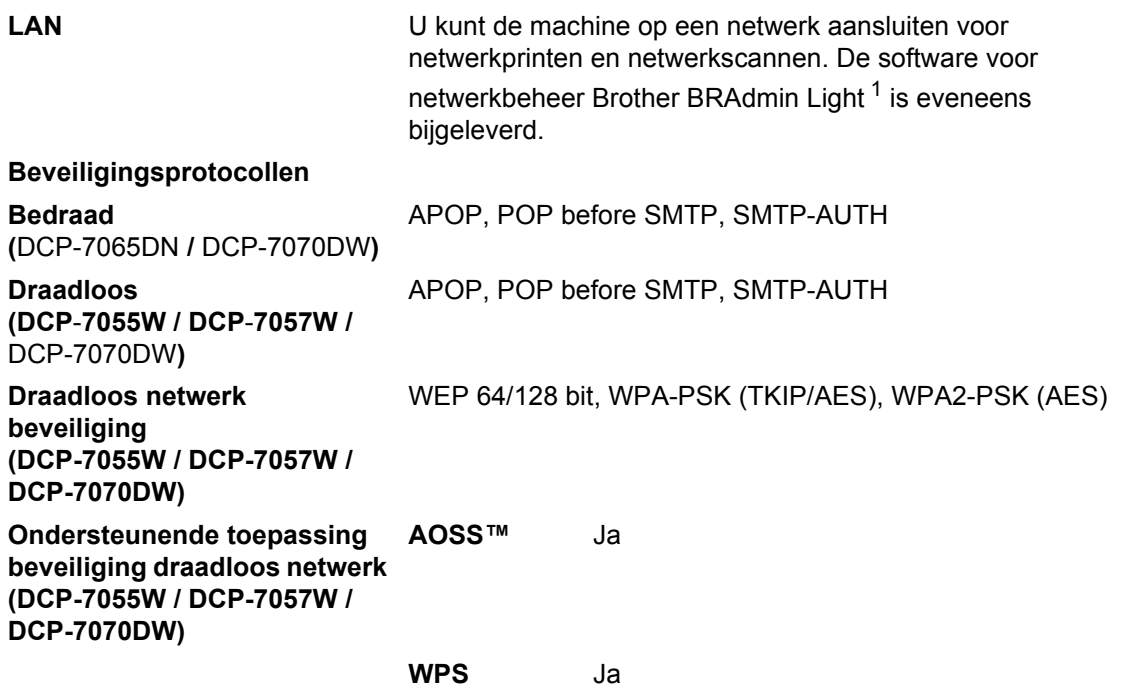

<span id="page-120-1"></span><sup>1</sup> U kunt BRAdmin Professional en Web BRAdmin (Niet beschikbaar voor DCP-7055W / DCP-7057W) downloaden via [http://solutions.brother.com/.](http://solutions.brother.com/)

# **Index**

## **A**

**E**

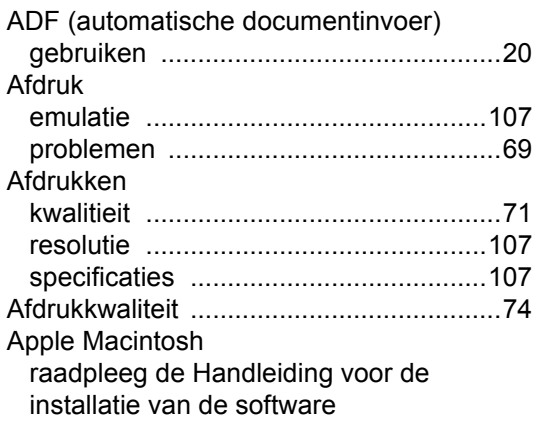

#### **D**

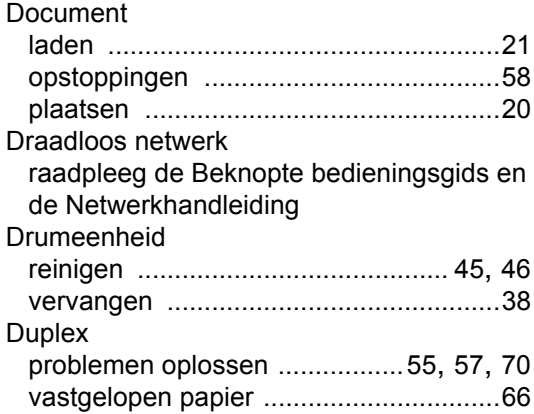

#### **E**

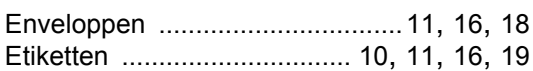

#### **F**

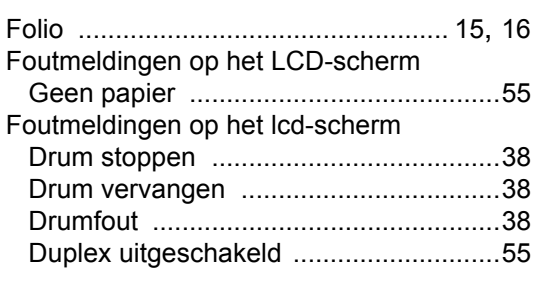

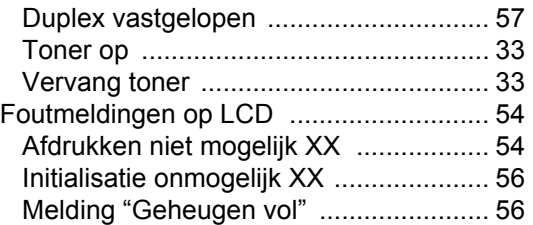

## **G**

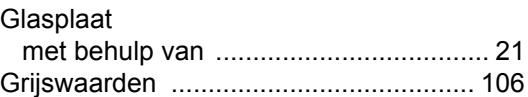

## **H H H H H H**

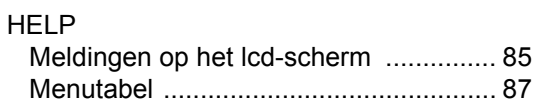

#### **I**

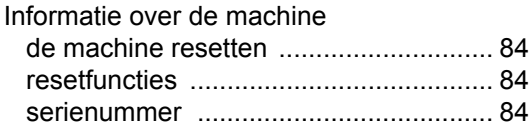

## **K**

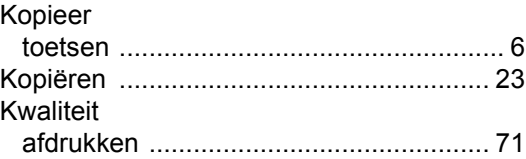

#### **L**

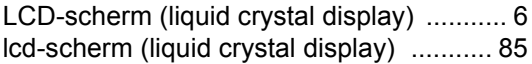

## **M**

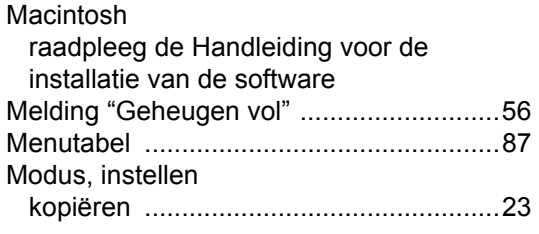

## **N**

Netwerk afdrukken raadpleeg de Netwerkhandleiding scannen raadpleeg de Handleiding voor

### **O**

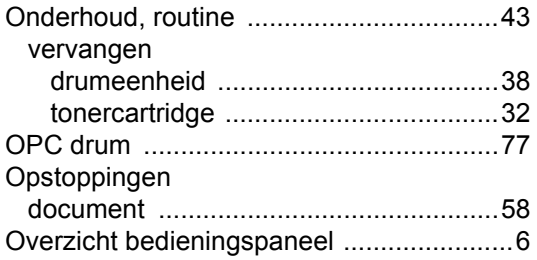

#### **P**

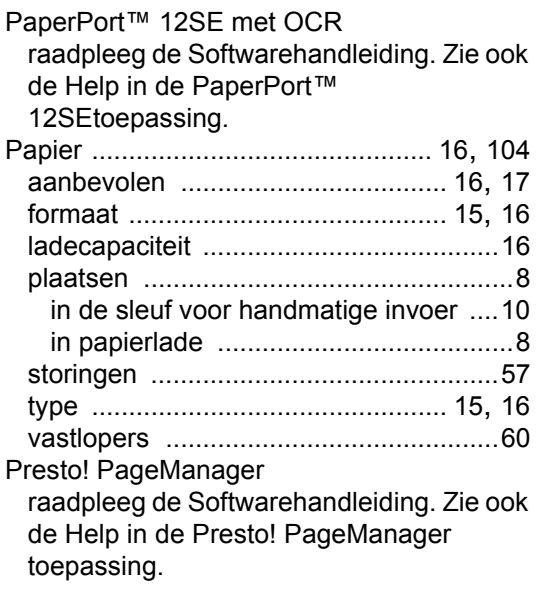

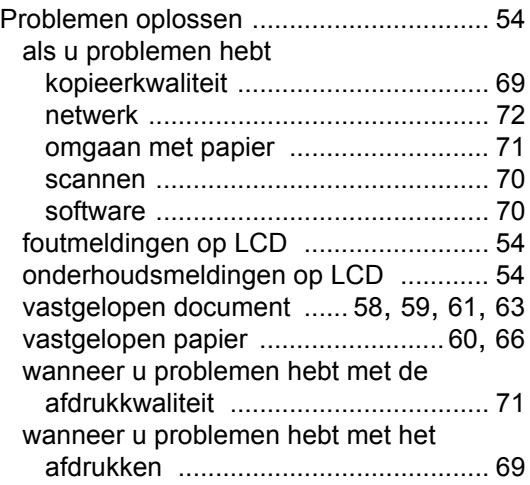

#### **R**

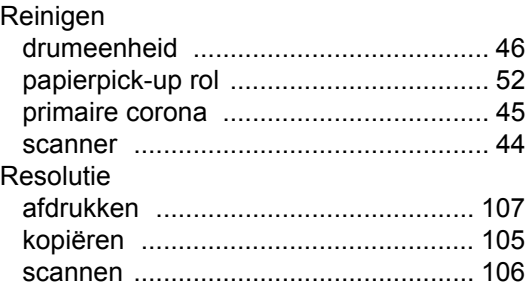

## **S**

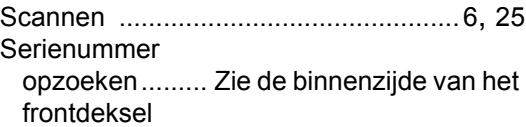

#### **T**

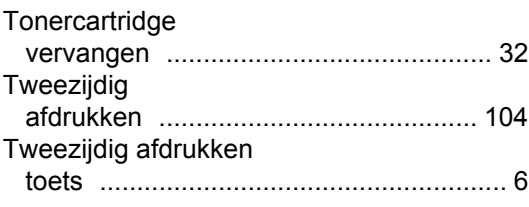

### **U**

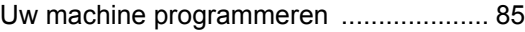

#### **V**

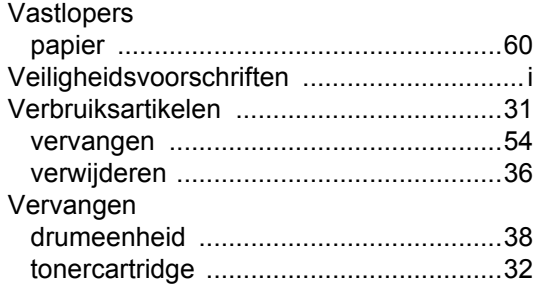

## **W**

## Windows®

raadpleeg de Handleiding voor de installatie van de software

# **brother.**

Deze apparaten zijn goedgekeurd voor gebruik in alleen het land waar ze zijn gekocht. Plaatselijke Brother-bedrijven of hun dealers verlenen alleen service voor machines die in hun eigen land zijn aangeschaft.